「でんさいサービス』操作マニュアル

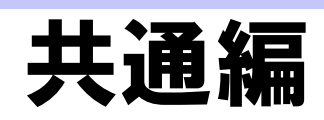

## この操作マニュアルについて

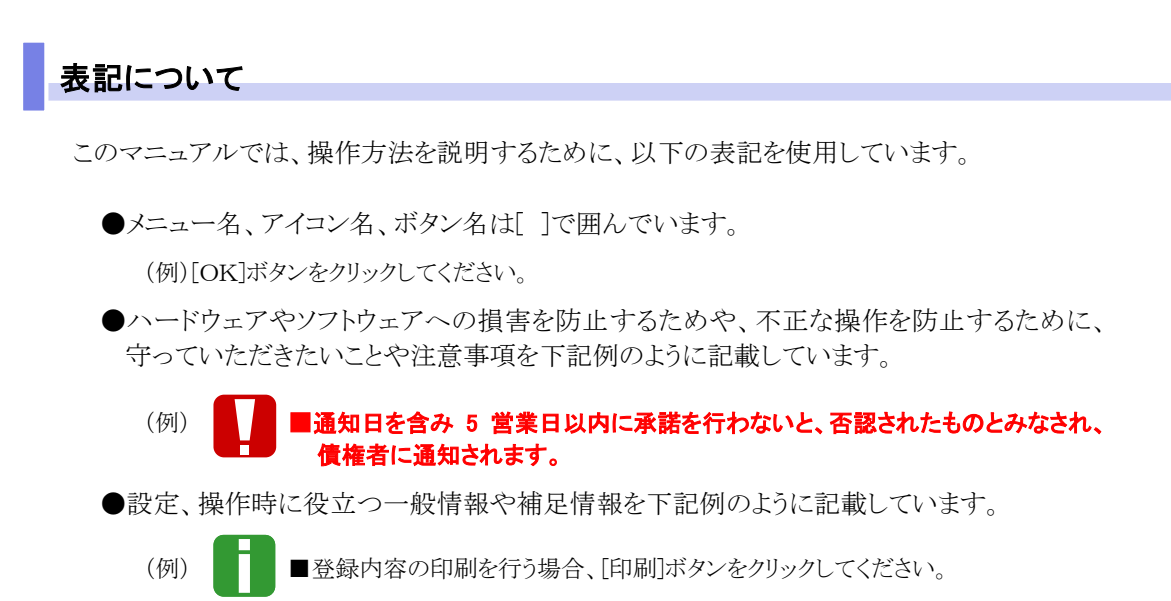

●Internet Explorer、Microsoft Edge、Firefox、Safari を総称してブラウザと記載します。

## 画面ショットについて

ご利用のパソコン、OS、ブラウザや文字サイズ、解像度の設定によっては、画面の表示が異なる場合 があります。 また、ご契約時のサービス内容、ユーザー権限によって、画面の表示が異なる場合があります。

#### 商標について

- ●Microsoft、Windows、Internet Explorer、Microsoft Edge は、Microsoft Corporation の米国およびそ の他の国々における商標または登録商標です。
- ●Firefox は、米国 Mozilla Foundation の米国およびその他の国々における登録商標です。
- ●Mac、MacOS、Safari は米国およびその他の国々で登録された AppleInc の商標です。
- ●Adobe、Acrobat Reader は、Adobe Systems Incorporated(アドビシステムズ社)の商標です。

共通編

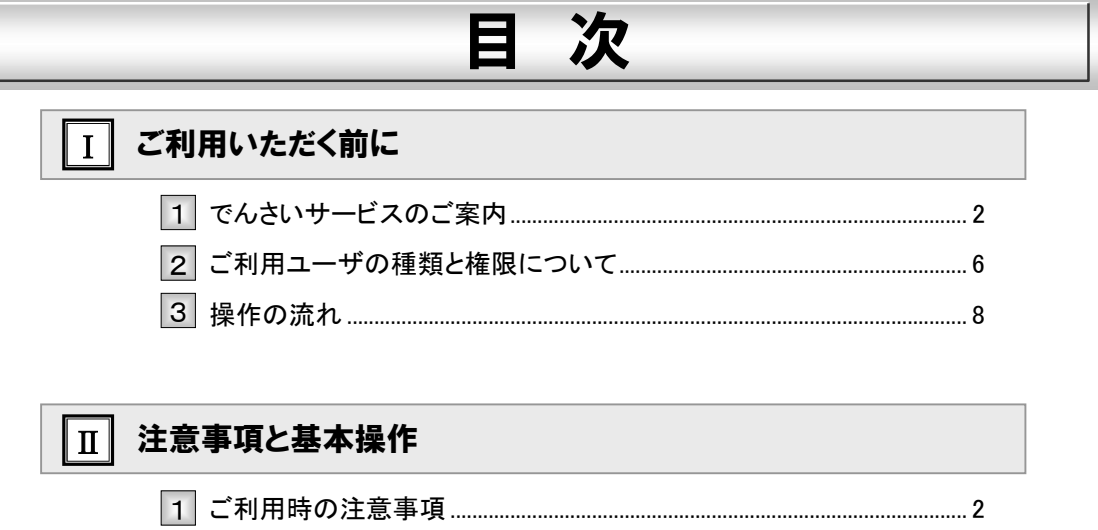

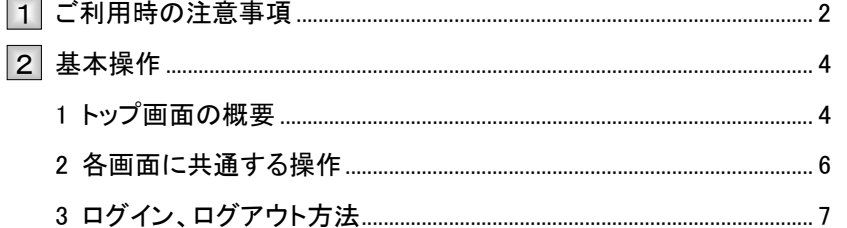

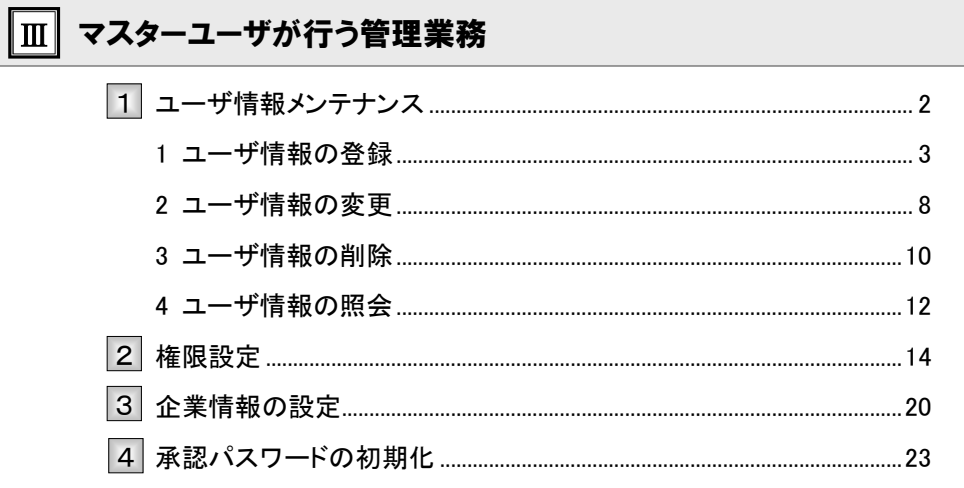

#### $\boxed{\text{N}}$ 一般ユーザが行う管理業務

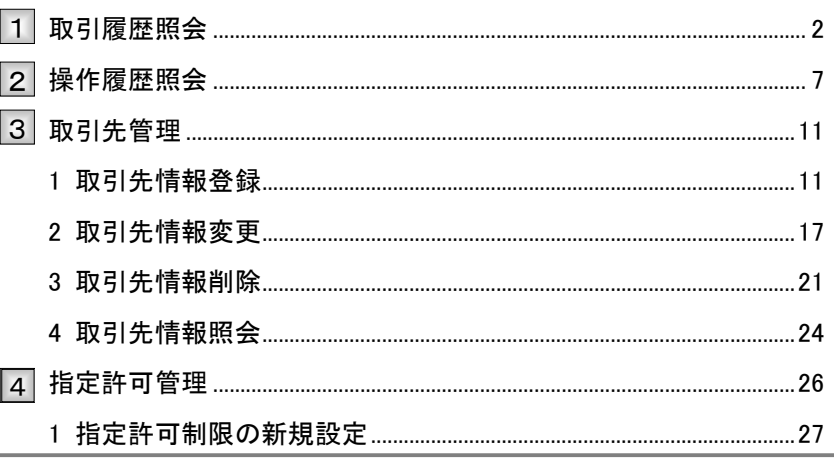

#### 共通編

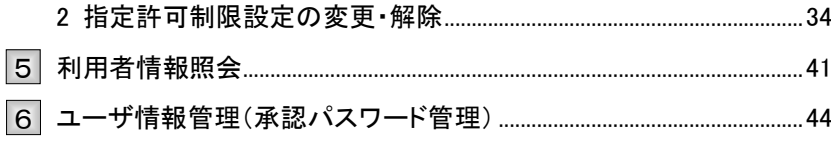

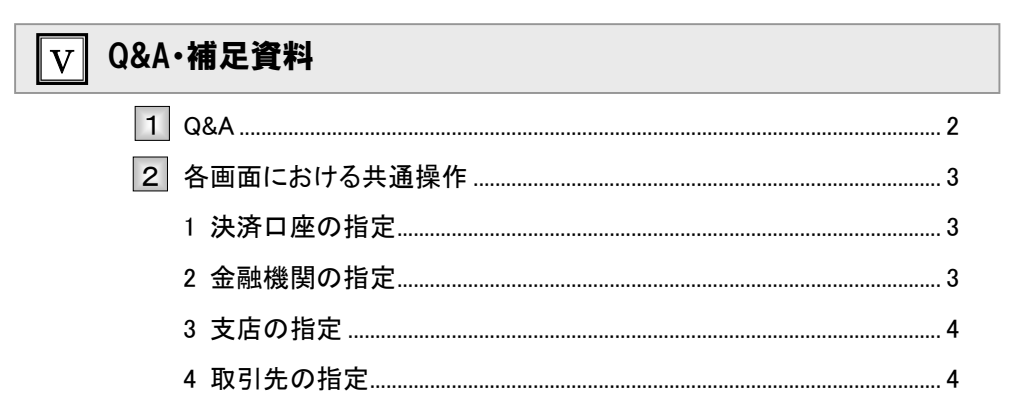

 $\mathbf I$ 

# ご利用いただく前に

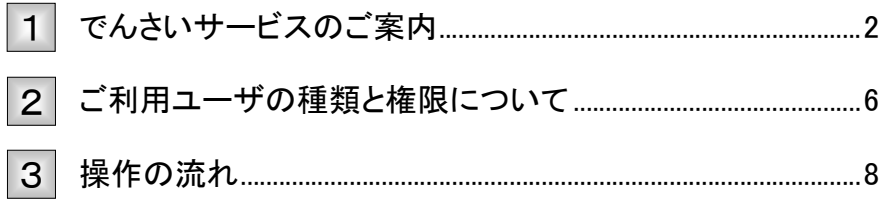

### でんさいサービスのご案内 1

# 『でんさいサービス』の概要

『でんさいサービス』は、全銀電子記録債権ネットワークが手形に代わる新たな決済手段として提供する『でん さいネット』を利用したサービスで、手形と同じように「発生・譲渡・割引の申込」を行うことができます。 ご利用にあたっては、当社のOKメイト・WEBをご利用いただくだけで、簡単に『でんさいネット』に接続する ことができ、債権の発生、譲渡といったメニューを、便利に安全にご利用いただけます。

<支払企業(債務者)の場合>

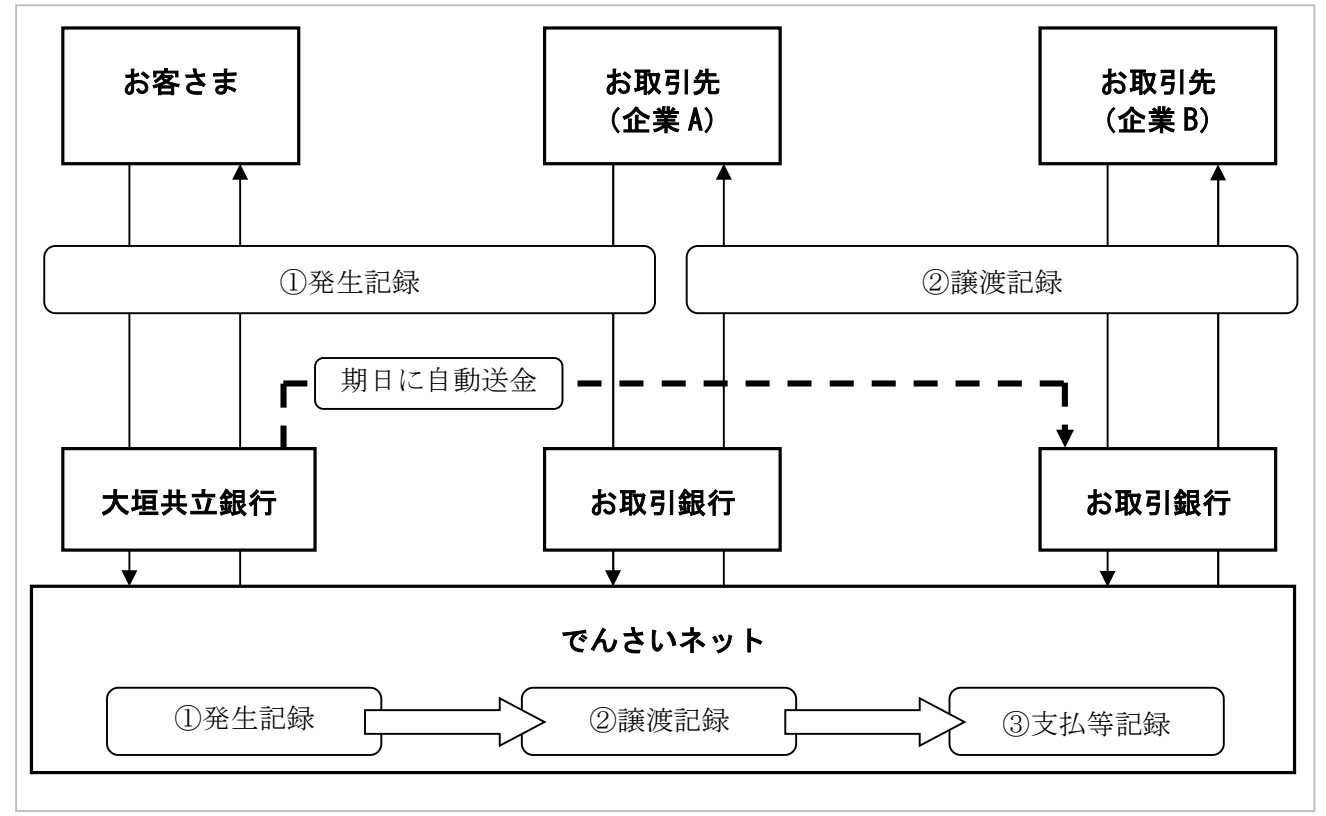

# 『でんさいサービス』の導入メリット

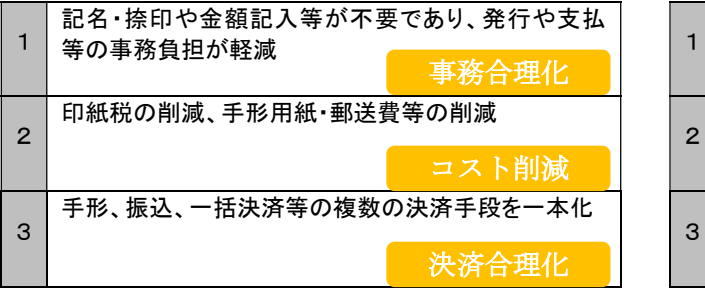

支払企業(債務者) きょうしょう きょうしょう 受取企業(債権者)

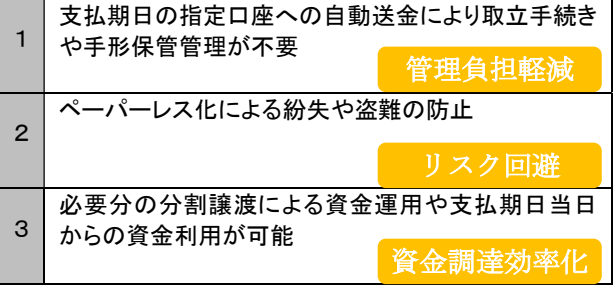

Ⅰ ご利用いただく前に-2

# ご利用可能なサービス概要と承認者による承認要否

『でんさいサービス』でご利用可能なサービスは以下のとおりです。

■ご利用可能なサービスの中には、承認者が承認することで登録または取消を行えるサービスがあります。 ■サービスの詳細は、各操作マニュアルをご参照ください。

#### ■ 債権情報照会

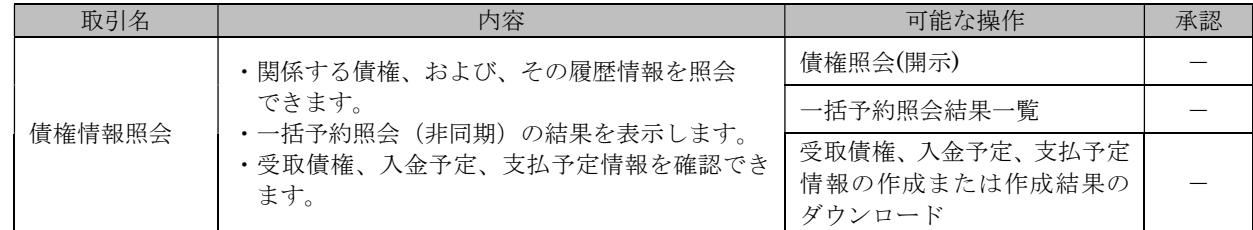

#### ■ 債権発生請求

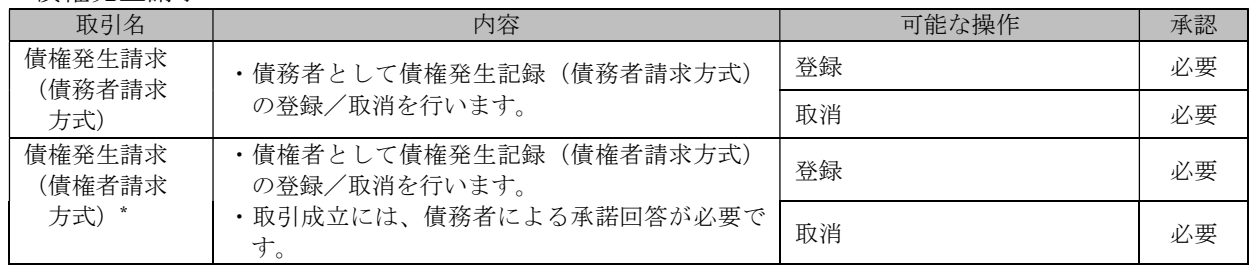

\* オプションとしてご提供。ご利用には別途申込みが必要です。

## ■ 債権譲渡請求

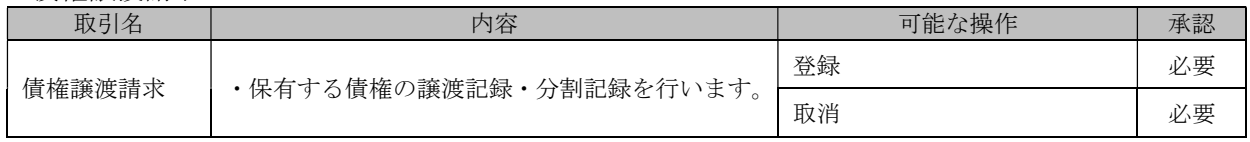

#### ■ 債権一括請求

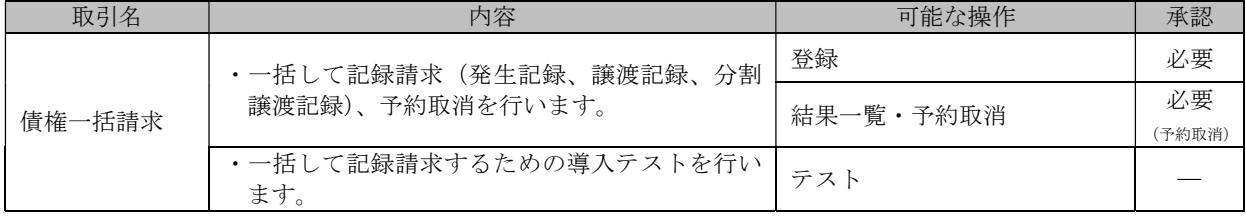

#### ■ 融資申込

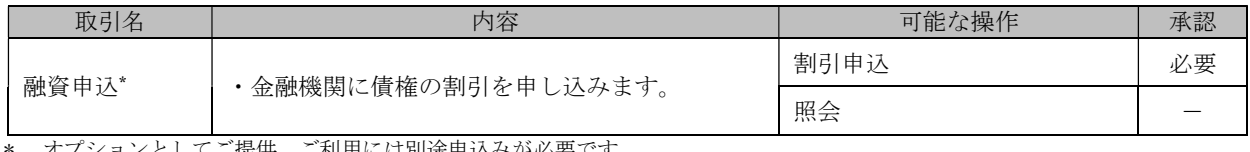

\* オプションとしてご提供。ご利用には別途申込みが必要です。

H

#### ■ その他請求

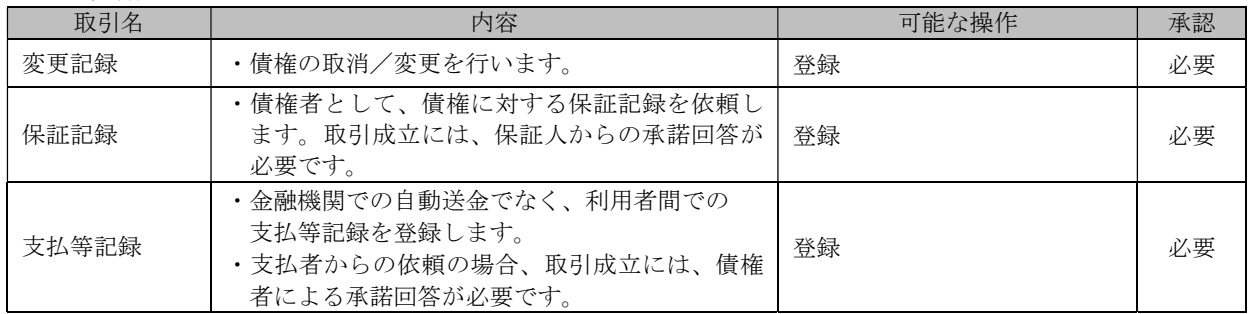

#### ■ 管理業務

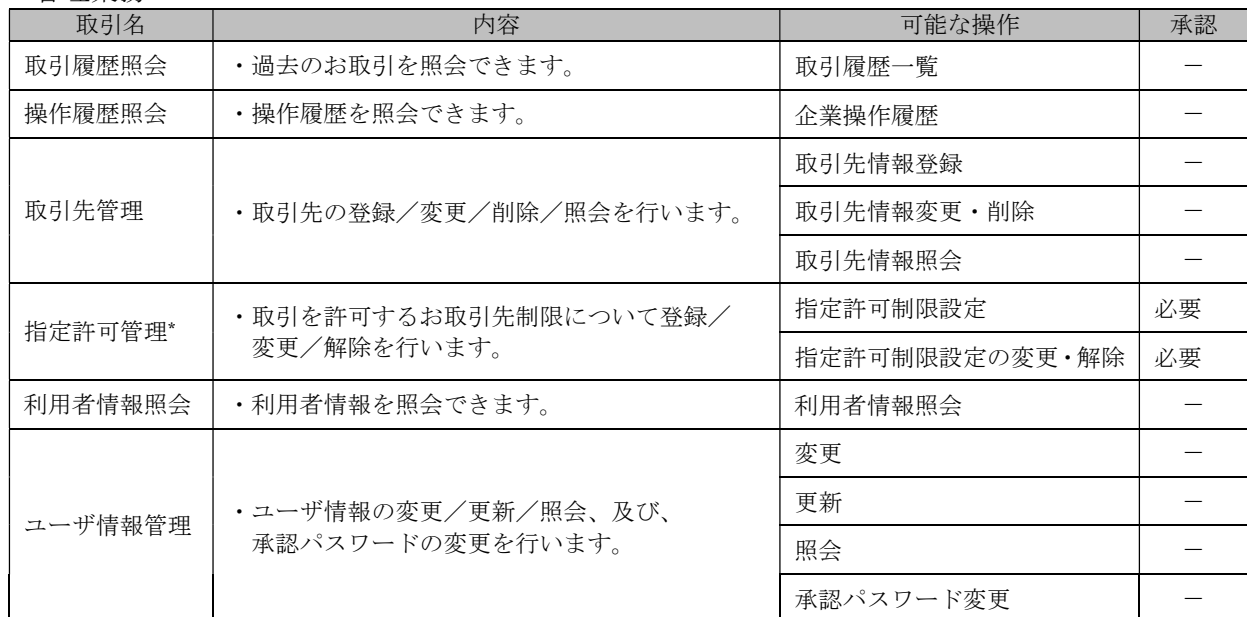

\* オプションとしてご提供。ご利用には別途申込みが必要です。

# ご利用時間

「でんさいサービス」のご利用時間は以下のとおりです。

■各サービスの依頼時限については、各サービス操作マニュアルをご参照ください。

#### 1.ご利用時間

Ţ.

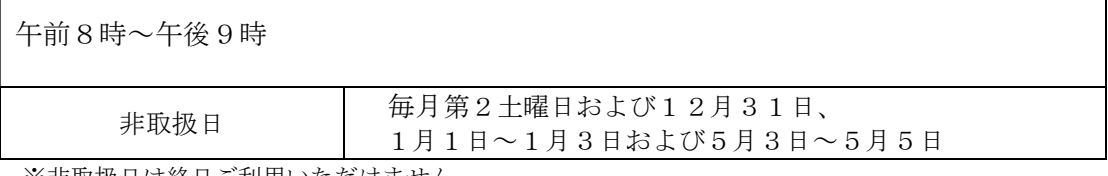

※非取扱日は終日ご利用いただけません。

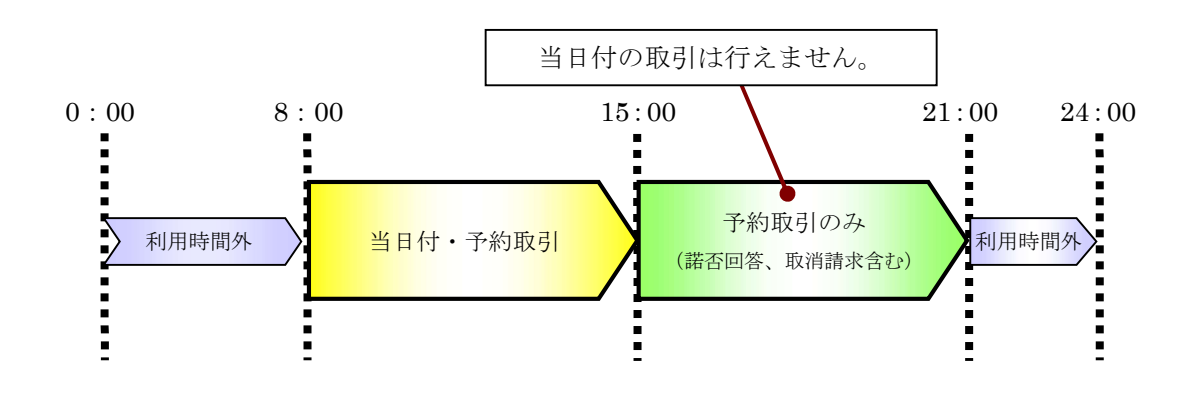

■利用時間外にユーザがログインした場合、または既にログイン中のユーザが利用時間外になってから操 作した場合、利用時間外のエラーが表示され、お取引することはできません。

ji

### ご利用ユーザの種類と権限について 2

# ご利用ユーザの種類について

● 『でんさいサービス』では、主にユーザ管理や各種設定を行う「マスターユーザ」と一般業務を行 う「一般ユーザ」に分かれます。

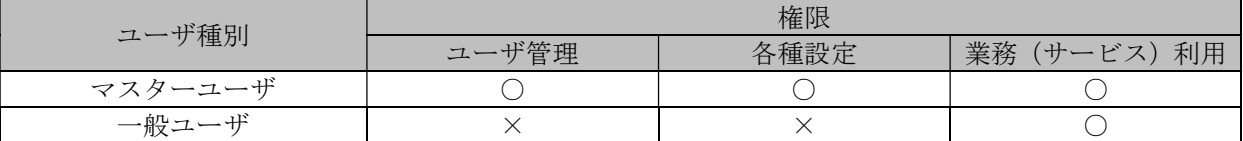

● なお、ユーザの種類については、利用されているOKメイト・WEBのユーザ種類に基づき、設定 されます。

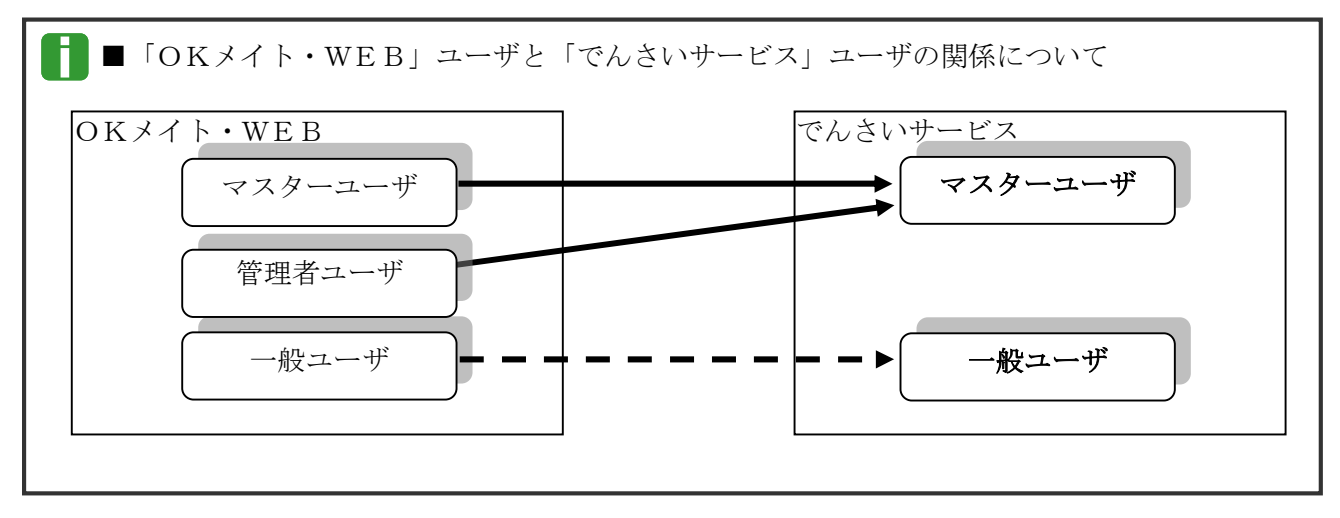

# ご利用ユーザの業務権限について

● ご利用ユーザは、依頼明細を作成可能な「担当者」と、依頼明細を承認する「承認者」に分かれま す。

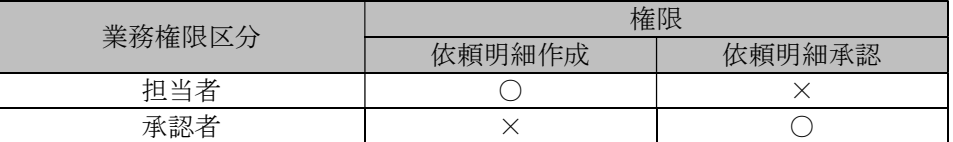

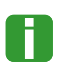

■「担当者権限」「承認者権限」の両権限を持つユーザは両方の操作を兼務することが可能です。

■ユーザの設定方法、権限設定方法の詳細については、「Ⅲ マスターユーザが行う管理業務」をご参照ください。

### ユーザと取扱口座の関係について

- ユーザの種類や業務にあわせて、お取扱いできる口座をユーザごとに設定できます。
- お取扱いできる口座を設定することで、ユーザごとに可能な記録請求の制限や債権情報照会(開示) の制限等が行えます。

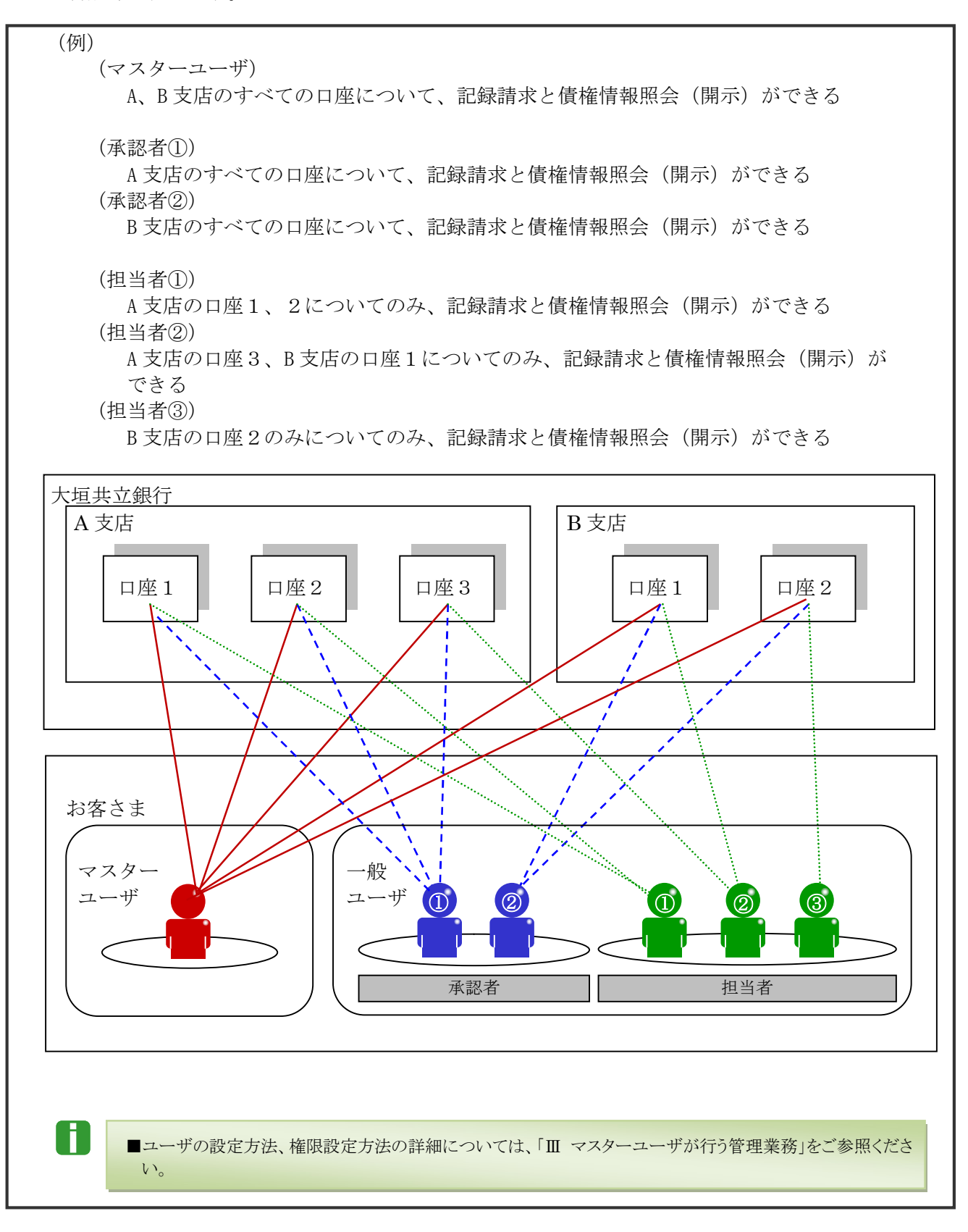

### 操作の流れ 3

■電子記録債権取引の流れには、「承認対象業務」と、「承認不要業務」の2種類があります。

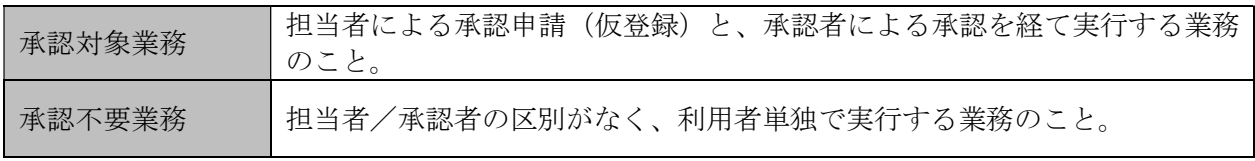

■「承認対象業務」と「承認不要業務」の区別については、前述「Ⅰ ご利用いただく前に-1 でんさいサービスの ご案内 - ご利用可能なサービス概要と承認者による承認要否」をご参照ください。

●「承認対象業務」の流れ

担当者が承認申請(仮登録)を行い、その後、承認者が仮登録内容を確認し、承認を行います。 仮登録内容に不備等がある場合は、担当者へ仮登録内容を差戻すことができます。

#### 承認者

- ・承認者は、担当者からの仮登録内容 を確認し、承認します。
- ・仮登録内容に不備等がある場合は、 担当者へ仮登録内容を差戻します。
- ・承認、差戻し時は担当者へメール通 知されます。 ※「作業依頼メール」を受信する ユーザが対象となります。
	-

#### 担当者

- ・担当者は債権情報、譲渡情報等を 入力します。
- ・入力内容を確認のうえ、承認者へ 承認申請(仮登録)します。
- ・承認依頼(仮登録)時は承認者へメ ール通知されます。 ※「作業依頼メール」を受信する ユーザが対象となります。
- ・仮登録の内容に不備等がある場合は 仮登録申請を引戻しすることができ ます。
- ・引戻し時は承認者へメール通知され ます。
- ・差戻しまたは引戻した内容を修正し、 再度承認申請(仮登録)することが できます。

n.

**ENTRENDE**<br>EGJUNE II<br>EGJUNE II 当ため本でをはる前の中でも、1985年8月 - 410<br>日本国内の国内部の日本、- 411、1985年8月 - 410<br>日本国内部部の日本国内部の地域部に一つ時、1987年7月 - 611<br>日本国内部部に一つ時、1988年1日 - 211、1987年7 - - 611<br>12日には、1987年1月 - 112、112年11月 - 114、1987年7 - 1141<br>101、1021011、10224×4年1022222349メ、1022 ※ R R L → - N<br>★ 2 H 1 - N DS (1733120-18)<br>Los **Video (1131)**<br>Los Video (18)<br>Los Video (18) 12 22 32 2-7800<br>02/120-1082<br>2-7800<br>2-7800

> 300歳6 - 010<br>1885: MS - 011 (ARTC223)<br>- 016, NSDS - 010

まだいやー覧<br>- 本語科5ー覧

■債権情報、譲渡情報等の入力方法については、操作マニュアル「債権発生請求(債権者)編」、「債権発生請求 (債務者)編」、「債権譲渡請求(譲渡人)編」、「債権譲渡請求(譲受人)編」をご参照ください。

■承認方法、差戻し方法、引戻し方法の詳細については、各操作マニュアルをご参照ください。

ă.

#### ●承認不要業務の流れ

承認者または担当者が単独で行います。

主に、照会業務(債権情報照会、取引履歴照会等)、管理業務(取引先管理、ユーザ情報管理等)が 該当します。

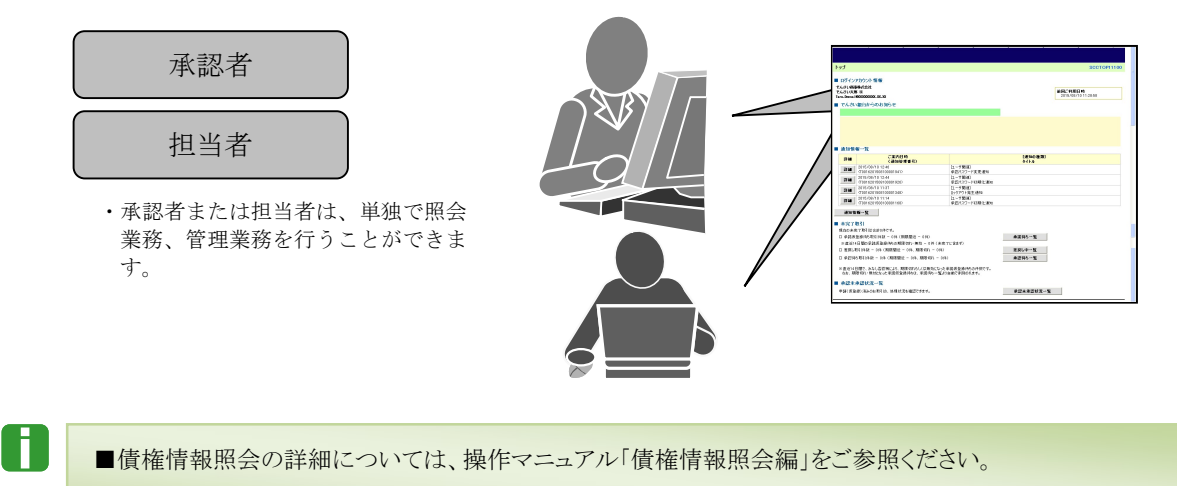

■取引履歴照会、取引先管理、ユーザ情報管理等の詳細については、本編で後述します。

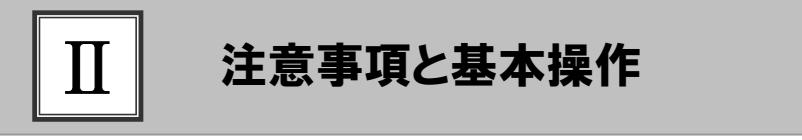

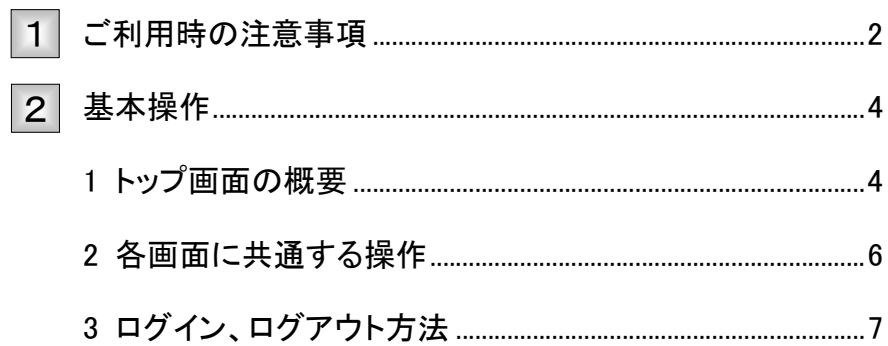

# ご利用時の注意事項 1

『でんさいサービス』のご利用にあたり、特に注意していただきたい操作について 説明します。 ここでは

起動時・操作時に注意していただくこと

■■1台のパソコンで複数のブラウザを起動して『でんさいサービス』を操作できません。

■『でんさいサービス』画面上の同じ操作ボタンを何度もクリックしないでください。

# ブラウザ操作時に注意していただくこと

■ブラウザの[印刷]以外のメニューや「標準のボタン」([戻る][進む][更新]等)、[閉じる]等のボタンは絶対に V. 使用しないでください。

■『でんさいサービス』利用時における「戻る」「進む」「ログアウト」等の操作は、必ず『でんさいサービス』画面上 の指定されたボタンを使用してください。

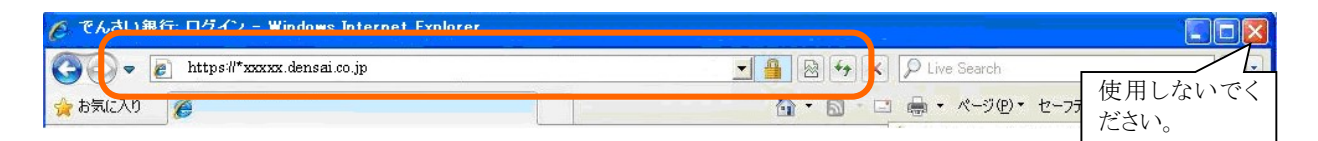

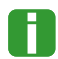

■ブラウザの「戻る】「更新][中止]ボタンをクリックした場合、下記のエラー画面が表示されることがあります。

**折衷画面** SCCCOM20803 二重に要求を受け付けたため、処理を中断します。ブラウザの「戻る」ボタン、「更新」ボタン、「中止」ボタンは使用しないでください。[OAKB2302Se] トゥブへ戻る<br>*-*

二重に要求を受け付けたため、処理を中断します。ブラウザの「戻る」ボ タン、「更新」ボタン、「中止」ボタンは使用しないでください。

≪対処方法≫

1. 画面上の正しいボタンをクリックし てください。

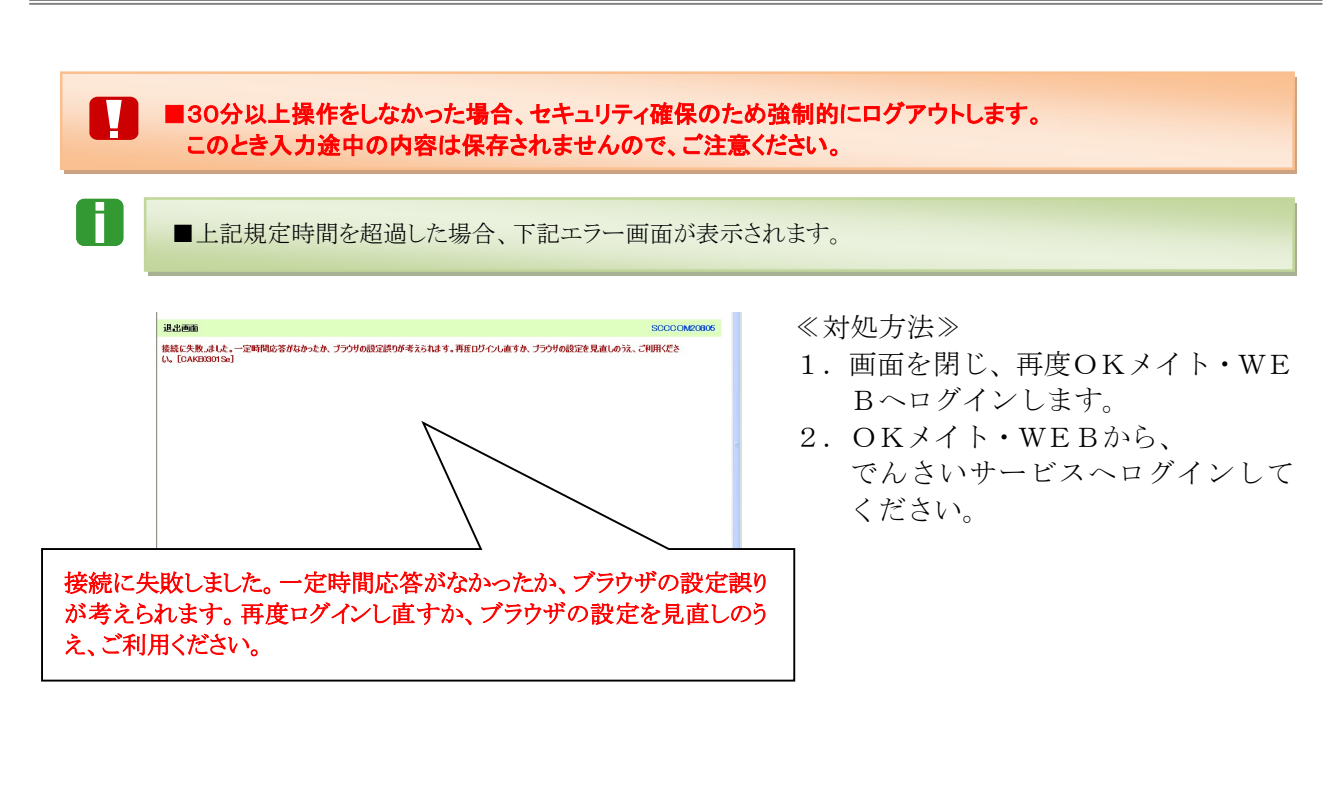

■マスターユーザまたは承認者が、承認パスワード(承認を実行する際に必要となるパスワード)を規定回数誤 N った場合、承認処理を行えなくなります。

■承認パスワードを規定回数誤った場合、下記エラー画面が表示されます。

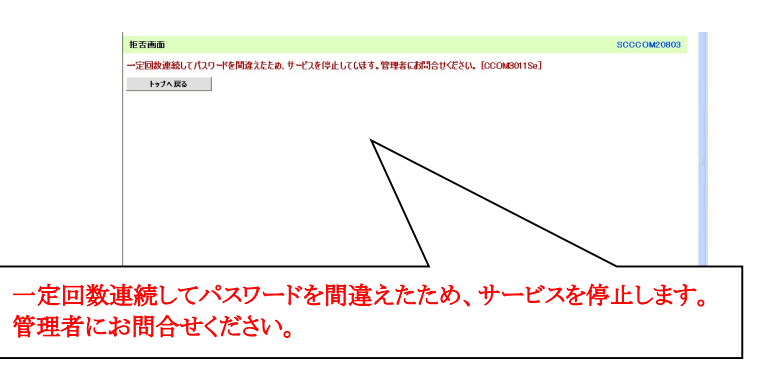

≪対処方法≫

п

#### 一般ユーザの場合:

マスターユーザにご連絡ください。ロックアウト解除を行うことができます。

#### マスターユーザの場合:

マスターユーザが複数いる場合は、別のマスターユーザにご連絡ください。ロック アウト解除を行うことができます。

マスターユーザが1名しかいない場合は、大垣共立銀行の所定の申込書にて解除 作業が必要です。お取引店までご相談ください。

※ロックアウト解除を行うと、承認パスワードの変更が必ず必要になりますので、 ご注意ください。

Ⅱ 注意事項と基本操作-3

# 基本操作 2

『でんさいサービス』トップ画面の概要と『でんさいサービス』へのログインする 方法と『でんさいサービス』からログアウトする方法について説明します。 ここでは

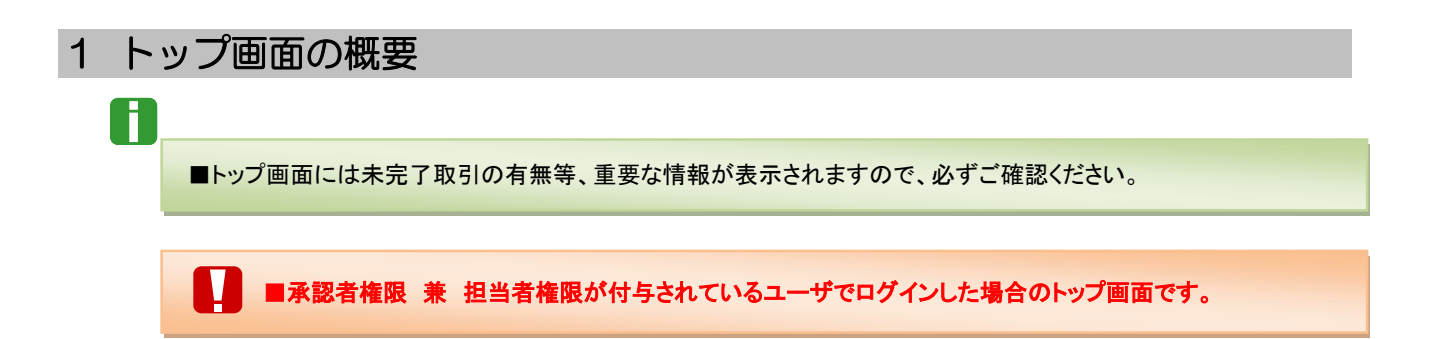

#### ■共通表示

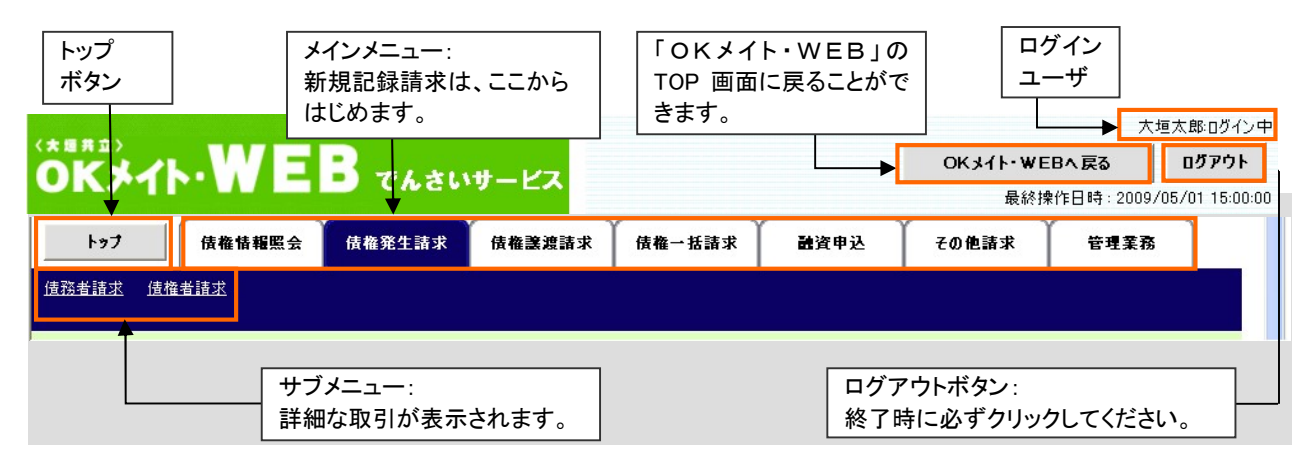

#### ■表示内容 债権一括請求 トップ 债権情報照会 债権発生請求 体制度宽限安 その他語家 管理整整 トップ 企業名、ユーザ名、メール **SCCTOP11100** 前回のログイン日時が アドレスが表示されます。 ■ ログインアカウント情報 表示されます。 - ロションフカンフェの形<br>共立でんさいE商事株式会社<br>共立でんさいE商事尊 様<br>hayas-mk@old-kcs.co.jp 前回ご利用日時<br>2019/06/12 10:55:03 ■大垣共立銀行からのお知らせ 大垣共立銀行からのお システム更改について 知らせが表示されます。 平成23年5月22日より、リニューアルいたします。 でんさいサービスから ■お取引のご案内(通知情報) の通知情報が表示され ■ の収つしに条[2] (加)加)[111112]<br>- 未読の通知は合計1件です。<br>口 各種記録請求の依頼結果に関する通知件数 - 0件<br>口 各種記録請求の依頼結果に関する通知件数 - 0件<br>口 期日支払に関する通知件数 - 0件<br>口 管理業務に関する通知件数 - 1<mark>件</mark><br>口 管理業務に関する通知件数 - 1<mark>件</mark> ます。 ے 通知情報一覧 ■未完了取引 現在の未完了取引は合計0件です。 取引途中で未完了の □ 承認待ち取引件数 - 0件 (期限間近 - 0件、期限切れ - 0件) 承認待ち一覧 記録請求が表示されま □ 差戻し取引件数 - 0件 (期限間近 - 0件、期限切れ - 0件) 差戻し中一覧 □ 承諾仮登録待ち取引件数 - 0件 (期限間近 - 0件) 承諾待ち一覧 す。承諾、修正/削 直近14日間の承諾仮愛録待ちの期限切れ·無効※ - 0件 (未完了に含まず) 除、承認処理は、ここ ■未承諾分の取引状況 からはじめます。 | 不外品 ガの取つ14×ル<br>|未承能の取引は合計の件です。<br>|コ承諾仮登録待ち取引件数 ー 0件(期限間近 ー 0件)<br>| 直近14日間の承諾仮登録待ちの期限切れ・無効※ ー 0件(未承諾に含まず)<br>|コ承諾承認待ち取引件数 ー 0件(期限間近 ー 0件、期限切れ ー 0件)<br>|コ承諾差戻し取引件数 ー 0件(期限間近 ー 0件、期限切れ ー 0件)<br>|コ承諾差戻し取引件数 ー 0件(期限間近 ー 0件、期限切れ ー 0件) ※直近14日間で、みなし否認等により、期限切れもしくは無効になった承諾仮登録待ちの件数です。 承認を依頼中の記録請 ■ 承認未承認状況一覧 求の処理状況を確認で 申請(仮登録)済みのお取引の、処理状況を確認できます。 **COLLEGE** 承認未承認状況一覧 きます。

# 2 各画面に共通する操作

#### ■印刷ボタン

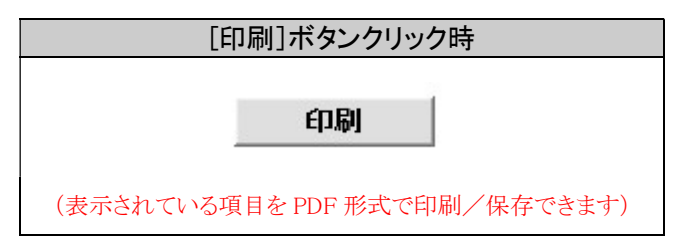

#### ■検索条件表示/非表示ボタン

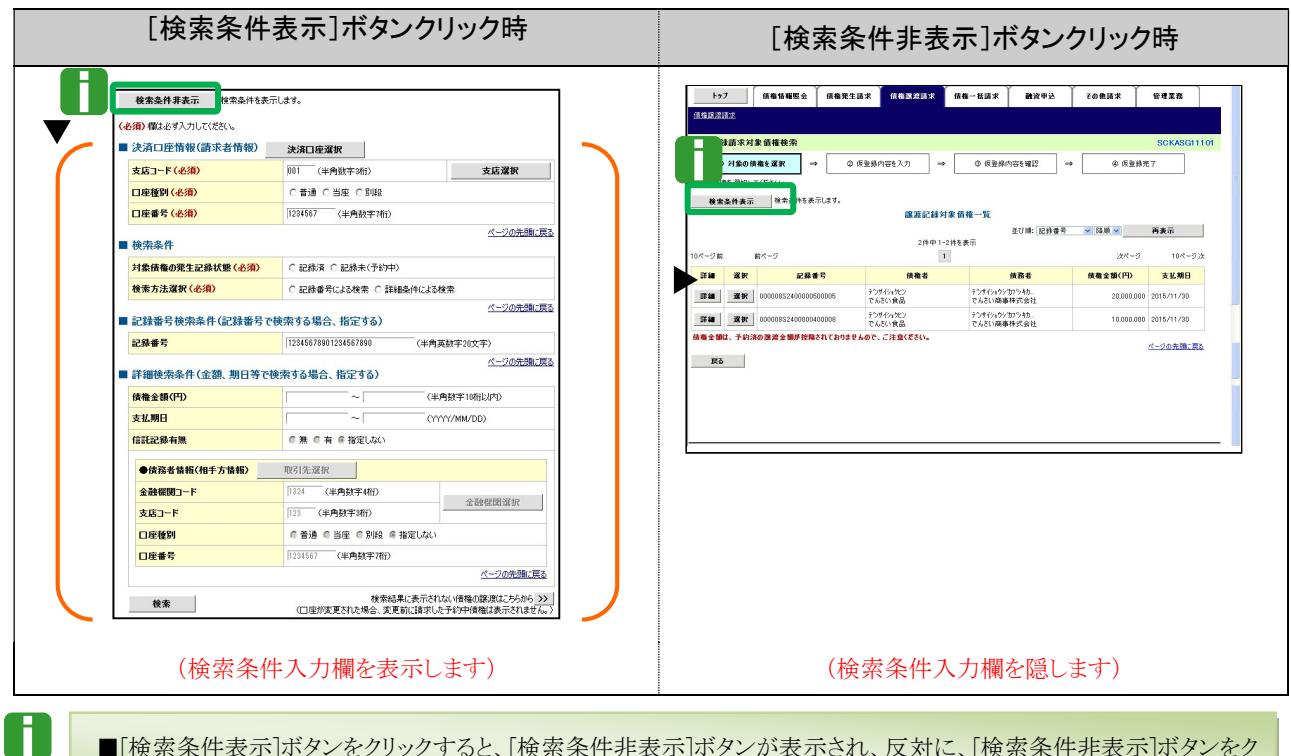

■[検索条件表示]ボタンをクリックすると、[検索条件非表示]ボタンが表示され、反対に、[検索条件非表示]ボタンをク リックすると[検索条件表示]ボタンが表示されます。

#### ■全選択/全解除ボタン [全選択]ボタンクリック時 [全解除]ボタンクリック時 j  $+22P$ 全解除 7 利用 口利用 7 利用 口利用 口利用 ■利用 ■ 利用 口利用 □ 利用 7 利用

H.

(表示されている項目をすべて選択します) (表示されている項目の選択をすべて解除します)

**44.28** 

全選択

■[全選択]ボタンをクリックすると、「全解除]ボタンが表示され、反対に、「全解除]ボタンをクリックすると「全選択]ボタン が表示されます。

Ⅱ 注意事項と基本操作-6

# 3 ログイン、ログアウト方法

## (ログイン方法)

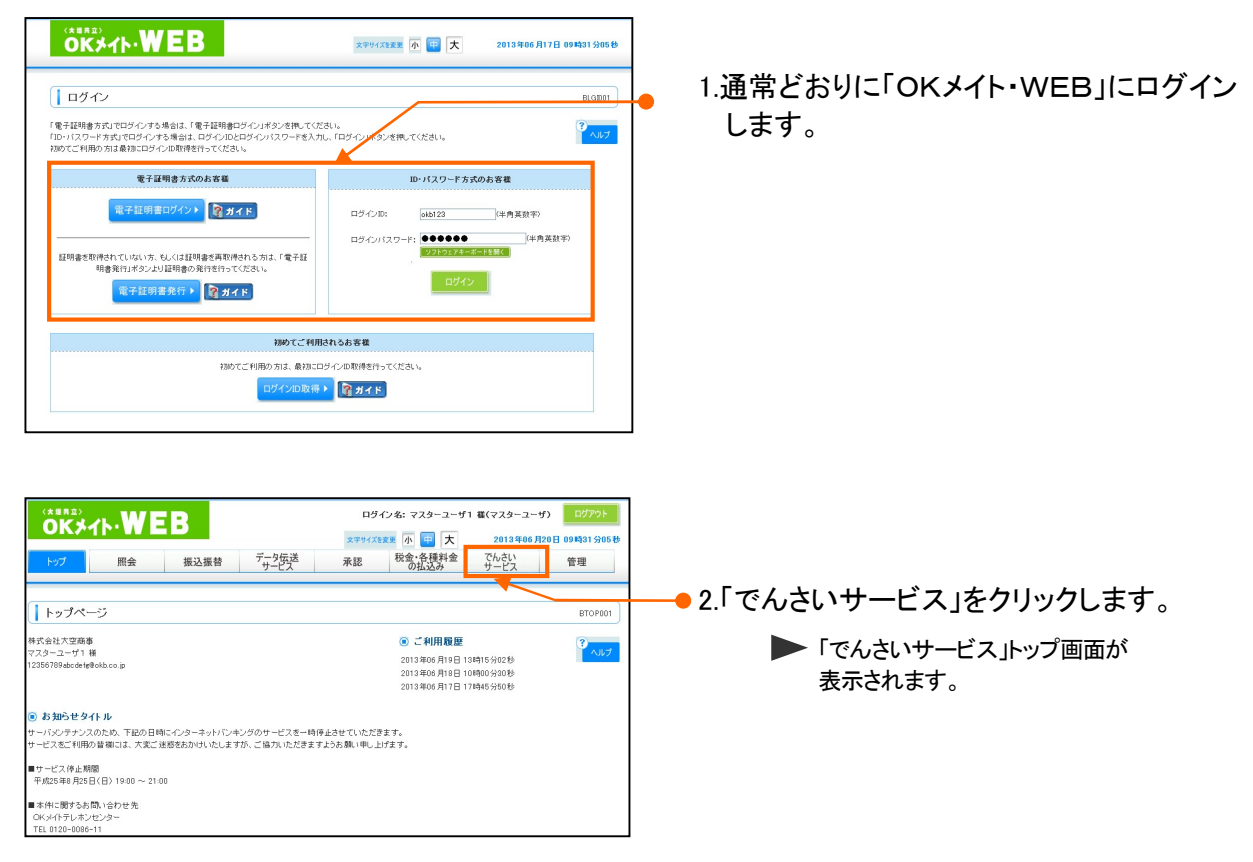

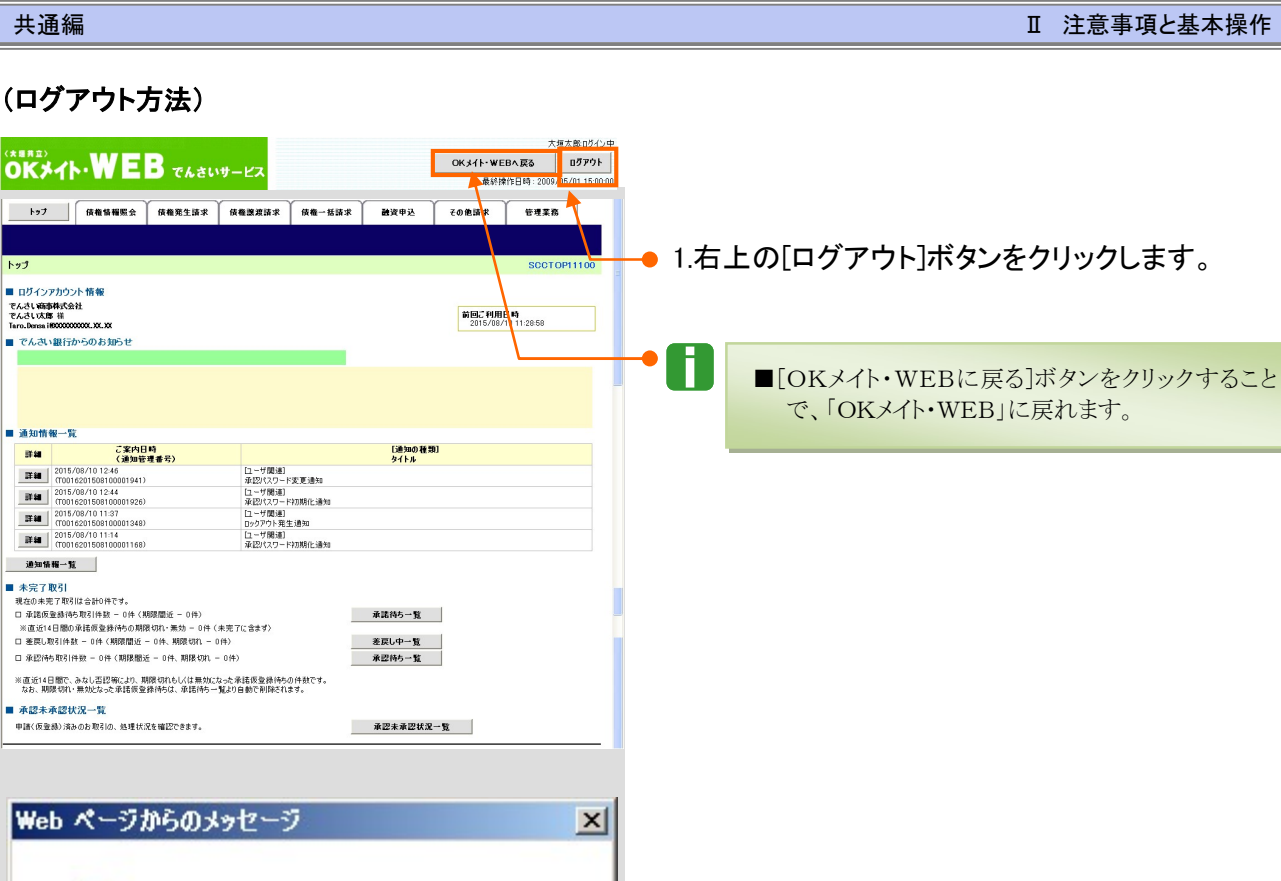

本サービスを終了します。よろしいですか?

キャンセル

 $\overline{\sigma}$ 

2.[OK]ボタンをクリックします。

3.ログアウトが完了しました。

A

ウィンドウを閉じて終了してください。

■[ログアウト]ボタンをクリックして、ログアウトする場

ログアウト後、OKメイト・WEBへ戻りたい場合は、 [OKメイト・WEBに戻る]ボタンをクリックしてください。

合は、OKメイト・WEBへ戻れません。

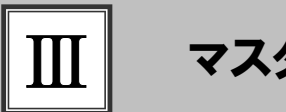

# マスターユーザが行う管理業務

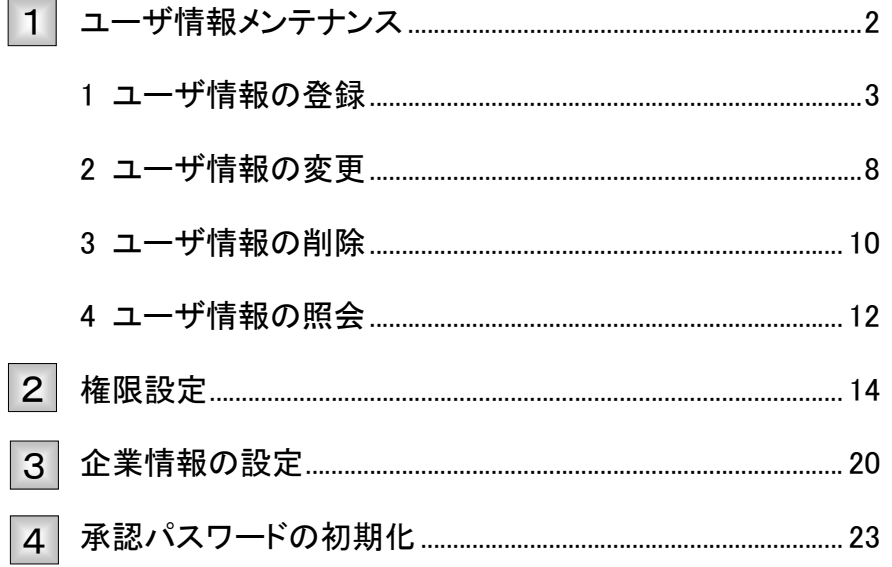

### ユーザ情報メンテナンス 1

ユーザ情報のメンテナンスについて

■ユーザ情報メンテナンスの流れ

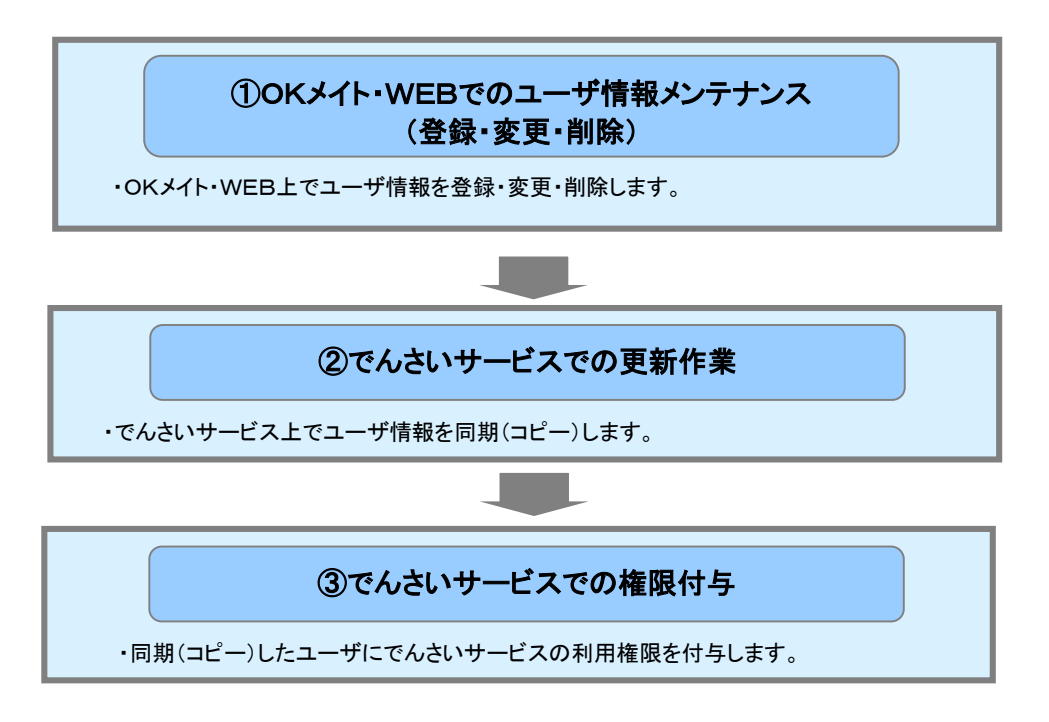

- ご利用の「OKメイト・WEB」に登録されているユーザ情報の『でんさいサービス』への登録は、 同期(コピー)機能を利用して行います。
- そのうえで、業務権限については、『でんさいサービス』にて個別に設定いただきます。

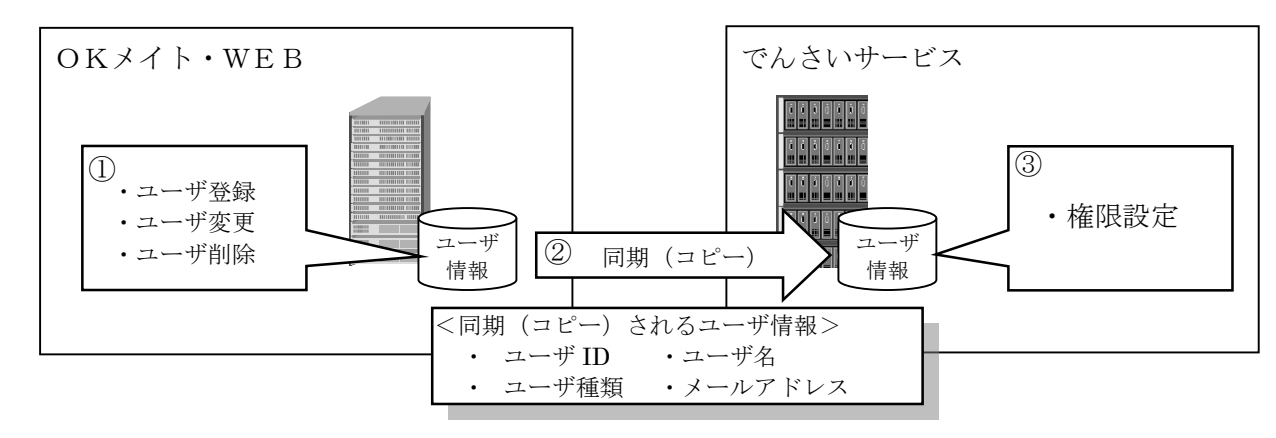

■「でんさいサービス」上で、ユーザ登録・変更・削除を行うことはできません。

■ユーザ権限のみの変更の場合、「OKメイト・WEB」でのユーザ情報メンテナンス作業は不要です。

H.

Ⅲ マスターユーザが行う管理業務-2

<sup>『</sup>でんさいサービス』を使用するユーザの登録・変更・削除・照会方法についてご説明し ます。 ここでは

共通編 Ⅲ マスターユーザが行う管理業務

0

■『でんさいサービス』のユーザ説明については、本編「Ⅰ ご利用いただく前に一2 ご利用ユーザの種類と権限 について」をご参照ください。

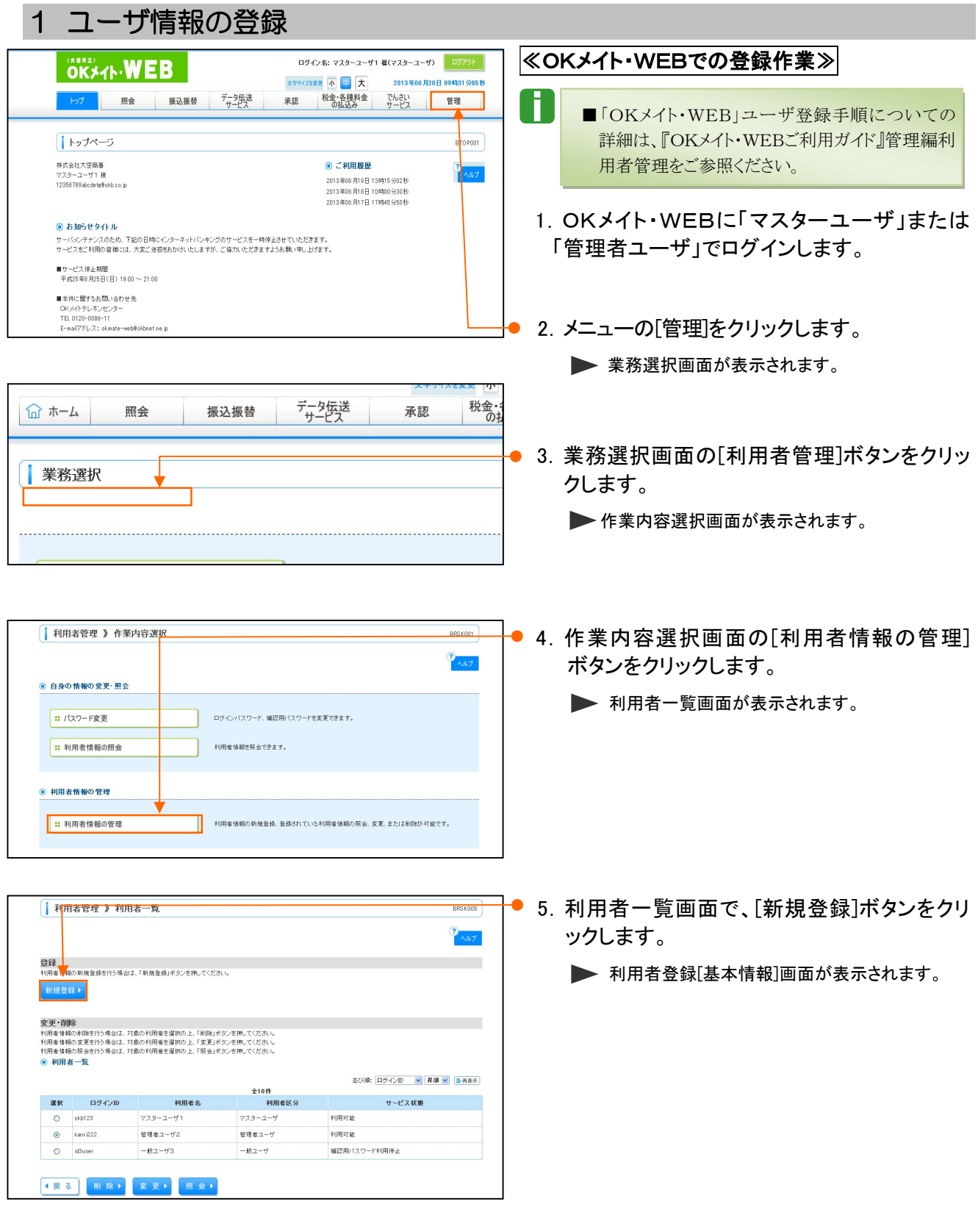

Ⅲ マスターユーザが行う管理業務-3

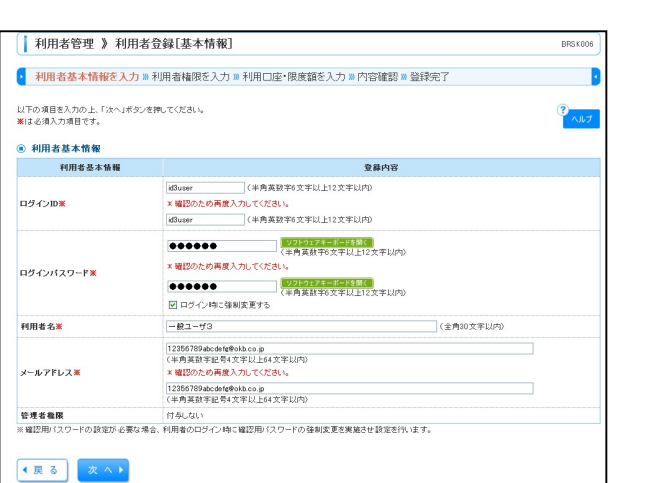

6.利用者登録[基本情報]、利用者登録[権限] 、 利用者登録[口座]の画面で、各種情報を入力し ます。

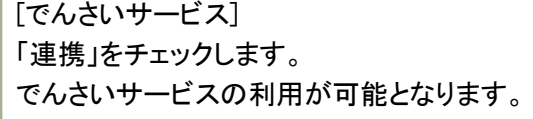

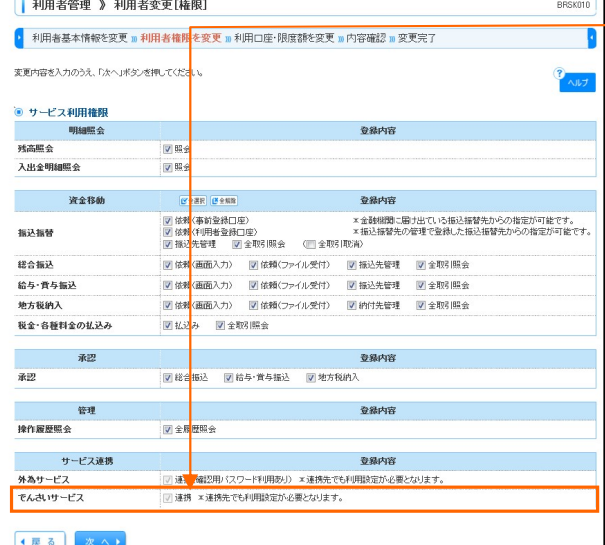

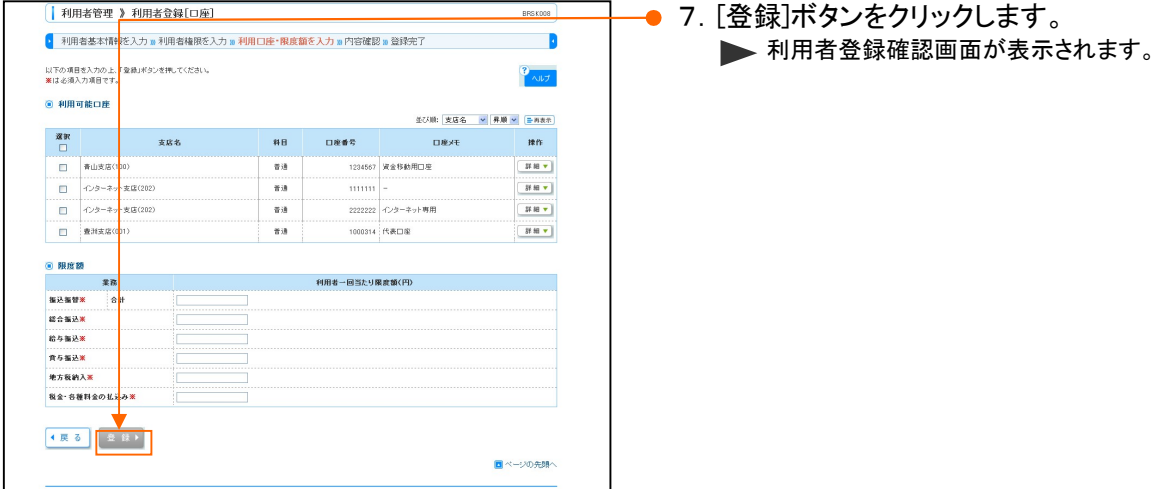

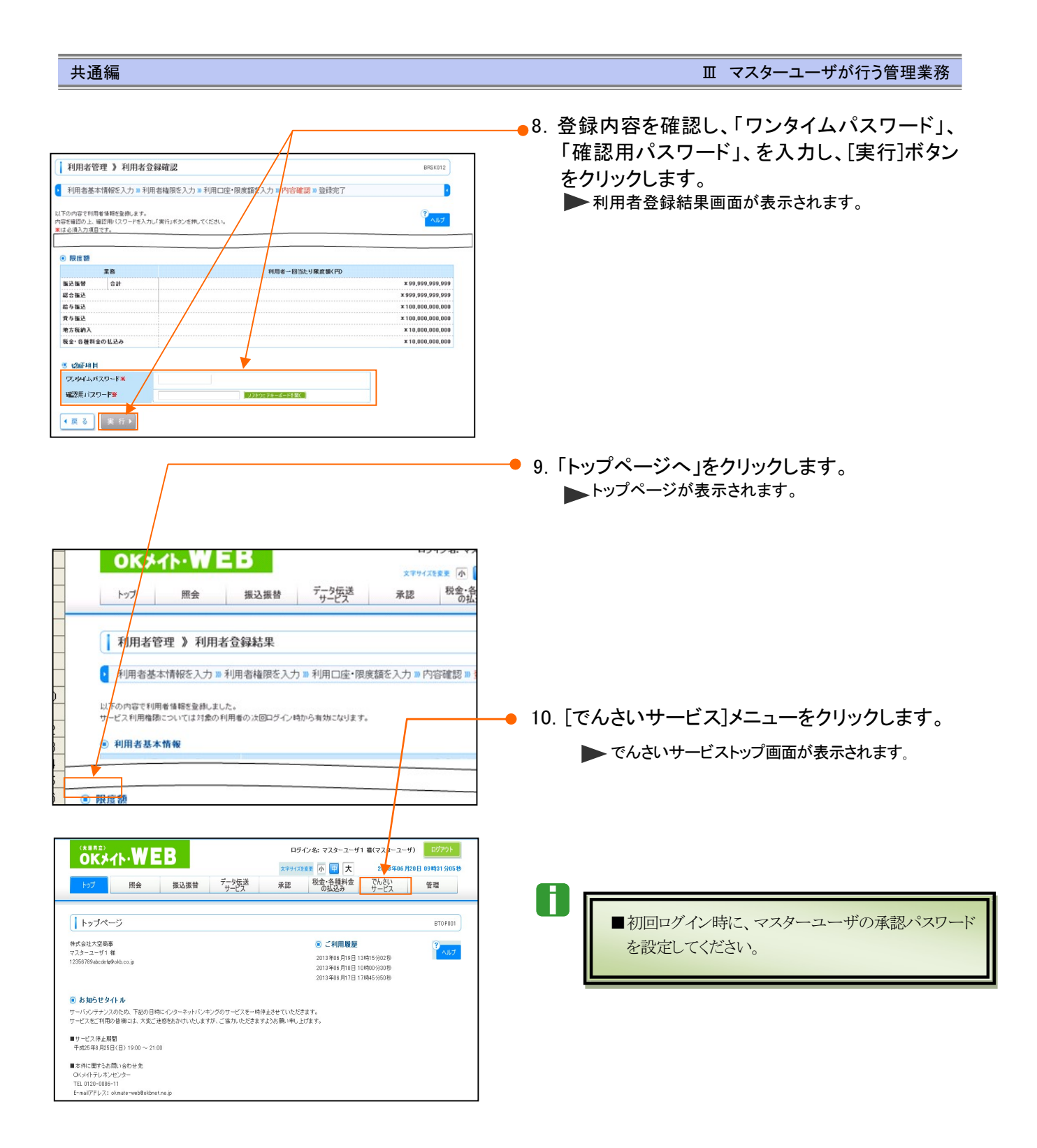

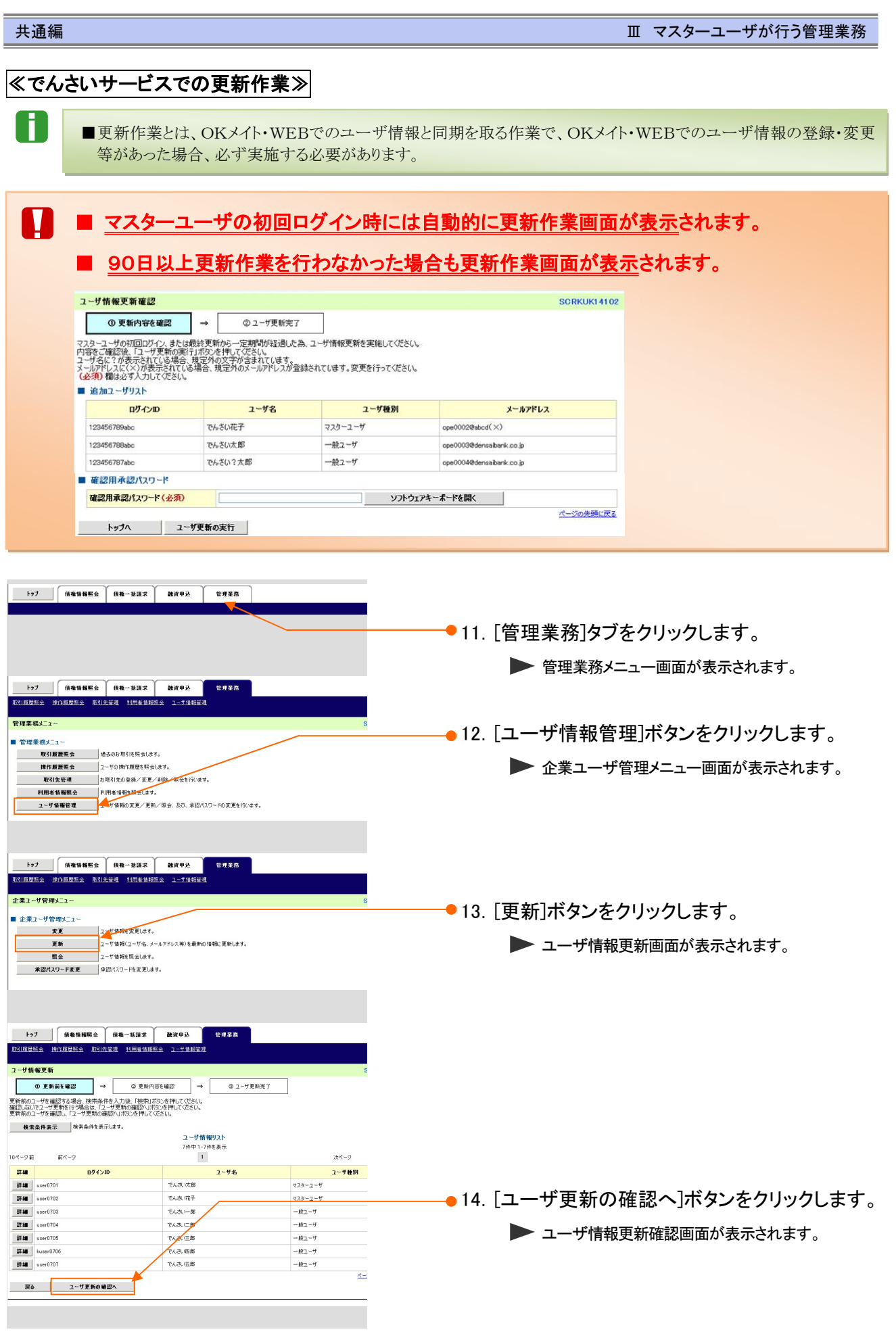

Ⅲ マスターユーザが行う管理業務-6

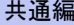

**WARR** ●15. 対象となるユーザの更新内容を確認します。 -<br>ザ情報更新確認 SCRKUK14102 「確認用承認パスワード」欄に「承認パスワー **OL-TEMAT**  $\begin{picture}(180,10) \put(0,0){\line(1,0){10}} \put(0,0){\line(1,0){10}} \put(0,0){\line(1,0){10}} \put(0,0){\line(1,0){10}} \put(0,0){\line(1,0){10}} \put(0,0){\line(1,0){10}} \put(0,0){\line(1,0){10}} \put(0,0){\line(1,0){10}} \put(0,0){\line(1,0){10}} \put(0,0){\line(1,0){10}} \put(0,0){\line(1,0){10}} \put(0,0){\line(1,0){10}} \put(0$ ド」を入力し、[ユーザ更新の実行]ボタンを クリックします。 ■変更コーザリスト<br>《実更前》aser0701<br>《実更前》aser0701<br>《実更前》aser0702<br>《実更前》aser0702<br>《実更前》aser0702<br>《実更前》aser0704<br>《実更前》aser0704<br>《実更前》aser0704<br>《実更前》aser0704 ▶ ユーザ情報更新完了画面が表示されます。 ●<br>太更前マスターユーザ<br>太更前マスターユーザ<br>太更前フスターユーザ<br>〈実更治〉→船ユーザ<br>〈実更治〉→船ユーザ<br>〈実更治〉→船ユーザ<br>〈実更治〉→総ユーザ<br>〈実更治〉→総ユーザ<br>〈実更治〉→総ユーザ<br>〈実更治〉→総ユーザ  $2 - \frac{1}{2}$ メールアドレス 2 - マンスの「このこと」<br>「文王船でんさんさん」<br>「文王船でんさんさん」<br>「文王船」で人さんさんだ。<br>「文王船」で人さんだ。<br>「文王船」で人さんだ。<br>「文王船」で人さんだ。<br>「文王船」で人として、<br>「文王船」で人として、 (変更後)TeroB000<br>(変更前)HanakoB00<br>(変更前)HanakoB00<br>(変更前)HanakoB00<br>(変更前)HanaB000<br>(変更後)HanaB000<br>(変更後)SaburoB00<br>(変更前)SaburoB00 A ■新規追加したユーザには、権限を付与する必要 14.144.144<br>1006.106.101<br>1006.106.101 があります。本編「Ⅲ マスターユーザが行う業務 ページの先確に戻る **■ 削除ユーザリスト** 管理-2 権限設定」をご参照のうえ、設定を行っ  $2 - 74$  $x - n$ PFLZ ューザ種 てください。  $\sqrt{100}$  $-497 - 9$ Deposits  $0.81, 0.000$  $u$ ser 0707 KA 31 HE  $-82 - 9$ ページの先頭に戻る ■ 産認用承認パ2ワード 戦闘用金融パスワード(必須) ページの先頭に戻る - 戻る <mark>- ユーザ更新の実行 - |</mark> トゥブ 債権情報服会 債権一括請求 融資申込 **WHEN** 16.更新内容が表示されますので確認します。 --<br>サ情報更新完了  $\boxed{\qquad \qquad \odot\text{ }E\text{ in }k\text{ }M\Omega\qquad \qquad }\rightarrow\qquad \qquad \odot\text{ }E\text{ in }l\text{ }N\text{ in }\Omega\qquad \qquad \Rightarrow\qquad \qquad \qquad \bullet\text{ }L\text{-}F\text{ in }\mathcal{R}\text{ in }\mathcal{R}$ - 印刷 - | ユーザの更新が完了しました。<br>新規ユーザの場合は、ユーザ情報変更通面より、対象ユーザに対して精明の追加を行ってください。<br>ユーザ名に?が表示されている場合、規定外の文字が含まれています。<br>メールアドレスに(×)が表示されている場合、規定外のメールアドレスが登録されています。変更を行ってください。 追加ユーザはO件です。<br>■ 変更ユーザリスト ログインII  $2 - 9.8$  $x = nPFD$  $\begin{array}{r} \hline \textbf{B7}-\textbf{B8} \\ \hline \textbf{F}(\textbf{g},\textbf{g})=0.0000701 \\ \textbf{F}(\textbf{g},\textbf{g})=0.0000701 \\ \textbf{F}(\textbf{g},\textbf{g})=0.0000702 \\ \textbf{F}(\textbf{g},\textbf{g})=0.0000702 \\ \textbf{F}(\textbf{g},\textbf{g})=0.0000701 \\ \textbf{F}(\textbf{g},\textbf{g})=0.0000701 \\ \textbf{F}(\textbf{g},\textbf{$ - 2 - サ種<br>(変更前77.2 - ユーザ(変更前77.2 - 1 - サイズを変更前77.2 - 1 - サイズを変更前77.2 - 1 - サイズを変更前77.2 - 1 - サイズを変更前<br>(変更前77.2 - 1 - 4 - 2 - サイズを変更前) - 線立一サー<br>(変更治) - 線立一サー<br>(変更治) - 線立一サー (文更核)<br>(文更核)<br>(文更核)<br>(文更核) 0001.101.101 0001.101.101<br>0001.101.101 (変更的)でんさい二郎<br>(変更後)でんさい二郎<br>(変更的)でんさい三郎<br>(変更後)でんさい三郎 (変更的)<br>(変更的)<br>(変更的)  $0.0000$ .........<br>101.101.101<br>101.101.101 ページの先端に戻る ■ 削除ユーザリスト  $x = \sqrt{p} \sqrt{p}$  $\qquad \qquad 074{\times}10$ **TAA GM**  $km\pi$ <sup>0706</sup>  $user0707$ でんきい五郎  $-82 - 9$ 以上でユーザ情報の登録は完了です。 ページの先頭に戻る トゥブヘ戻る 印刷

# ≪OKメイト・WEBでの変更作業≫

- 1.OKメイト・WEBに「マスターユーザ」または 「管理者ユーザ」でログインします。
- ●2. メニューの[管理]をクリックします。 ▶業務選択画面が表示されます。
- 3. 業務選択画面の[利用者管理]ボタンをクリッ クします。
	- ▶ 作業内容選択画面が表示されます。

- ●4. 作業内容選択画面の[利用者情報の管理] ボタンをクリックします。
	- ▶利用者一覧画面が表示されます。

- → 5. 利用者一覧画面で、変更するユーザを選択 し、[変更]ボタンをクリックします。
	- ▶ 利用者変更[基本情報]画面が表示されます。

# 2 ユーザ情報の変更

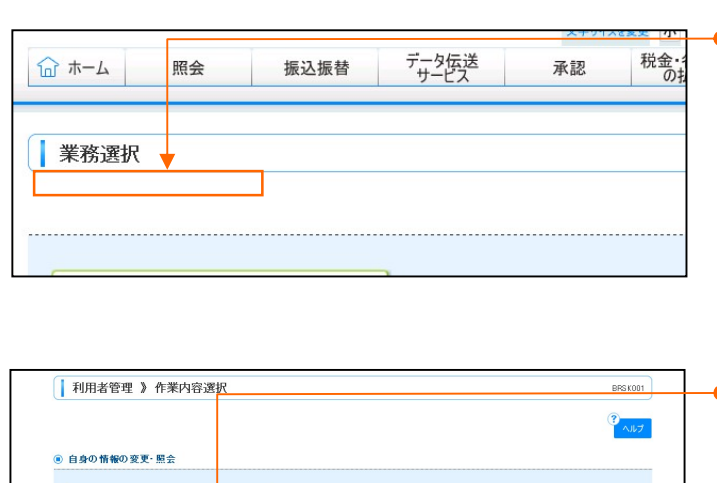

ログインパスワード、確認用パスワードを変更できます。

|| 利用者情報の新規登録、登録されている利用者情報の照会、変更、または削除が可能です。

利用者情報を照会できます。

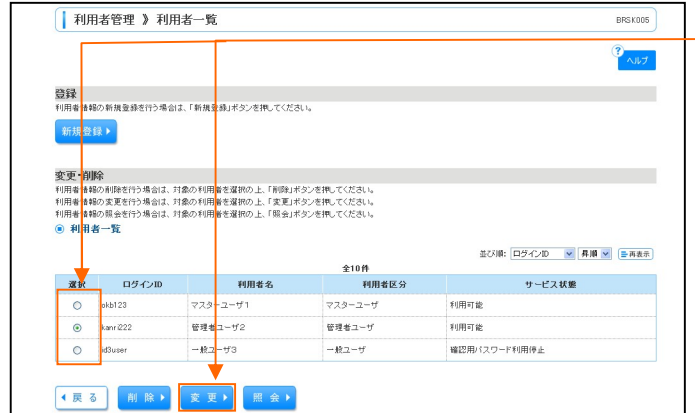

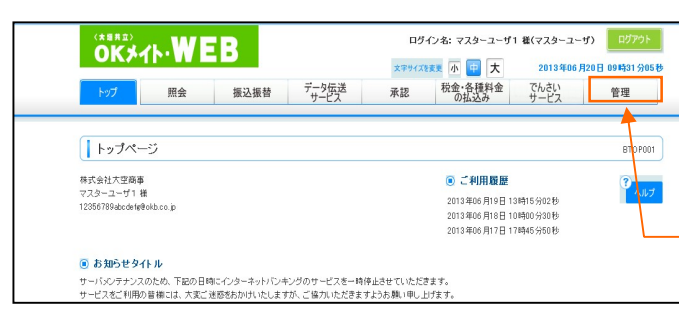

**ロバスワード変更** 

● 利用者情報の管理 |: 利用者情報の管理

□ 利用者情報の照金

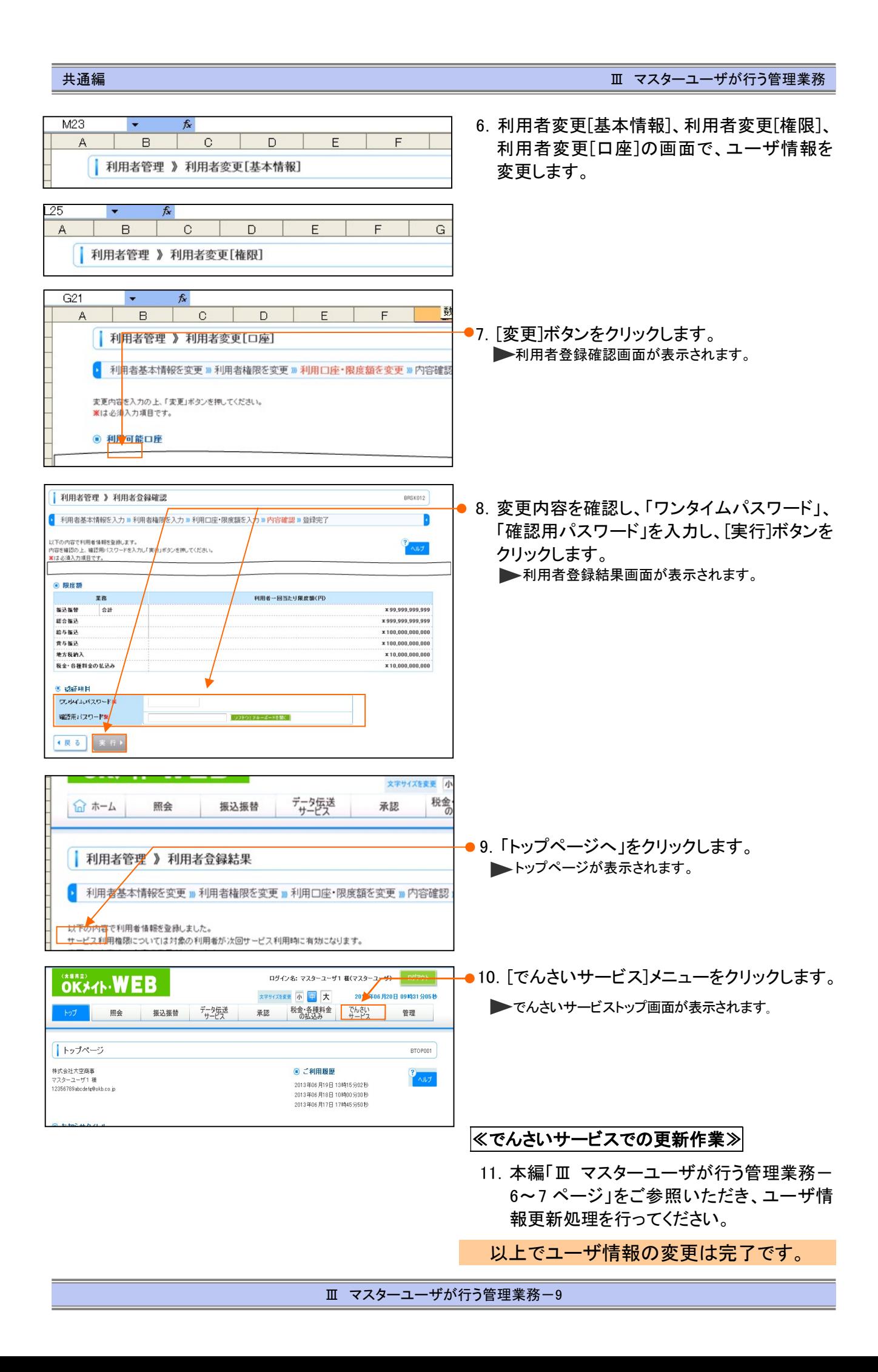

I

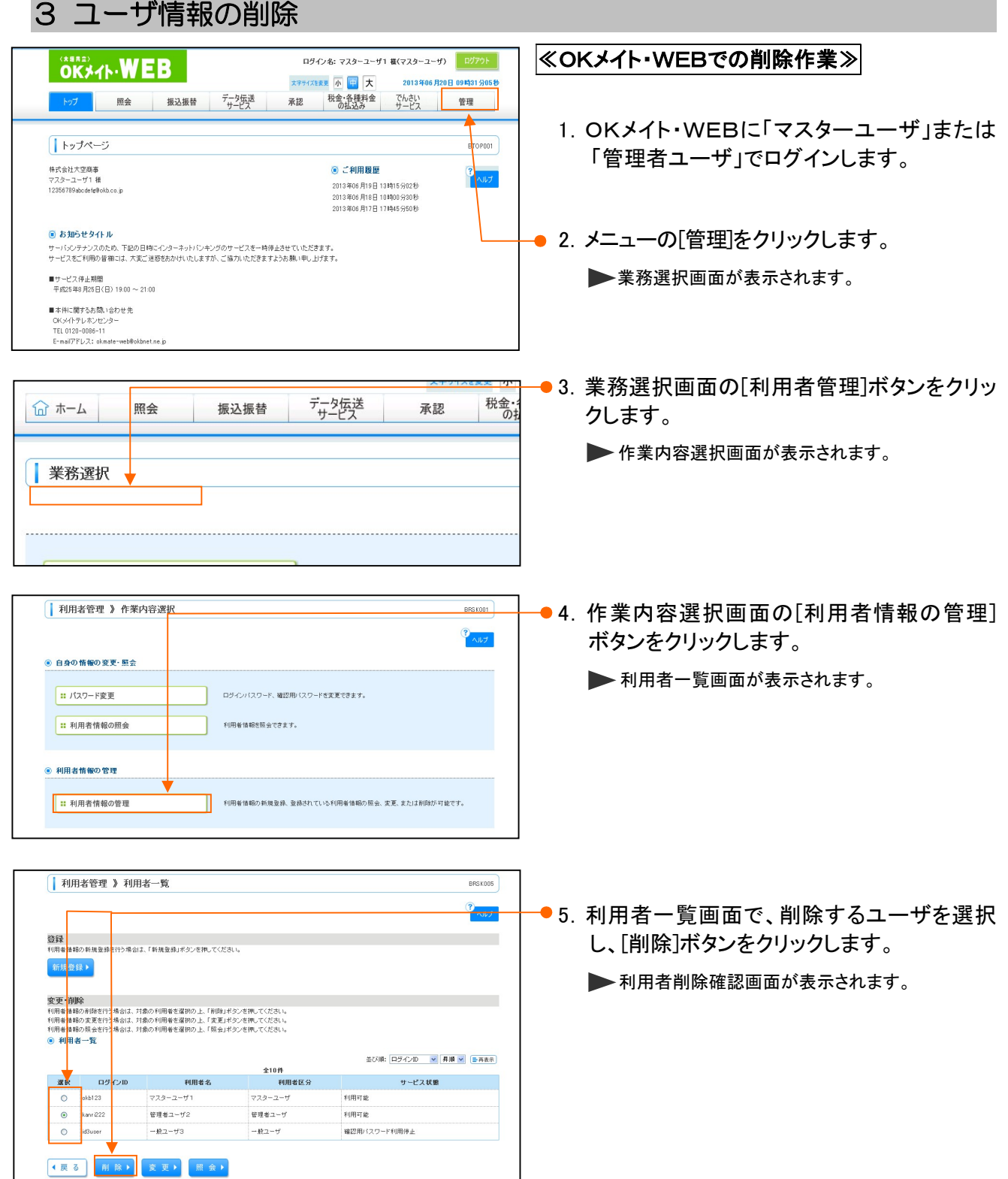

■ マスターユーザが行う管理業務-10

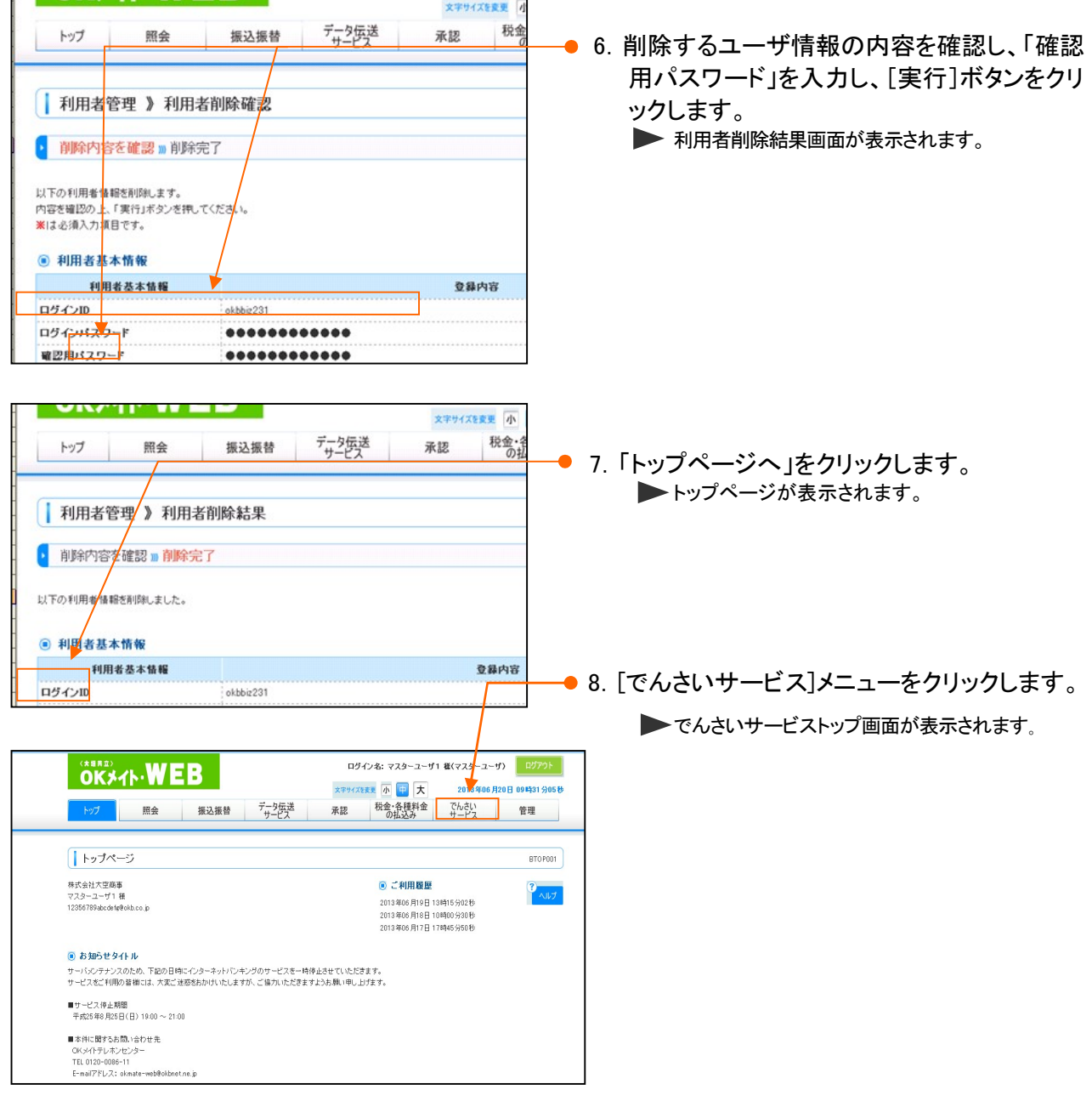

# ≪でんさいサービスでの更新作業≫

9. 本編「Ⅲ マスターユーザが行う管理業務-6 ~7 ページ」をご参照いただき、ユーザ情報 更新処理を行ってください。

以上でユーザ情報の削除は完了です。

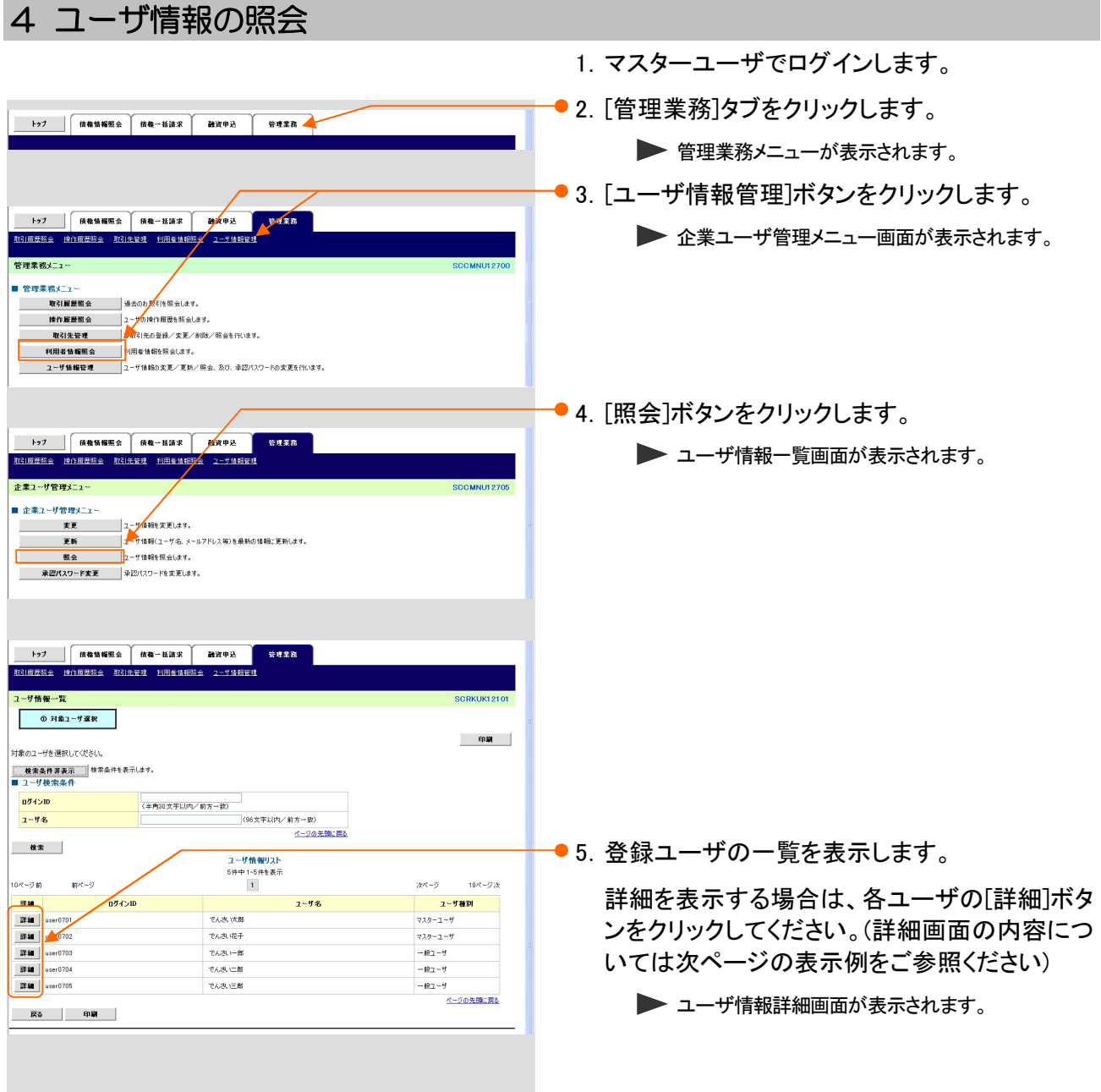

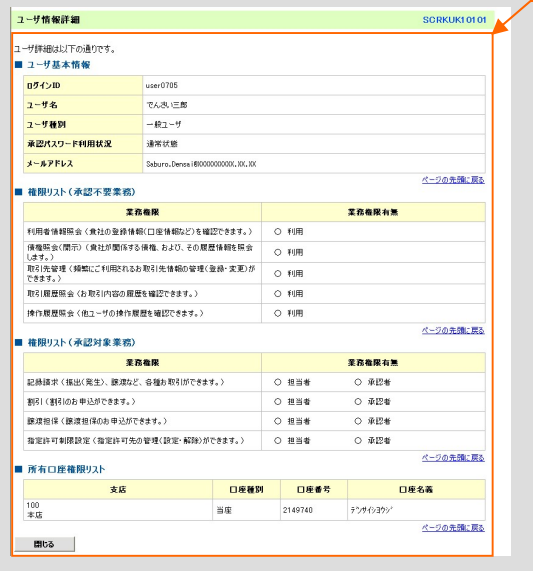

 $\bullet$ 6. 現在の権限付与状況を確認することができま す。

以上でユーザ情報の照会は完了です。

 $\overline{\phantom{0}}$ 

### 権限設定 2

ここでは) 『でんさいサービス』を使用するユーザに権限を付与する手順について説明します。

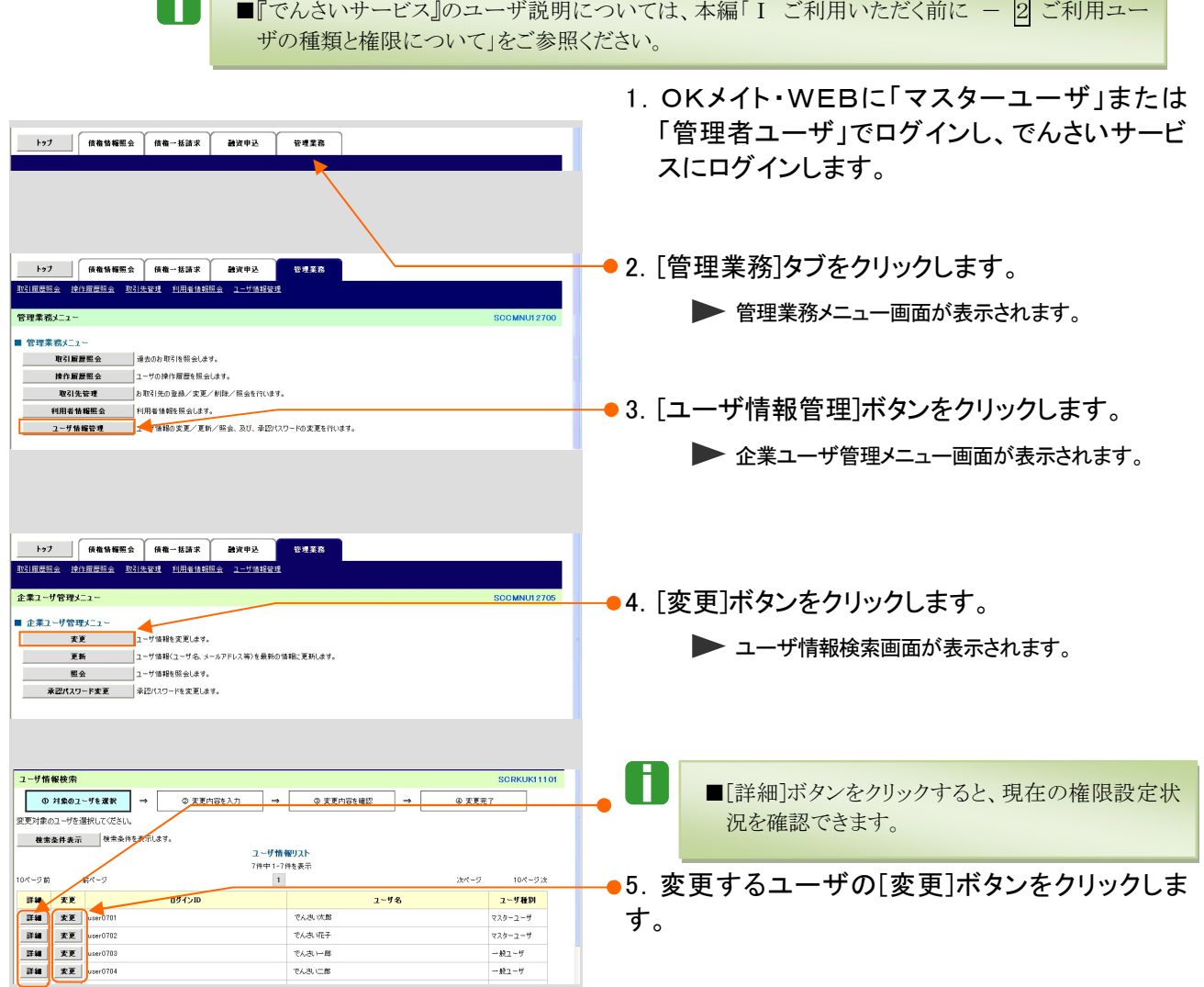

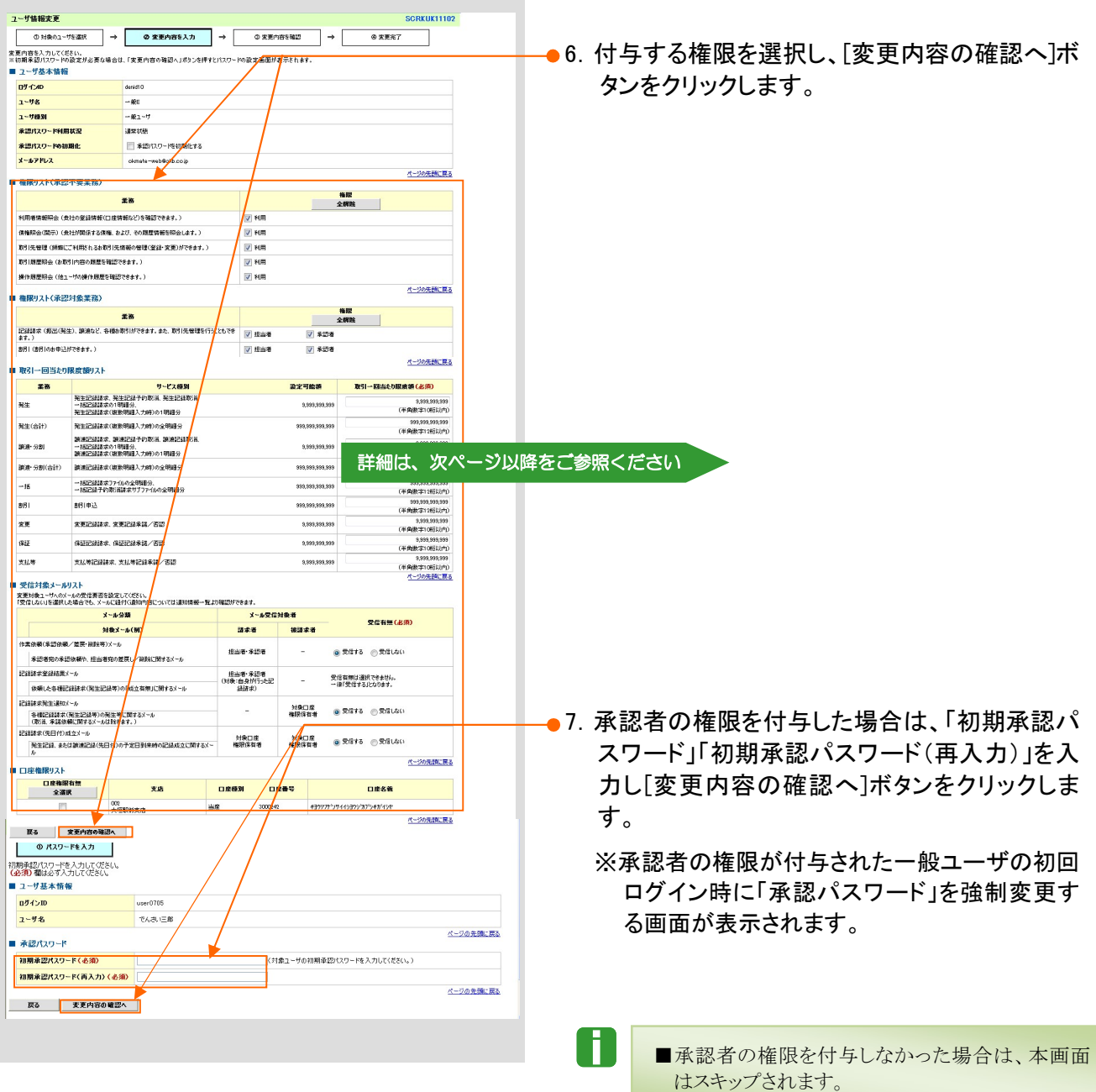

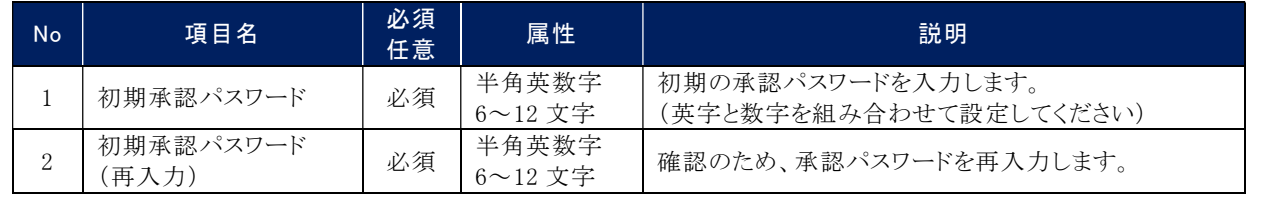

※数字のみ・英字のみの入力はできません。英字は大文字、小文字を区別します。 また、同一の英数字を連続して入力することはできません。(入力不可となる例: aa1234BC、AB1123cd、ABC001)
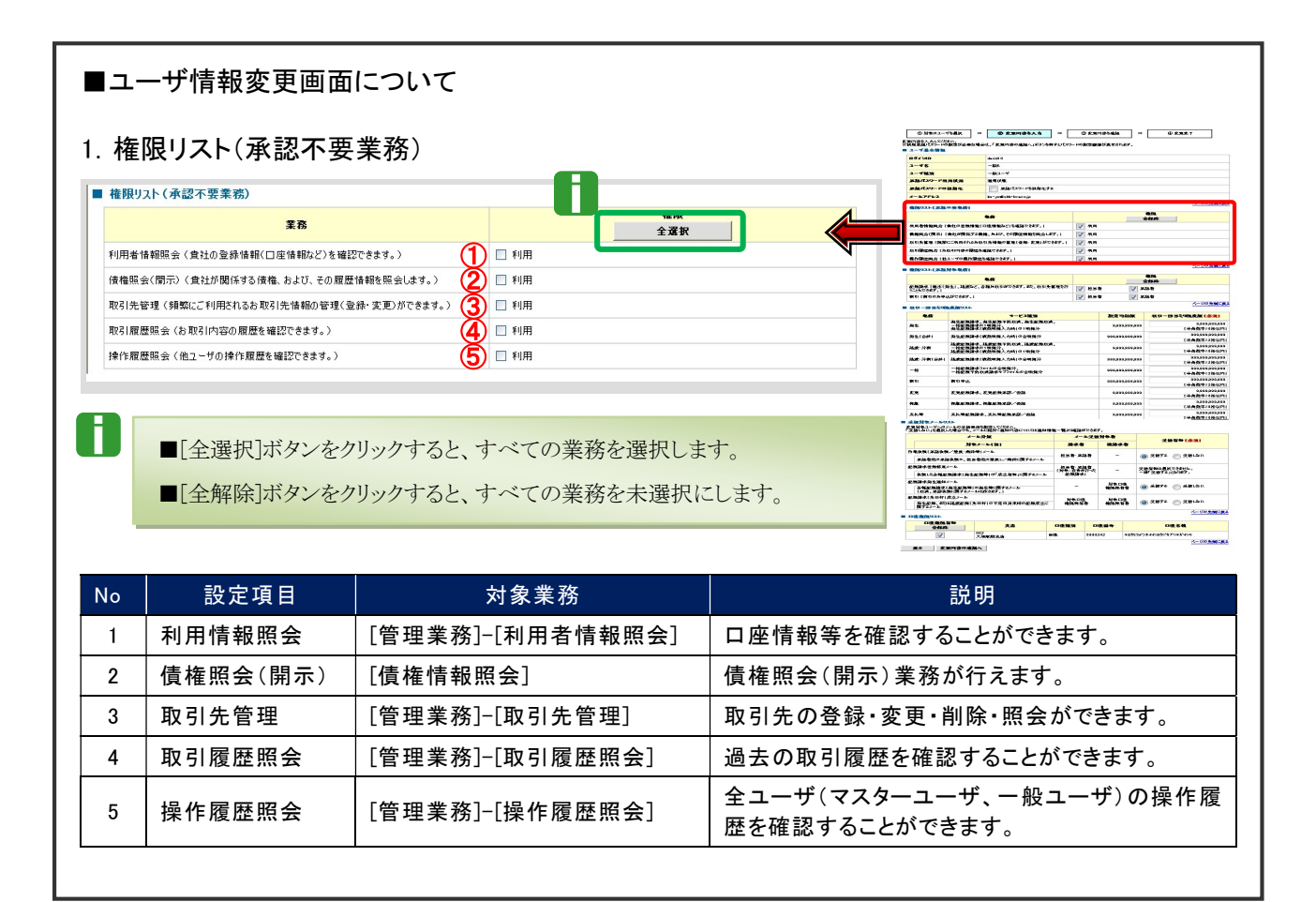

共通編 Ⅲ マスターユーザが行う管理業務

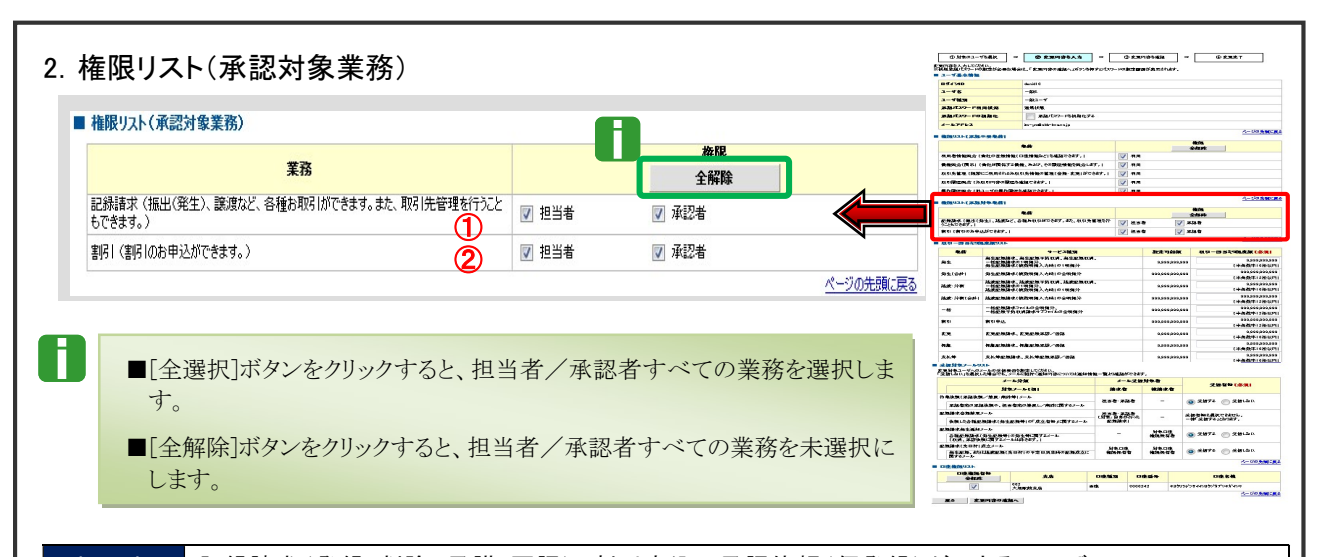

担当者 記録請求(登録/削除、承諾/否認)、割引申込の承認依頼(仮登録)ができるユーザ 承認者 承認依頼(仮登録)データを承認できるユーザ

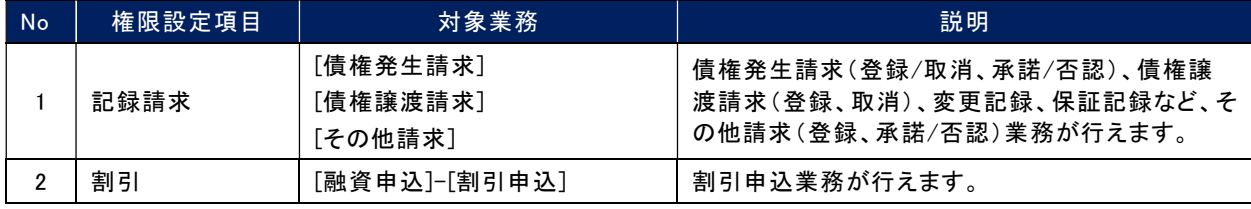

### V ■記録請求権限の担当者または承認者権限を付与すると、権限リスト(承認不要業務)の「取引先管理」権限も 自動的にあわせて付与されますので、ご注意ください。 その際、「取引先管理」のチェックボックスには、チェックが付きません。

### 3. 取引一回当たり限度額リスト

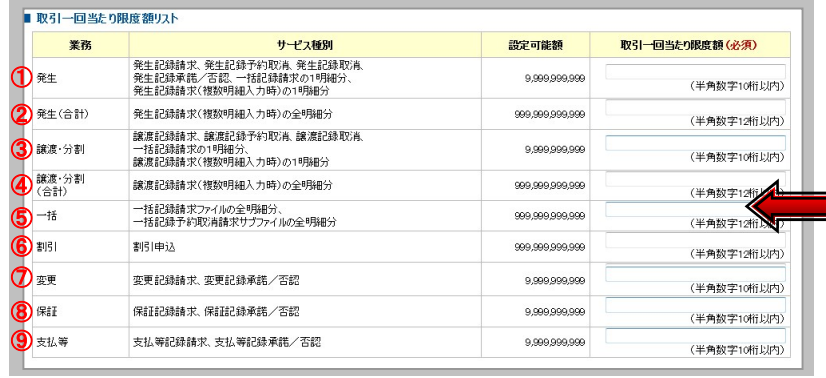

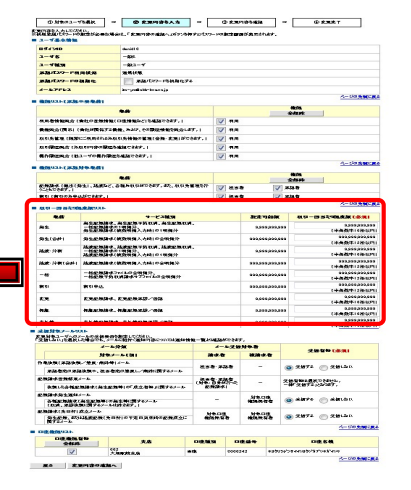

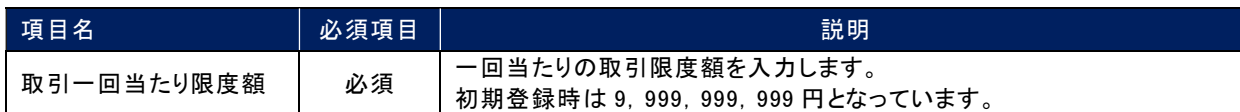

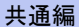

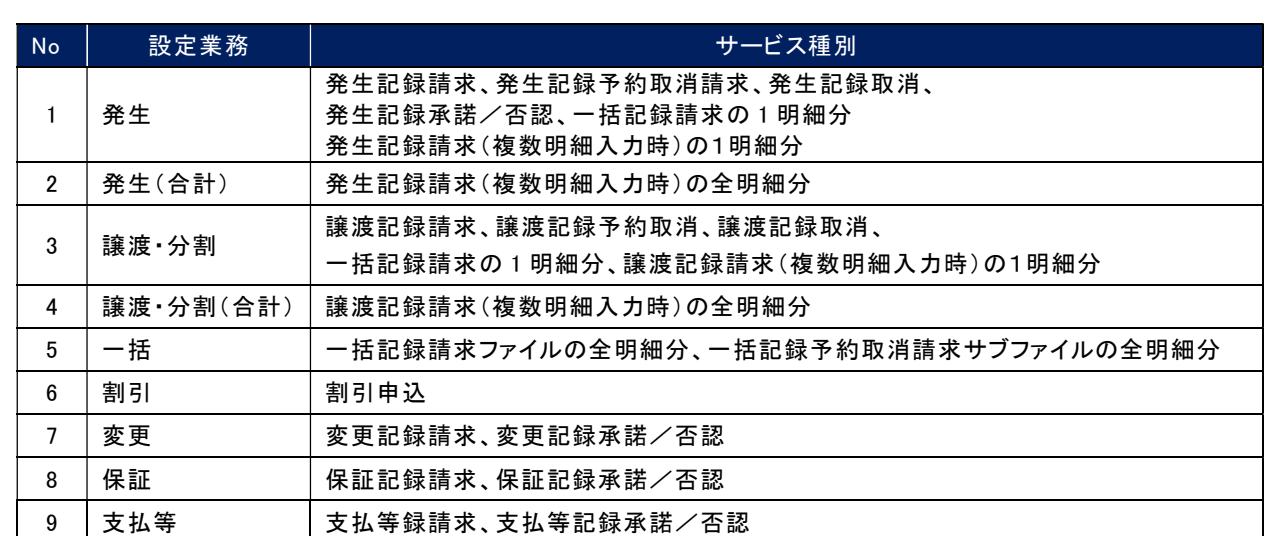

## 4.受信対象メールリスト

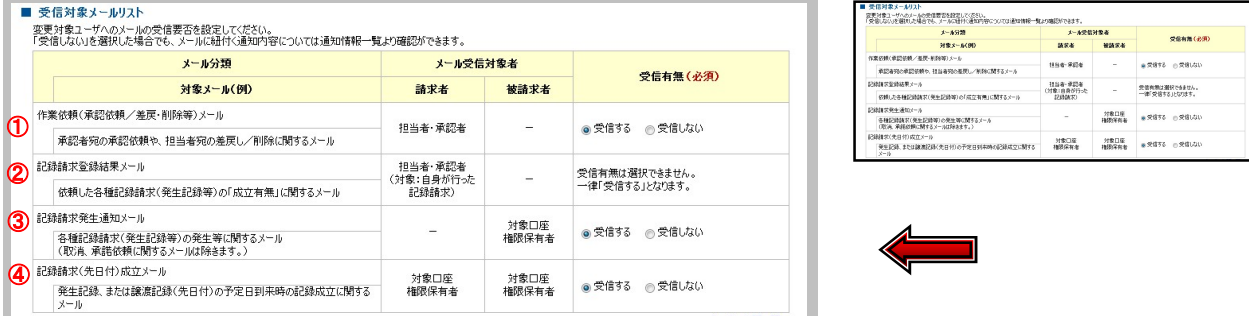

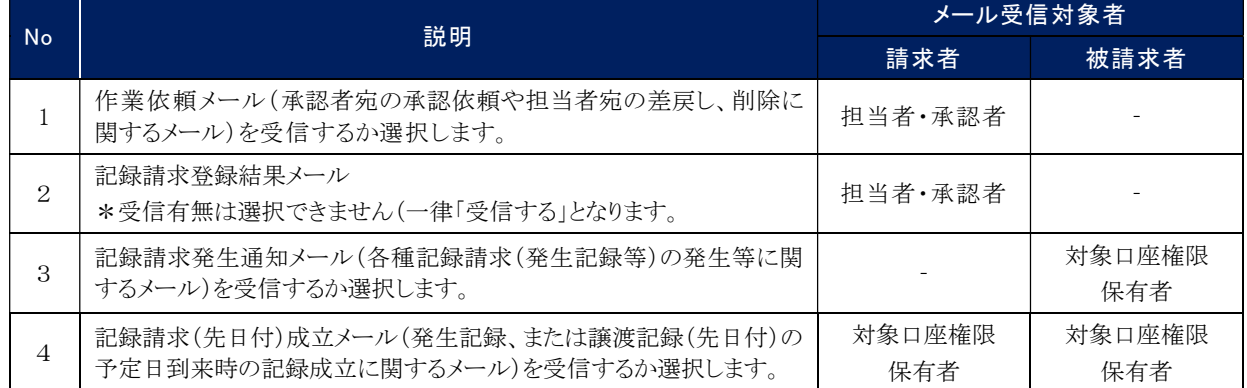

## 5.口座権限リスト

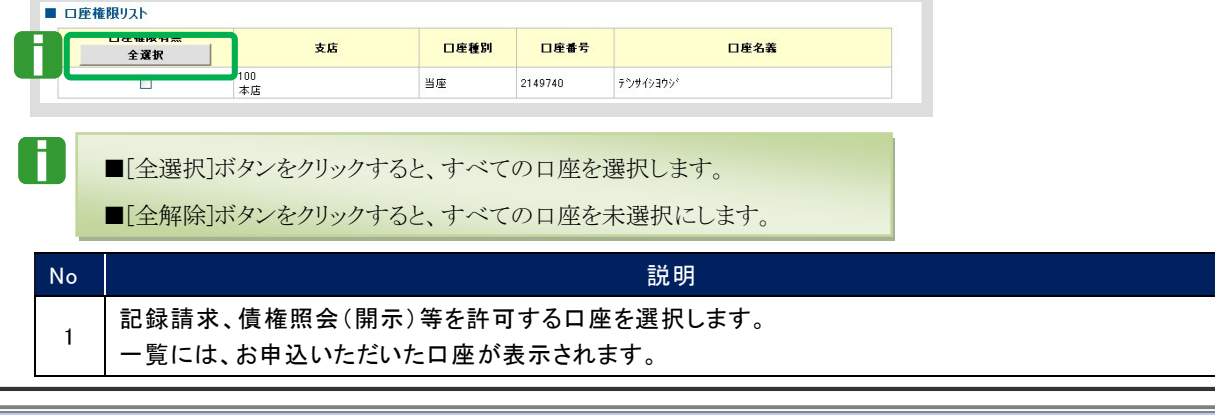

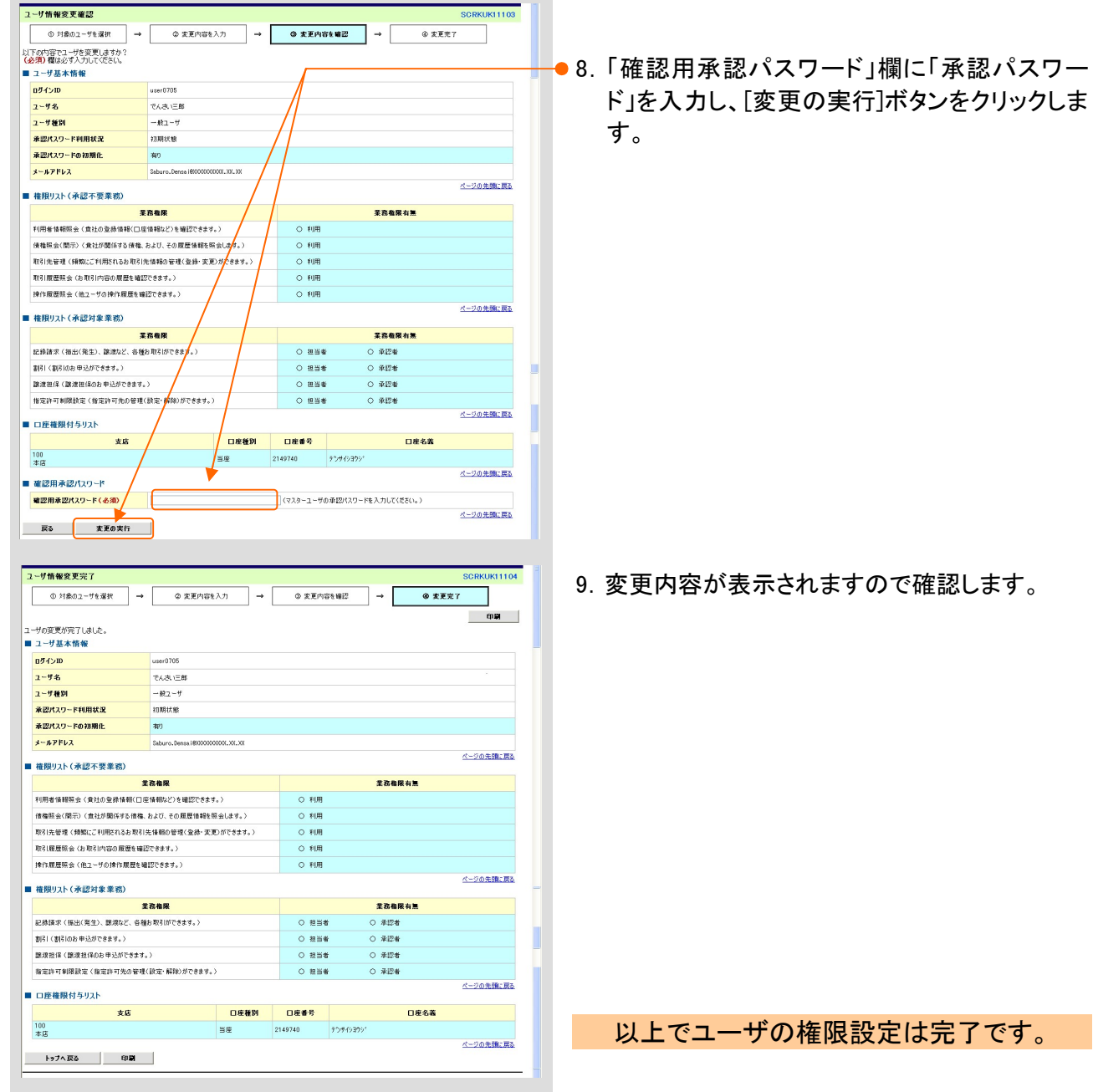

## 企業情報の設定 3

ここでは

 $\blacksquare$ 

承認機能、記録請求の拡張機能、当方(先方)負担手数料等、企業情報を設定する 手順について説明します。

■同一ユーザによる仮登録/承認抑止機能・承認管理機能・承認権限区分・記録請求の拡張機能・当方(先方) 負担手数料を設定することができます。

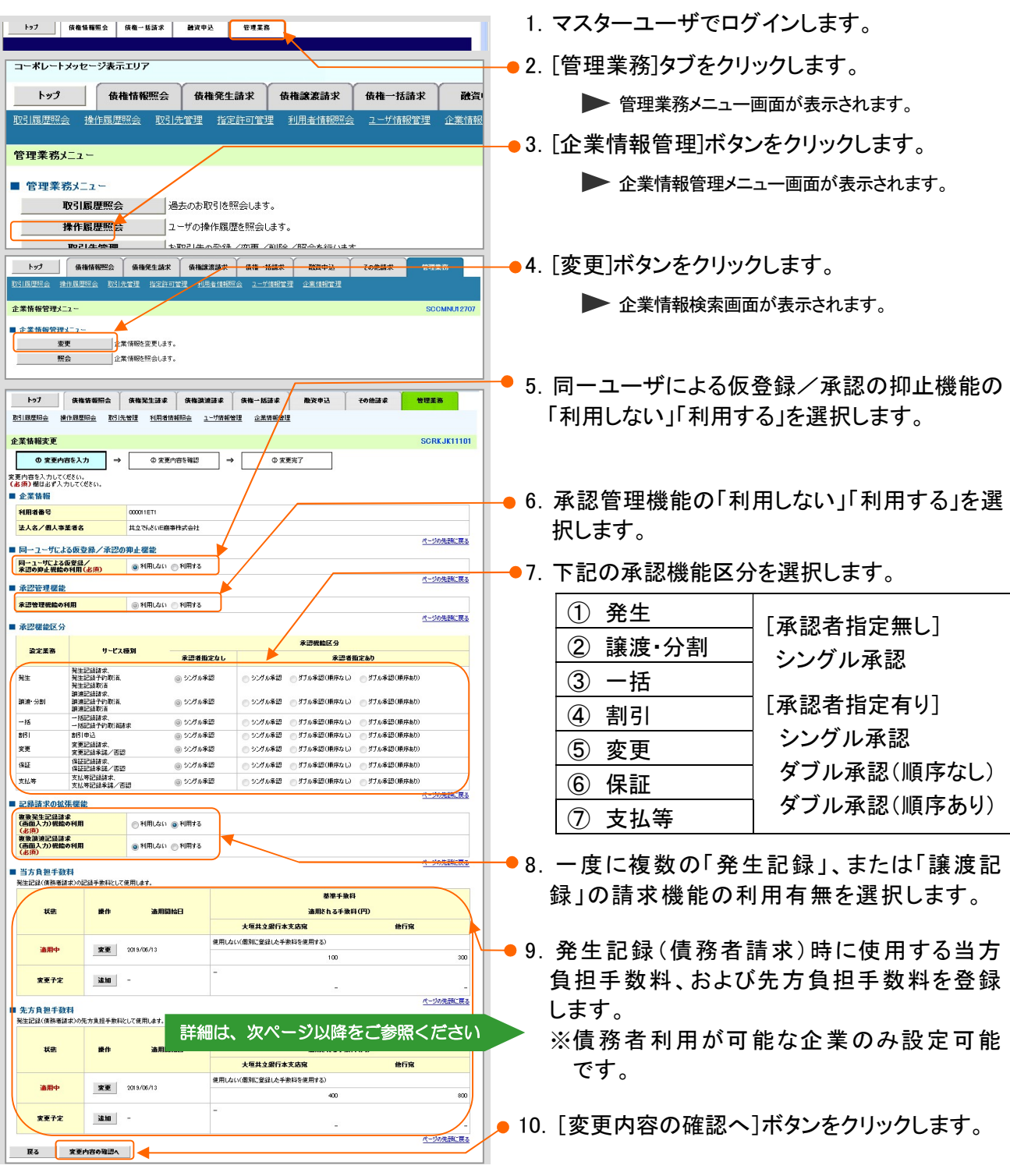

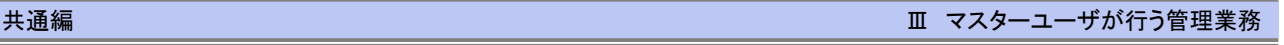

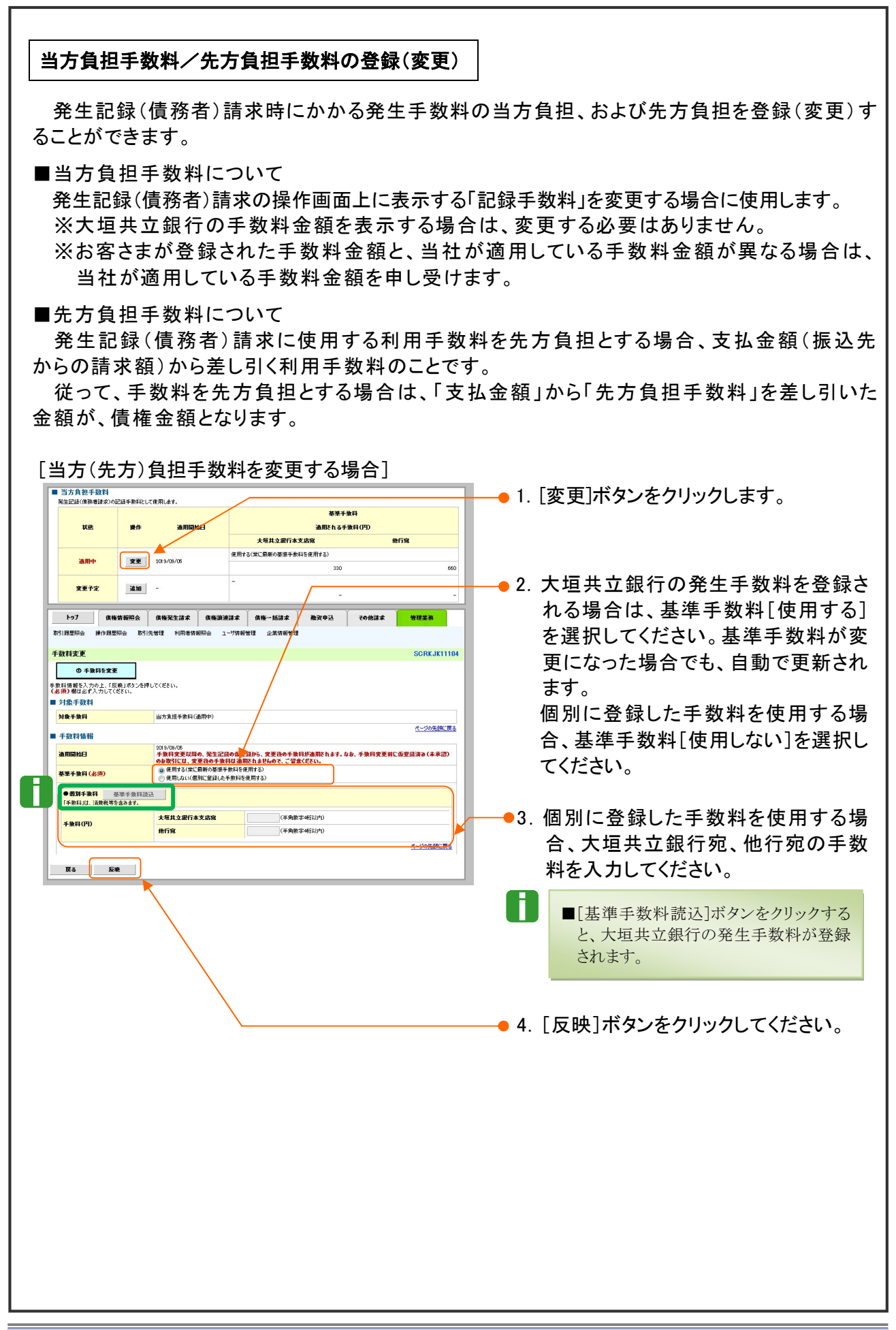

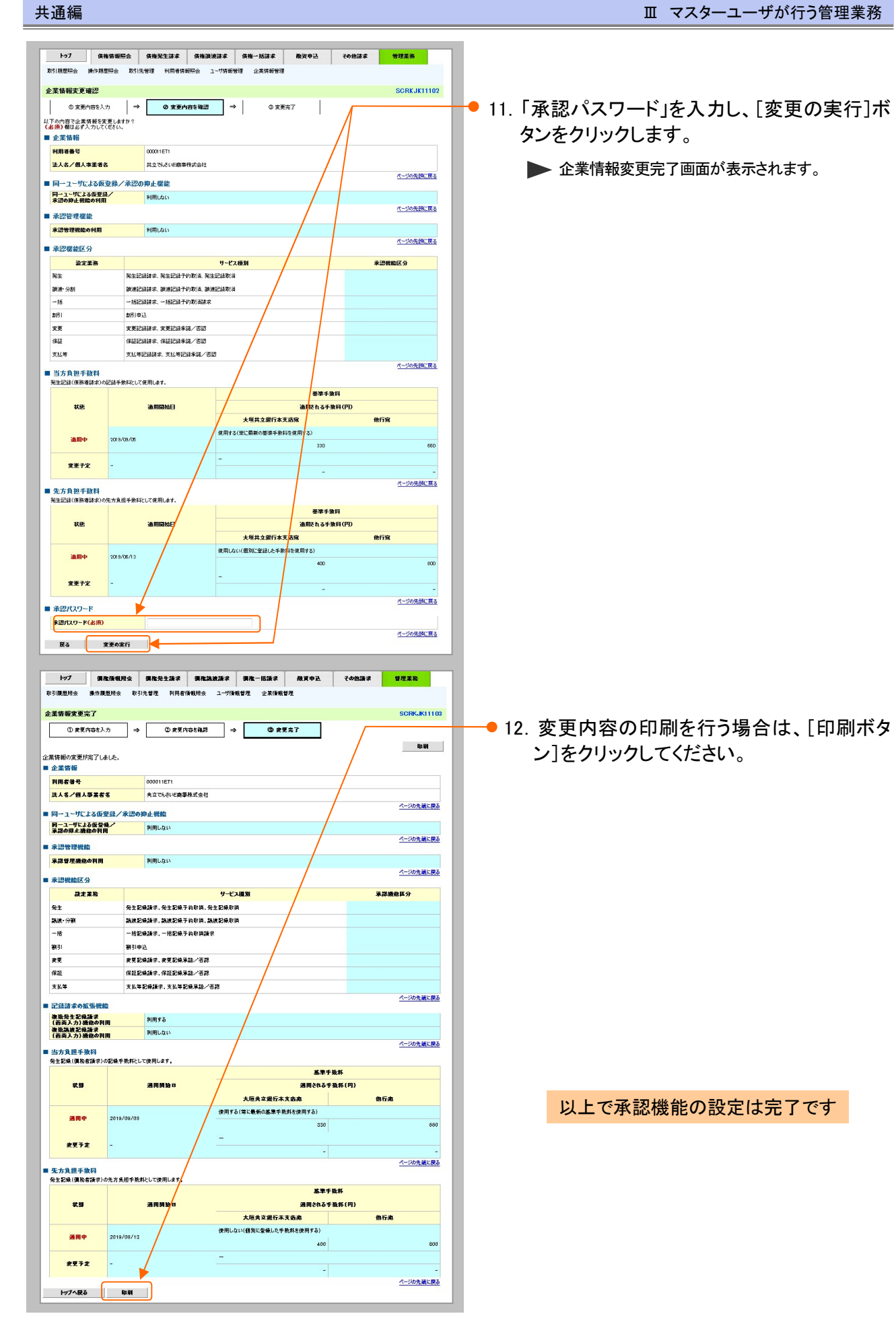

# 承認パスワードの初期化 4

承認者が使用する承認パスワードを、マスターユーザが初期化または再発行する手順 について説明します。 ここでは

■「承認パスワードの利用状況」がロックアウト状態となっている場合は、承認パスワードの初期化が必要です。 ■承認パスワードの失念時など、ご利用ユーザの承認パスワード変更が必要となった場合も同様の手順で承認 パスワードを再発行できます。

 $\mathbf \Omega$ ■マスターユーザのロックアウト解除、承認パスワード再発行について マスターユーザが1名しかいない場合は、金融機関側での解除作業が必要です。お取引店までご相談 ください。 ※マスターユーザが複数いる場合は、別のマスターユーザによって、「ロックアウト解除」、「承認パスワ ードの再発行」ができます。

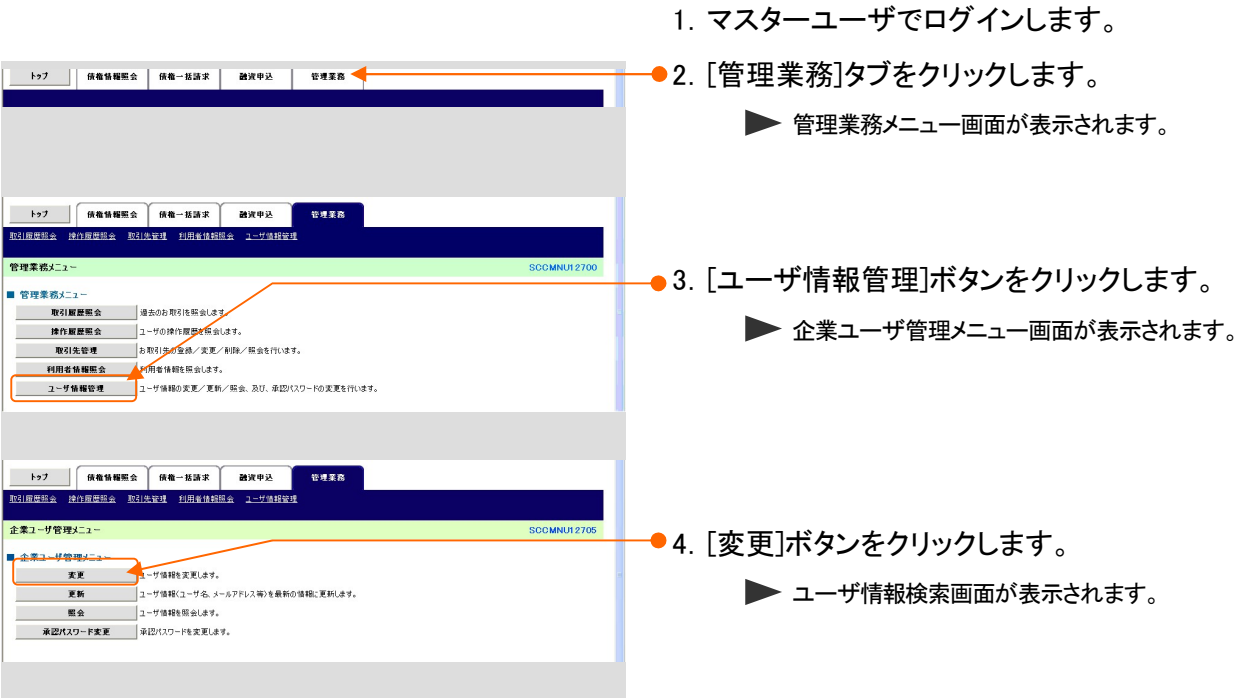

A

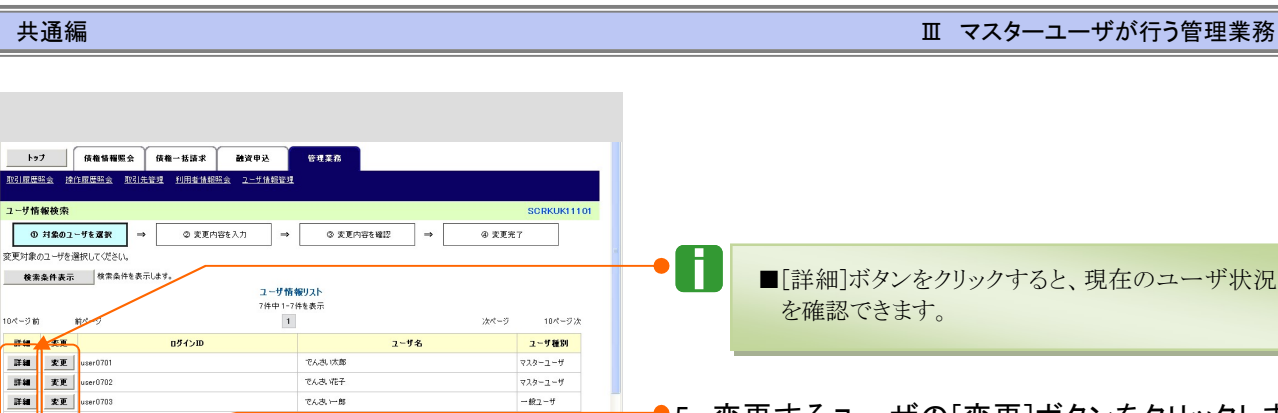

 $82 -$ 

 $-82 - 9$ 

 $-82 - 9$ 

 $-62 - 9$ 

 $-489 - 4$ ー<br>ページの先頭に戻る

ディスロール

でんきい三角

<br>そんさい四角

でんきい石酸

管理業務

**DRI** 

日和用

 $\Box$  FIJH

口利用

日利用

□ 担当者

 $\Box$ 

**D** ##

□ 担当者

**ENVE** 

口座種別

当座

□ □を番号

2149740

3 変更内容を確認

 $\overline{\phantom{a}}$ 

 $Q$   $T$   $T$   $T$   $T$ 

ー<br>全選択<br>全選択

<mark>- 春限</mark><br>全選択 - 1

口座名義

 $\square$  #124  $\Box$  #12#

 $\square$  #124

□ 承認者

デンサイショウシ

<br>「素ューザの初期承認パスワードを入力してください。)

ページの先端に戻る

ページの先には思る

ページの先頭に戻る

ページの先頭に戻る

:<br>RKUK11105

ページの先頭に戻る

ページの先端に戻る

-<br>10ページ

RE<br>RE 38

xx  $\frac{1}{2}$ 

 $x = 1$ 

戻る しょうしょう

フーザ情報変更

■ ユーザ基本情報 ログインID

ユーザ名

ユーザ種別 承認パスワード利用状況 承認パスワードの初期化 メールアドレス

-<br>■ 権限リ2ト(承認不要業務)

■ 権限リスト (承認対象業務)

<br>割引 (割引のお申込ができます。)

■ 口座権限リスト **口座卷限有無**<br>全選訳

 $\frac{1}{2}$ 

 $(070)$ 

**◎ 対象のユーザを選択** →

トゥナ | 債権情報服会 | 債権一括請求 | 融資申込

| L|<br>|変更内容を入力して(ださい。<br>|※初期承認パスワードの設定が必要な場合は、「変更内容の確認へ」ボタンを

user070

 $\overline{z}$ |<br>利用者情報開会〈貴社の登録情報(口座情報など)を確認で:

確確照会(関示)(意社が関係する価格、および、その履歴情報<mark>を照会します。)</mark>

The EUR WHERE do Y to The EUR hotels on BR WHI is addition do it in ... )

<br>排作規歴開会〈他ユーザの排作規歴を確認できます。)

記録講求 (振出(発生)、譲渡など、各種お取引)

<br>|課理担保 (課理担保のお申込ができます。)

指定許可制限設定 (指定許可先の管理(設)

**反る 変更内容の確認へ** 

-<br>初期承認パスワード設定

■ 承認パスワード 初期承認パスワード(必須)

◎ パスワードを入力 初期承認パスワードを入力してください。<br>GBIの個は必ず入力してください。 ■ ユーザ基本情報  $054\times10$ ューザ名

<br>初期承認パスワード(再入力)(必須)

**戻る まま内容の確認へ** 

 $\overline{\phantom{0}}$  $\Box$ 

**TAART** 

取引先管理〈頻繁にご利用されるお取引先情報の管理〈登録<mark>〉</mark>変更〉ができます。)

栗務

.<br>187.

解除>ができます。>

支店

でんさい花子 27.9-1-7<br>Elizabeth 1988<br>Elizabeth 20-Feanwhip

◎ ま更内容を入力 →

す。

●5. 変更するユーザの[変更]ボタンをクリックしま

6.「承認パスワードを初期化する」にチェックを入 れ、[変更内容の確認へ]ボタンをクリックしま す。

●7.「初期承認パスワード」「初期承認パスワード (再入力)」を入力し[変更内容の確認へ]ボタン をクリックします。

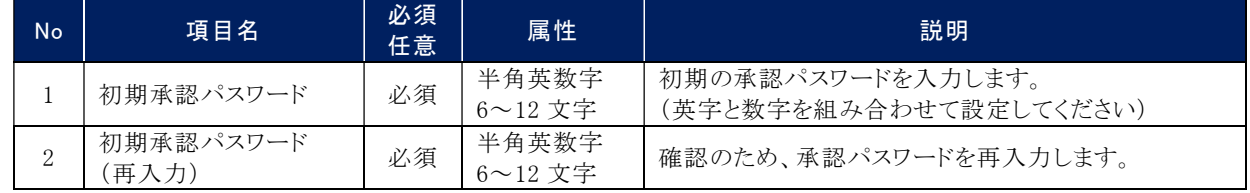

-<br>2-ザ情報変更確認

」<br>以下の内容でユーザを変更しますか?<br>(必須) 欄は必ず入力してください。

□ ① 対象のユーザを選択 → ② 実更内容を入力 → √ ◆ 実更内容を確認 → □

**4 未更完了** 

●8.「確認用承認パスワード」欄にマスターユーザ ご自身の「承認パスワード」を入力し、[変更の 実行]ボタンをクリックします。

- 9.変更内容が表示されますので確認します。
	- ■ロック解除された承認者で次回ログインすると、 承認パスワード変更画面が表示されますので、 承認パスワードの変更を行ってください。

## 以上で承認パスワード初期化は完了です。

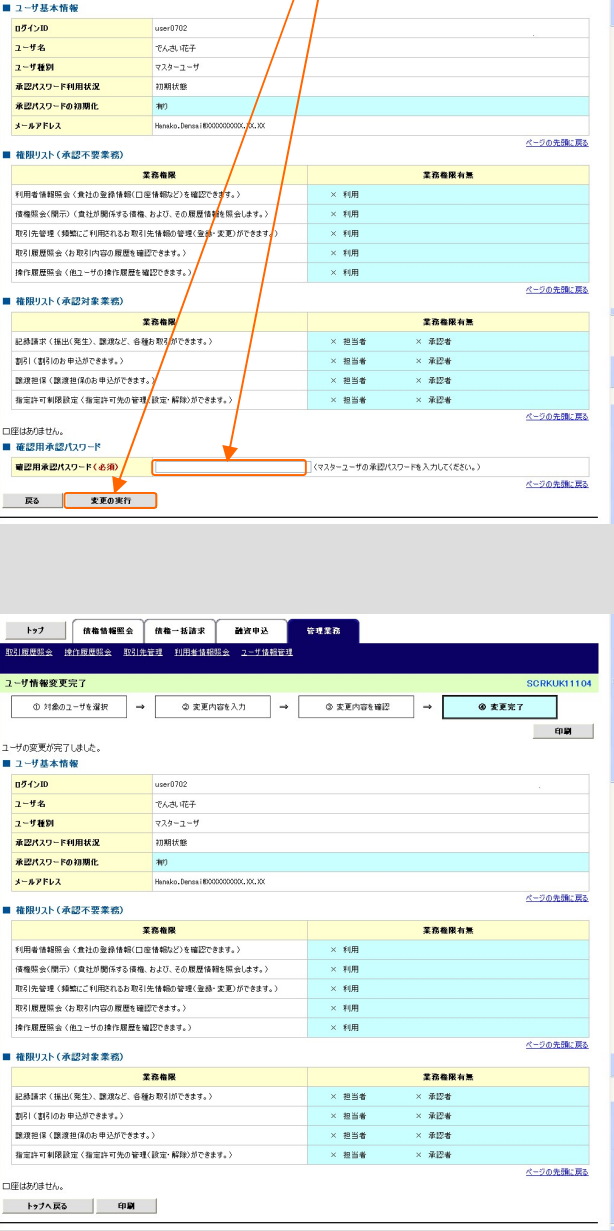

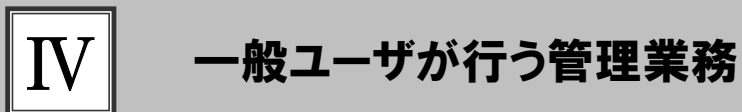

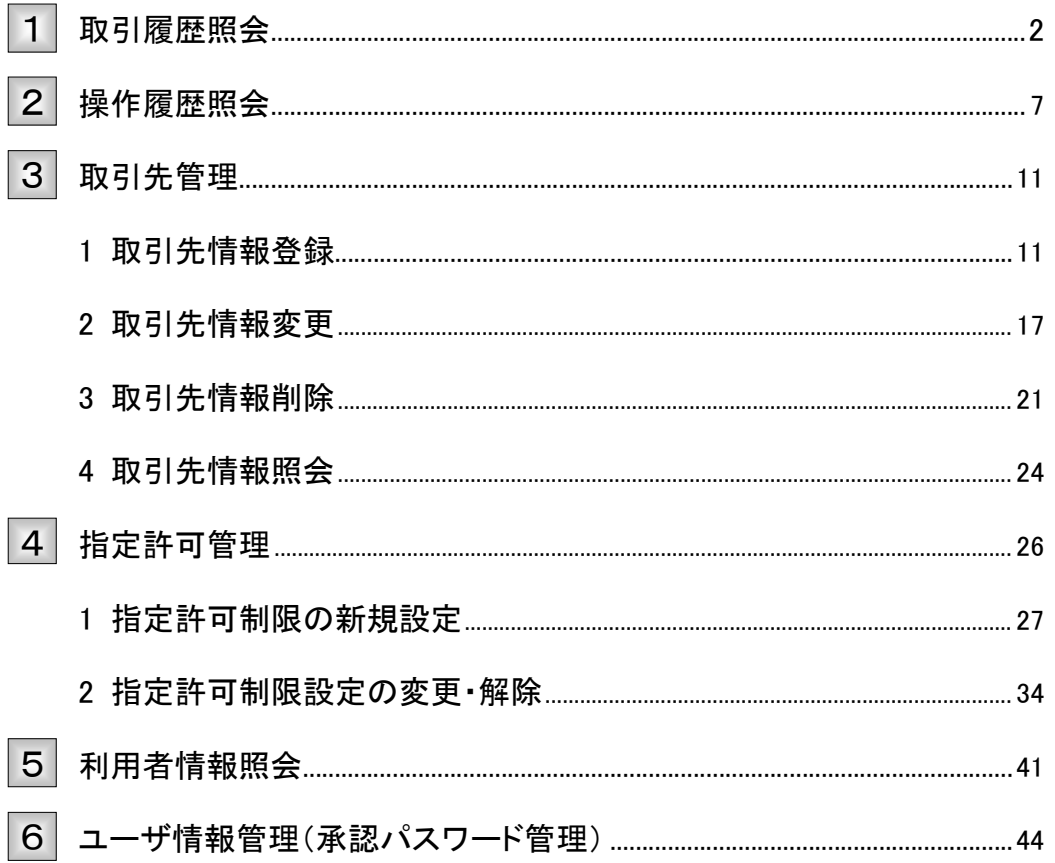

## 取引履歴照会 1

ここでは

Ħ

### 過去のお取引内容の照会権限が付与されているユーザの処理手順をご説明します。

■過去92日間の取引履歴を照会できます。

■権限設定の方法については、本編「Ⅲ マスターユーザが行う管理業務-2 権限設定」をご参照ください。

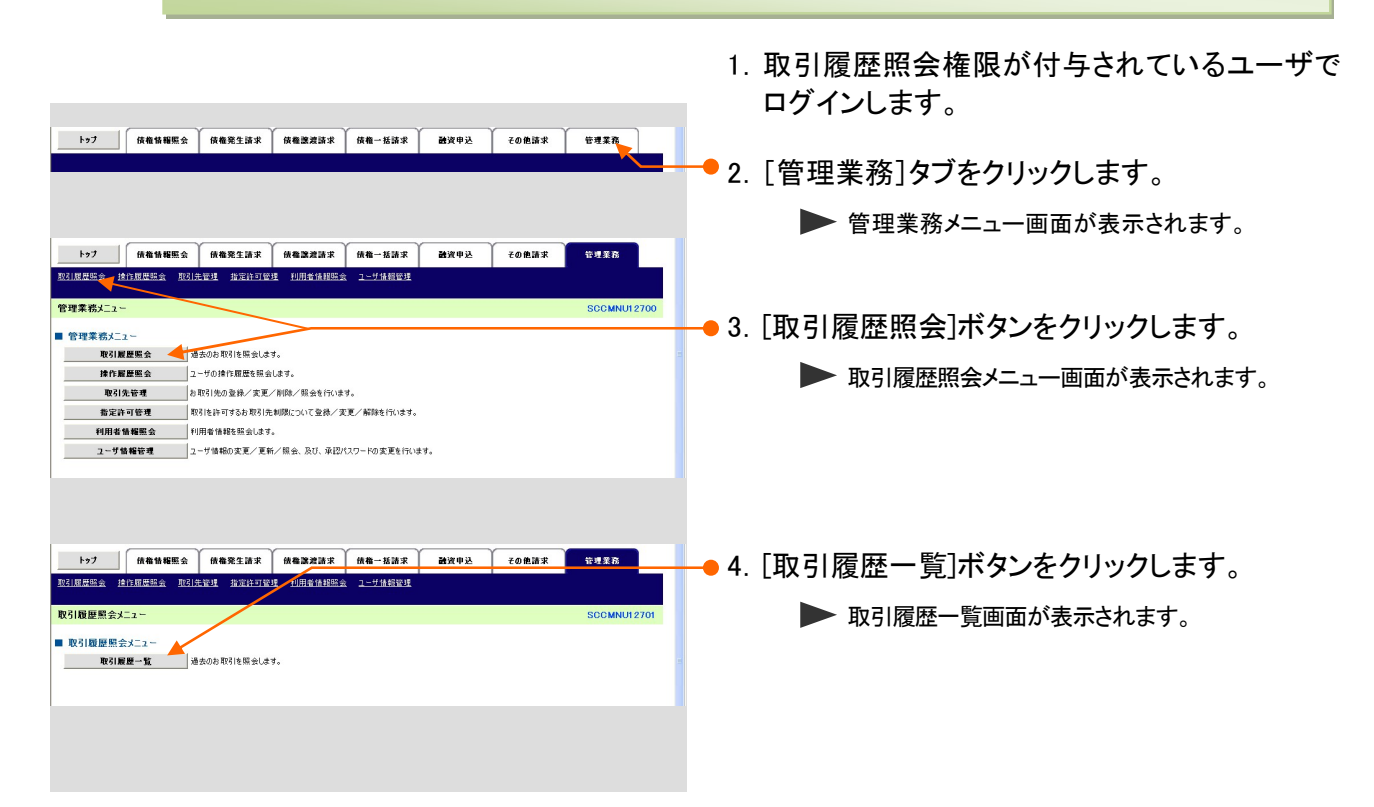

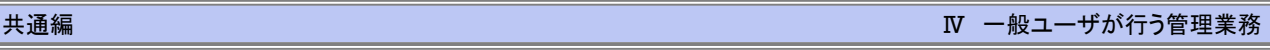

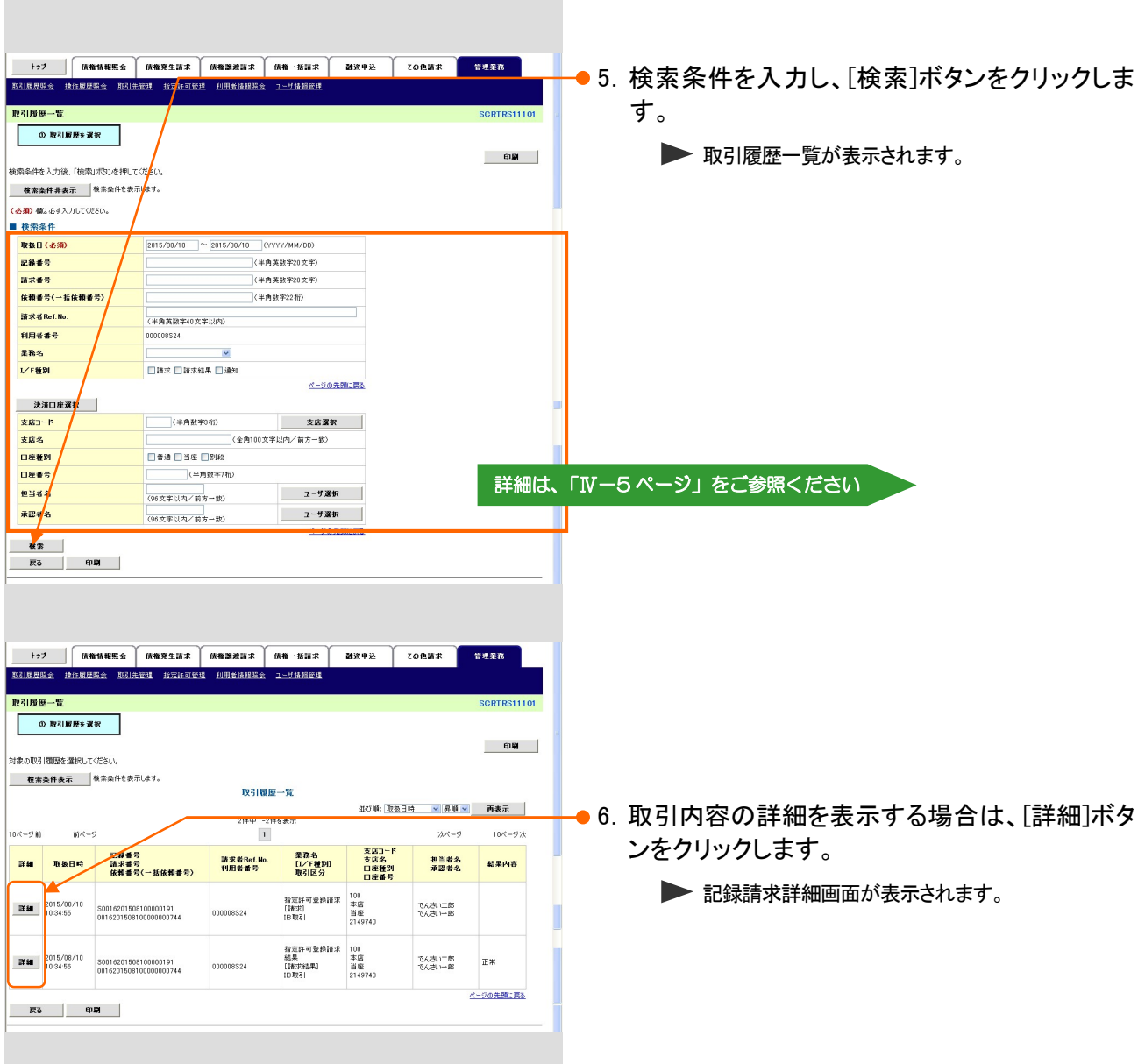

## 共通編 Ⅳ 一般ユーザが行う管理業務

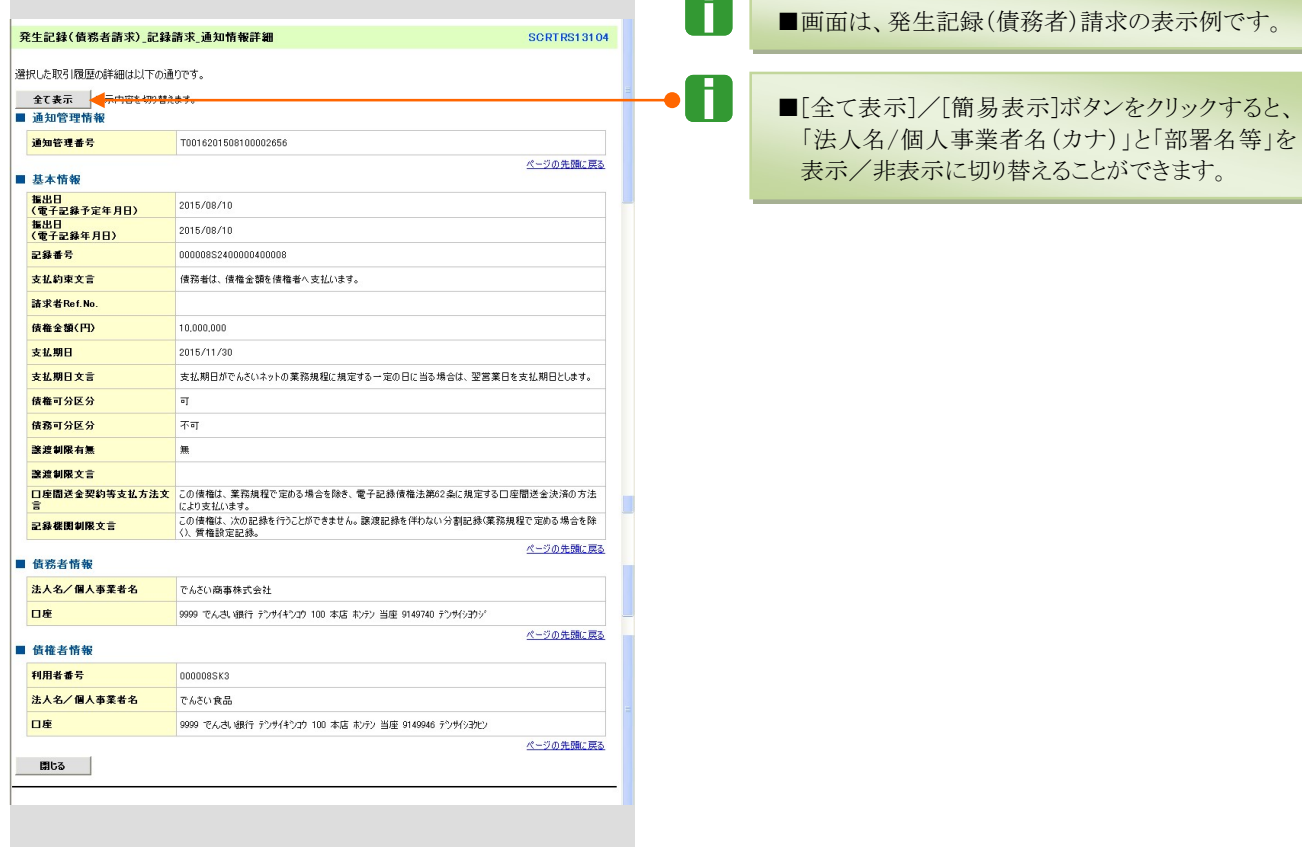

 $\sqrt{2}$ 

٦

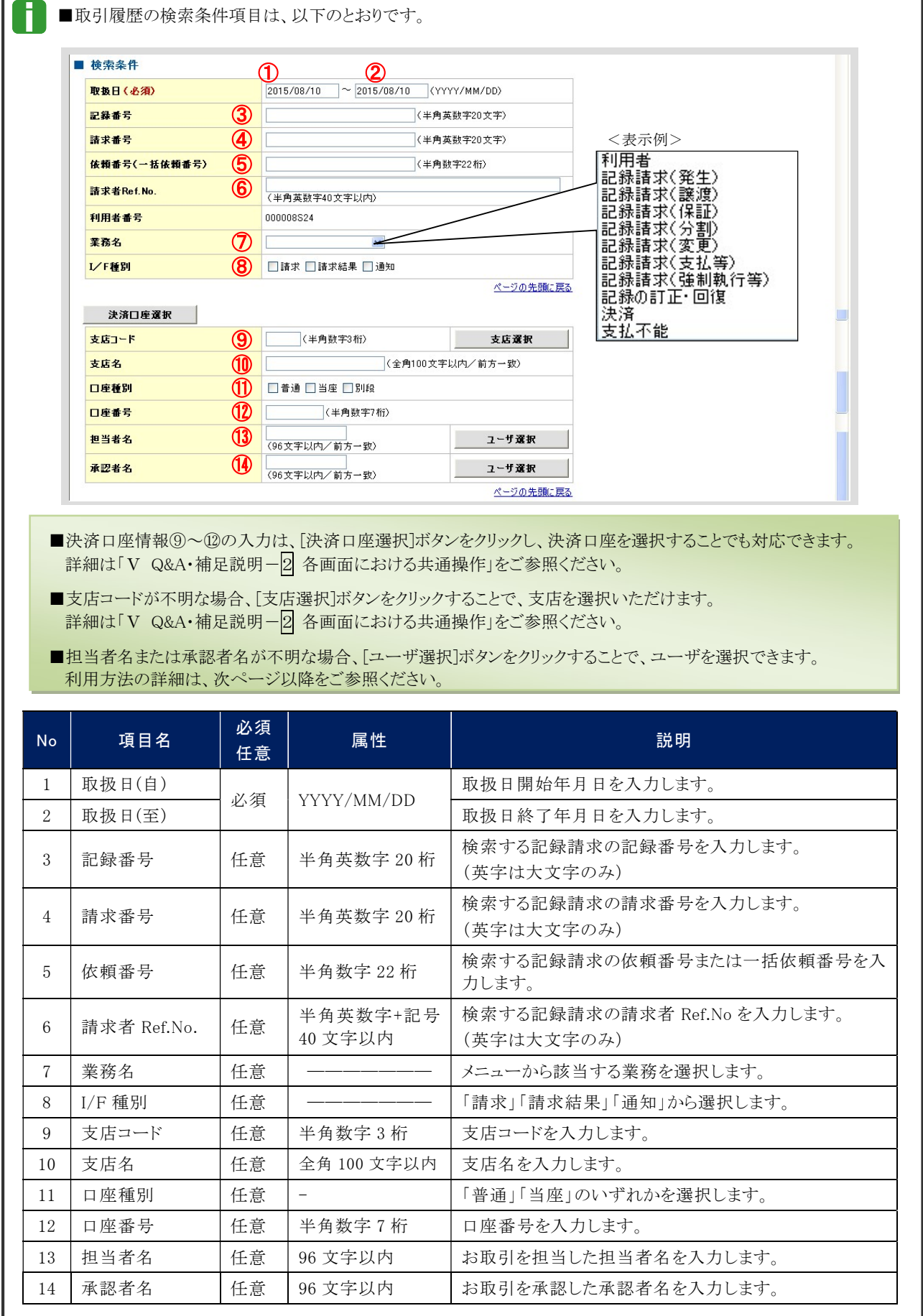

Г

共通編 Ⅳ 一般ユーザが行う管理業務

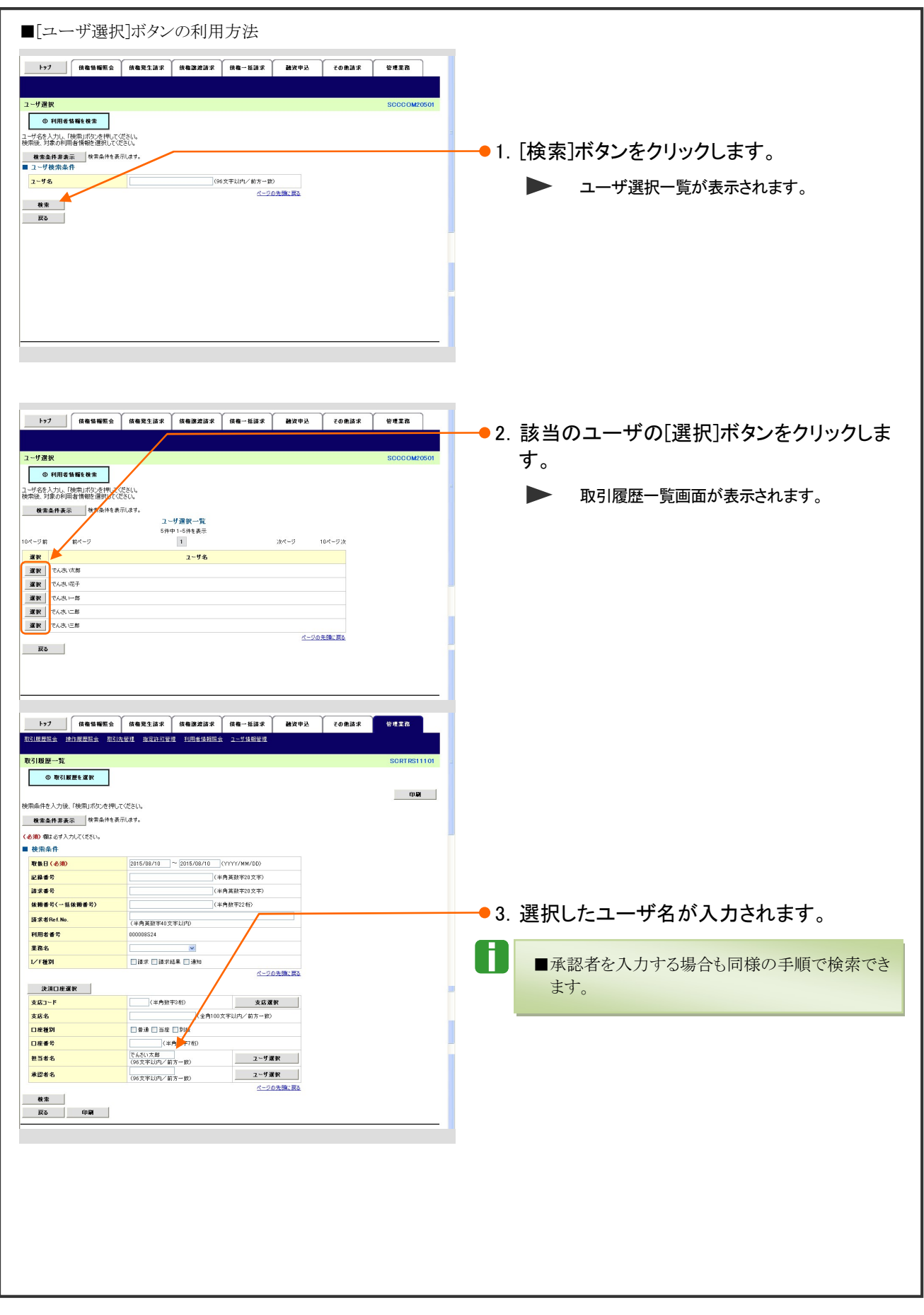

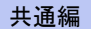

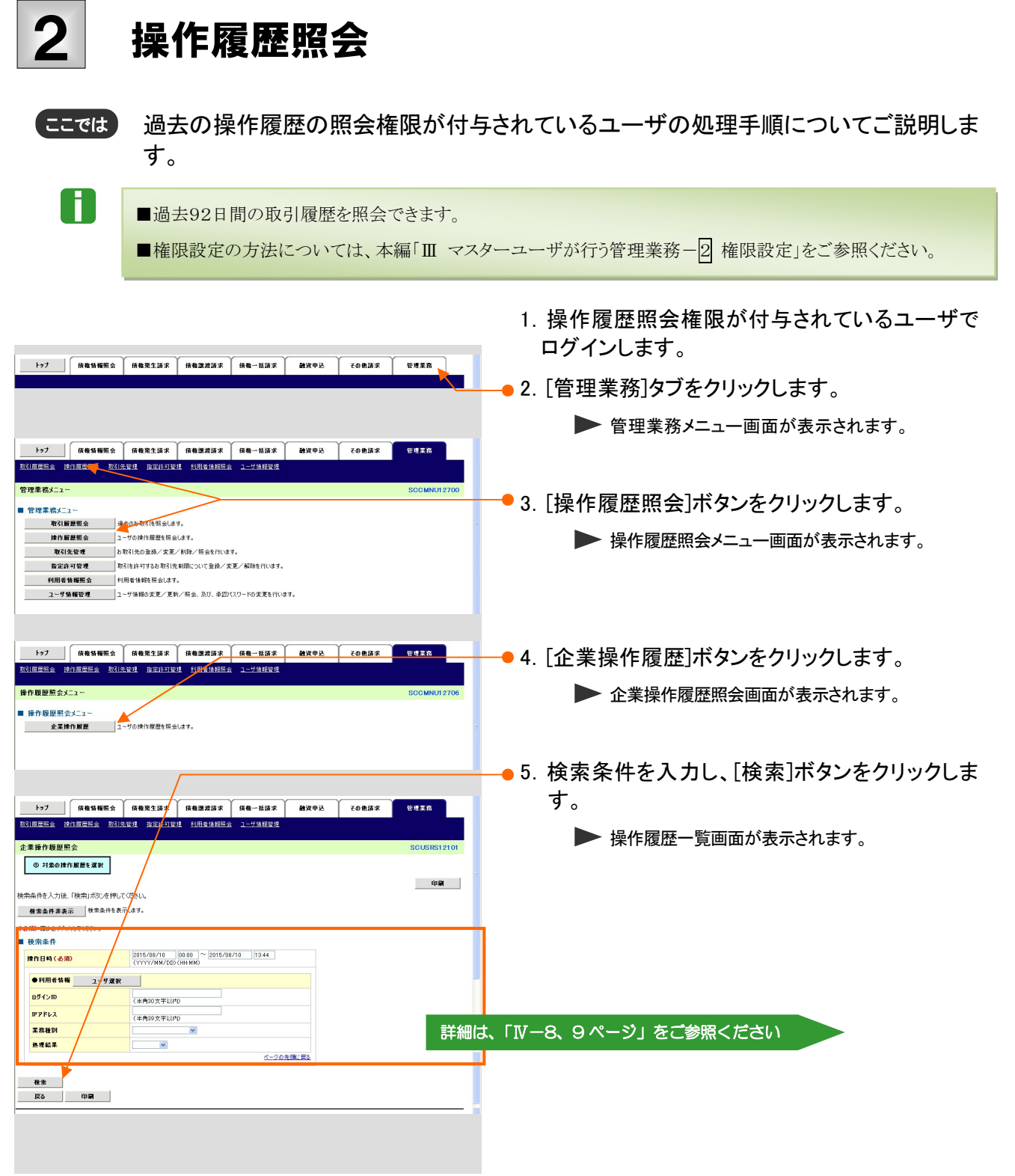

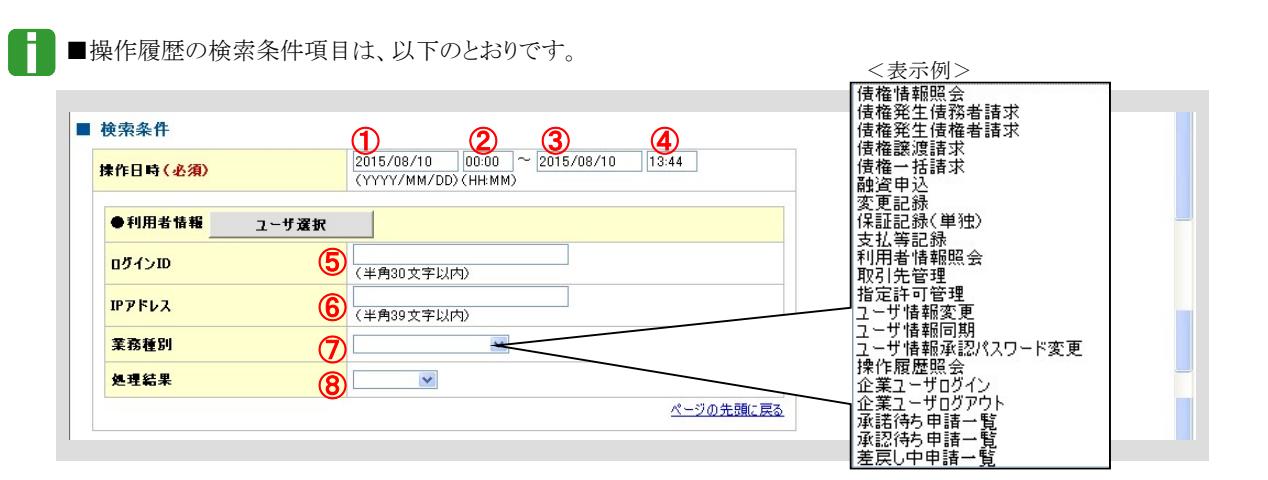

■担当者名または承認者名が不明な場合、[ユーザ選択]ボタンをクリックすることで、ユーザを選択できます。 利用方法の詳細は、次ページをご参照ください。

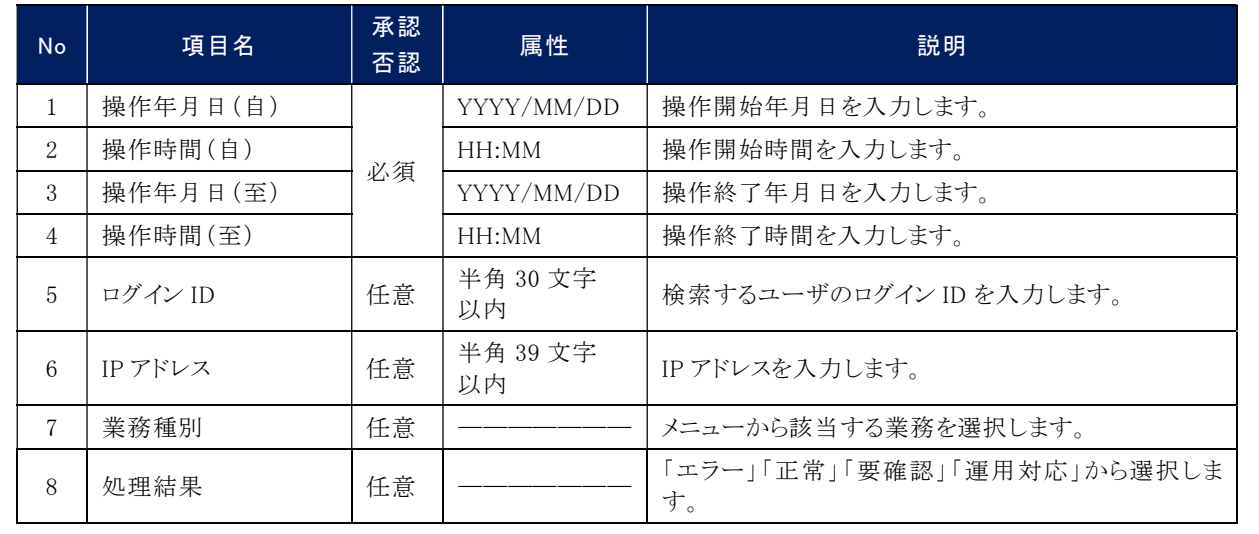

共通編 Ⅳ 一般ユーザが行う管理業務

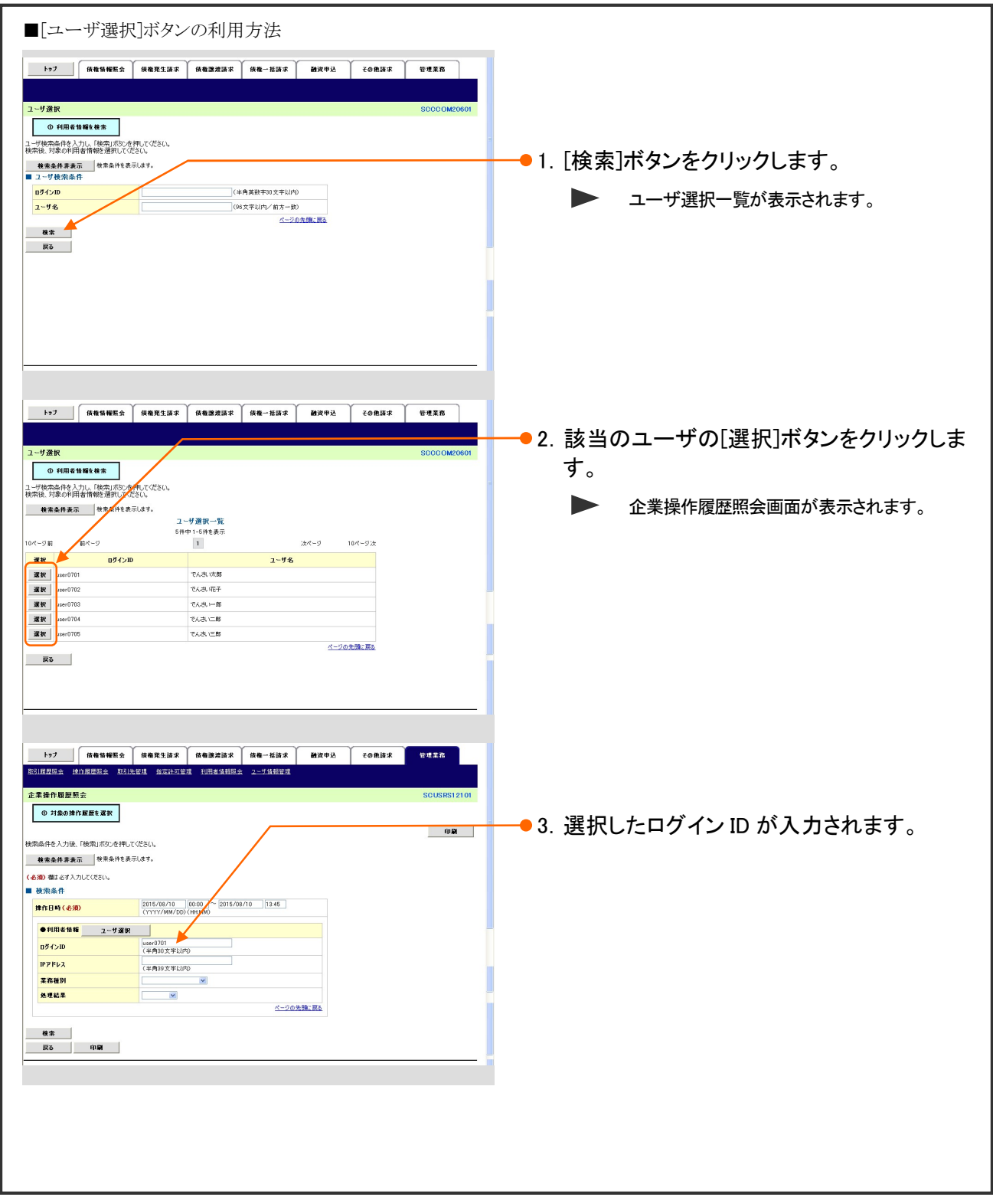

共通編 Ⅳ 一般ユーザが行う管理業務

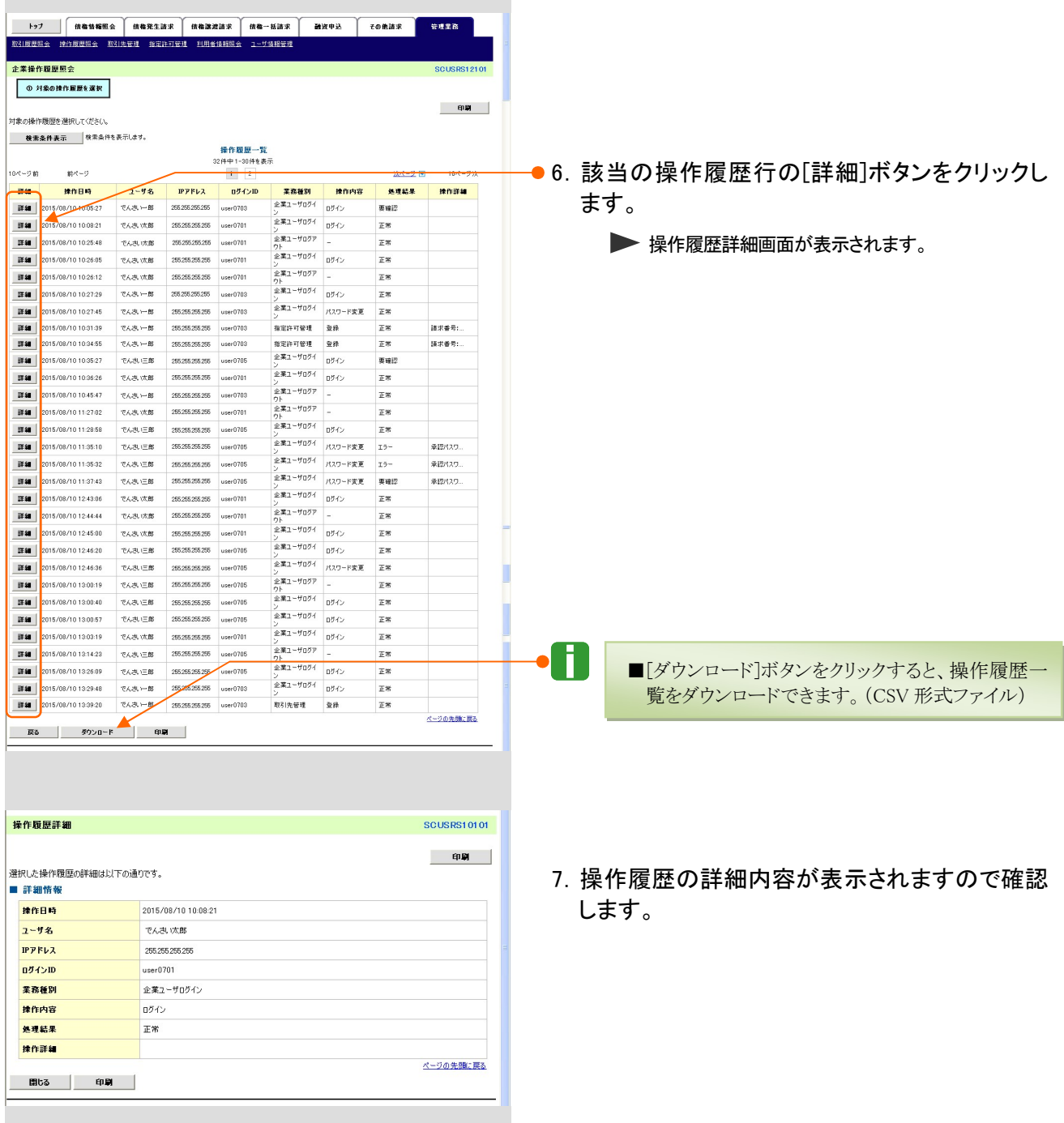

A

# 取引先管理 3

ここでは)取引先情報の登録・変更・削除・照会方法についてご説明します。

■取引先情報とは、各種記録請求を行う際の取引の相手方の情報(利用者番号、法人/個人事業者名、口座情報 等)です。

## 1 取引先情報登録

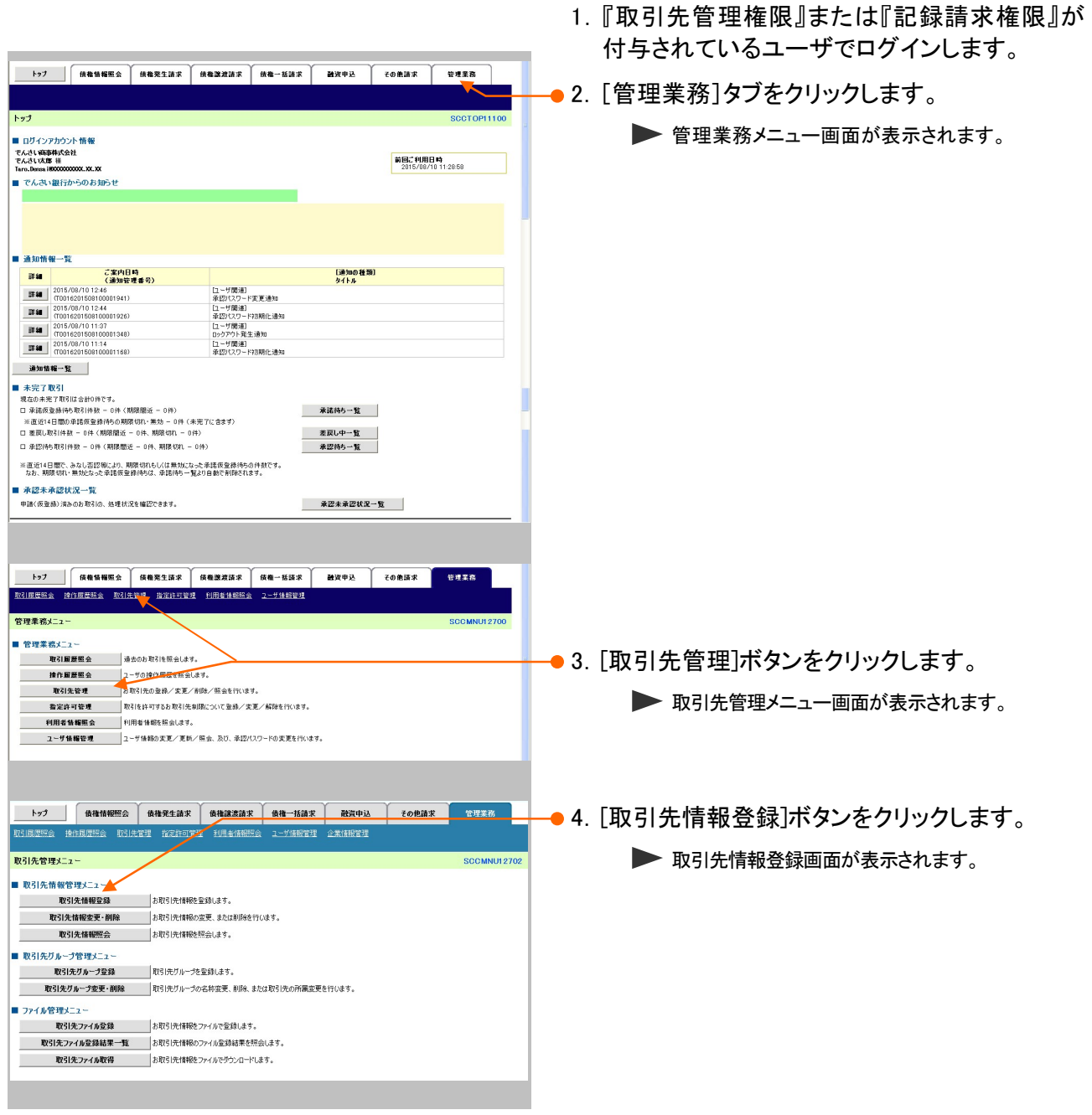

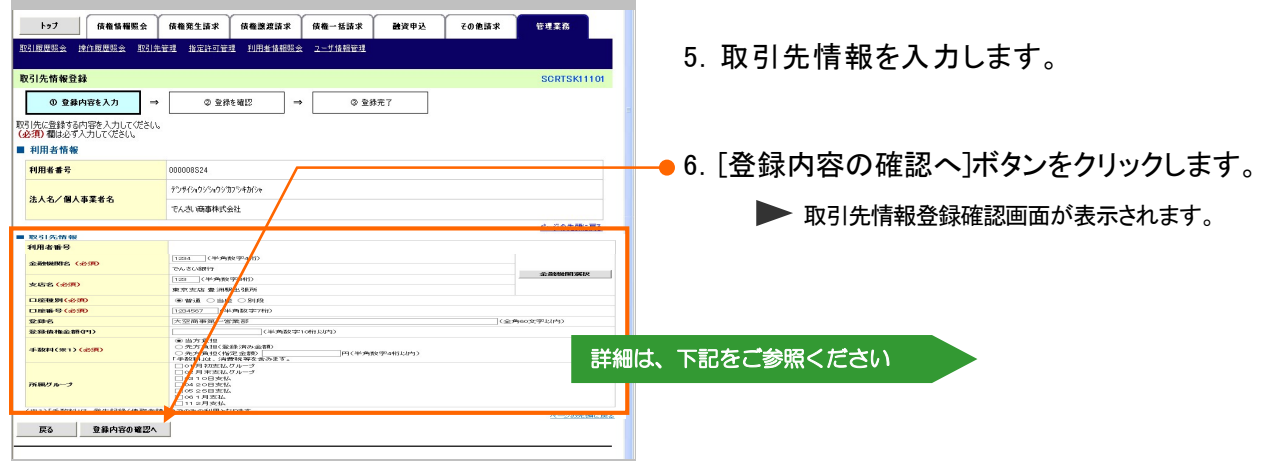

## ■取引先情報登録画面について

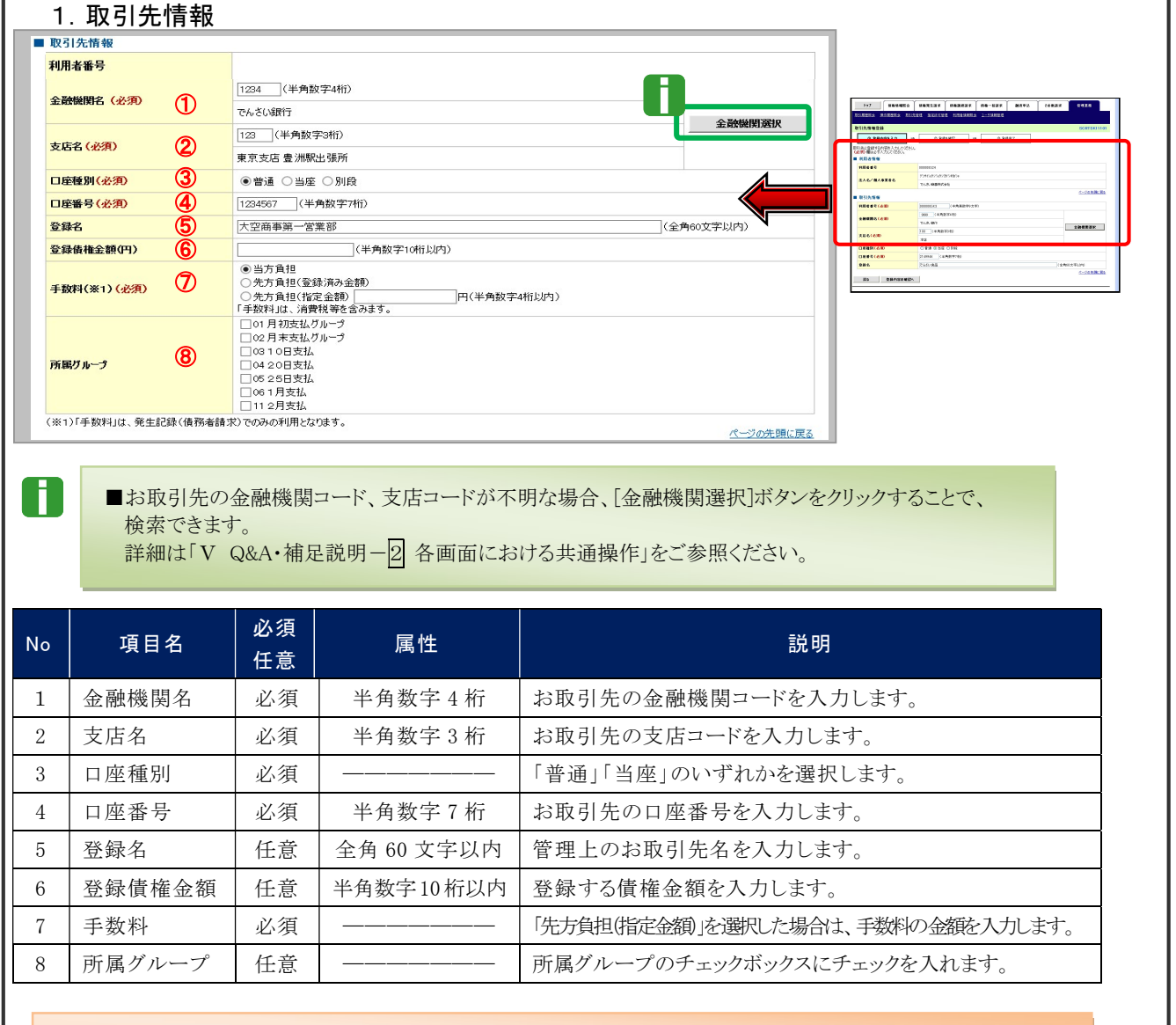

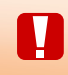

■入力した取引先情報(「登録名」を除く)に誤りがある場合、登録エラーとなります。登録内容をご確認の うえ、再度、取引先情報登録を行ってください。

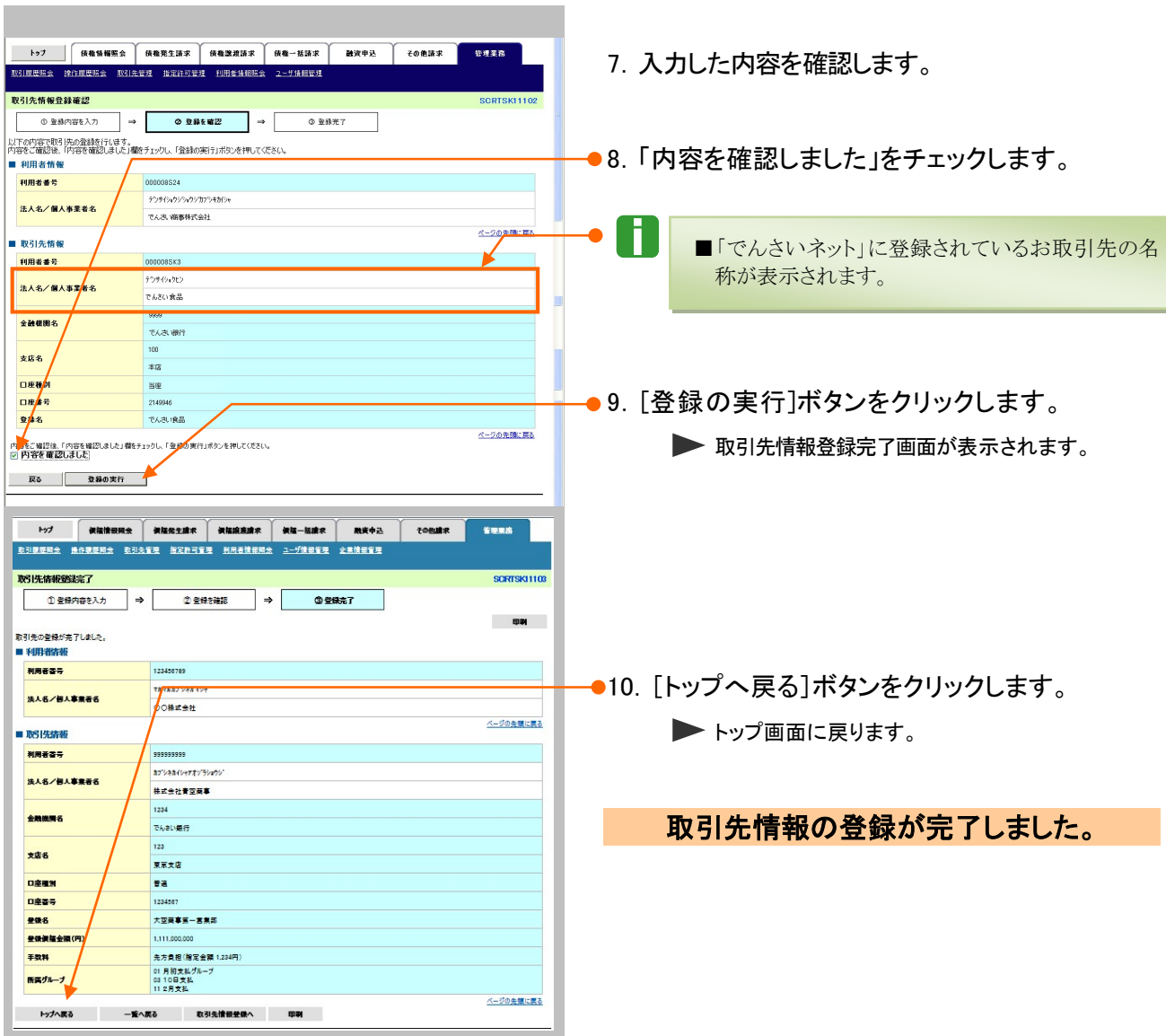

# 便利な取引先登録機能

# ■取引先グループ管理メニュー

企業ユーザによる取引先管理において、取引先をグループ管理することができます。

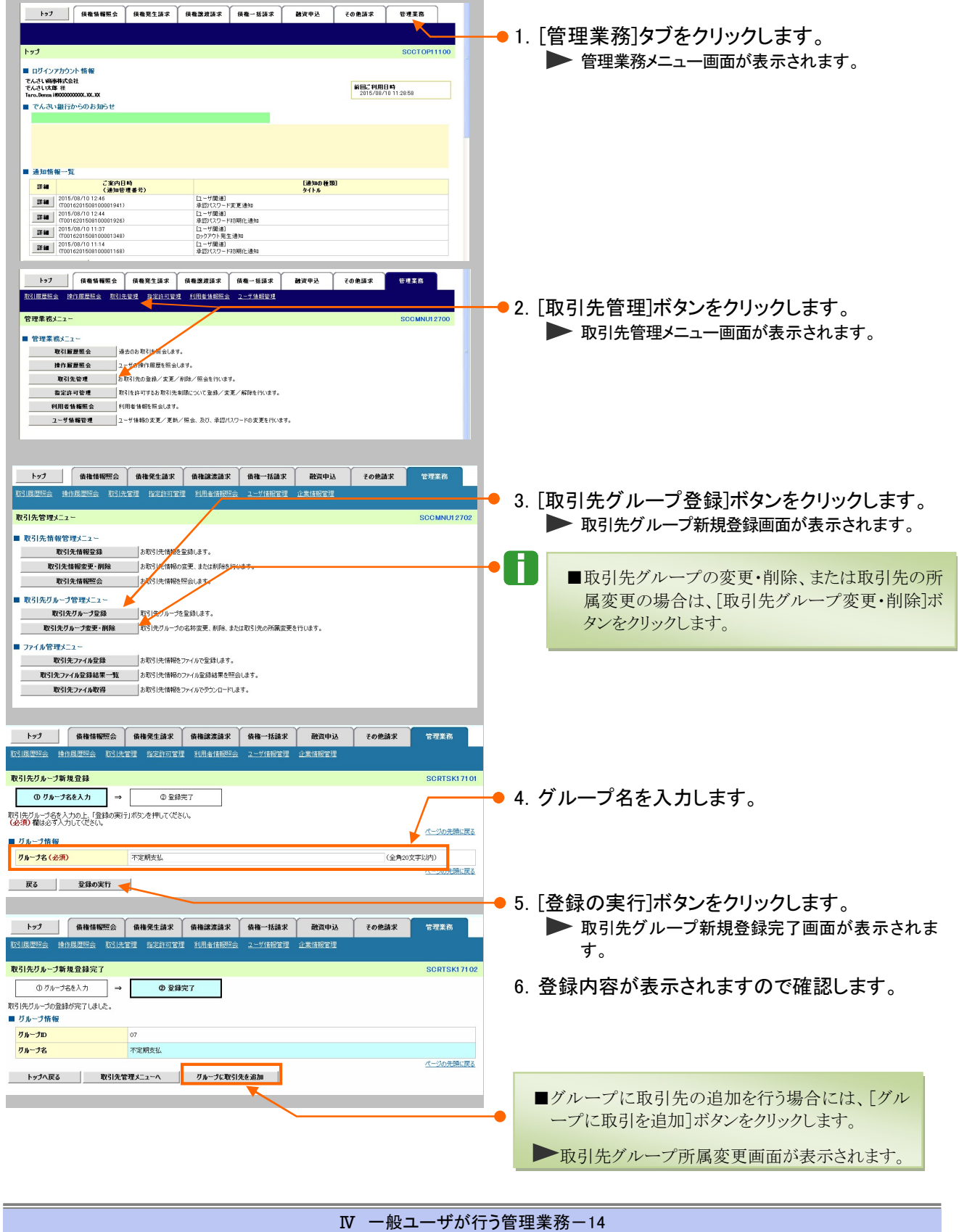

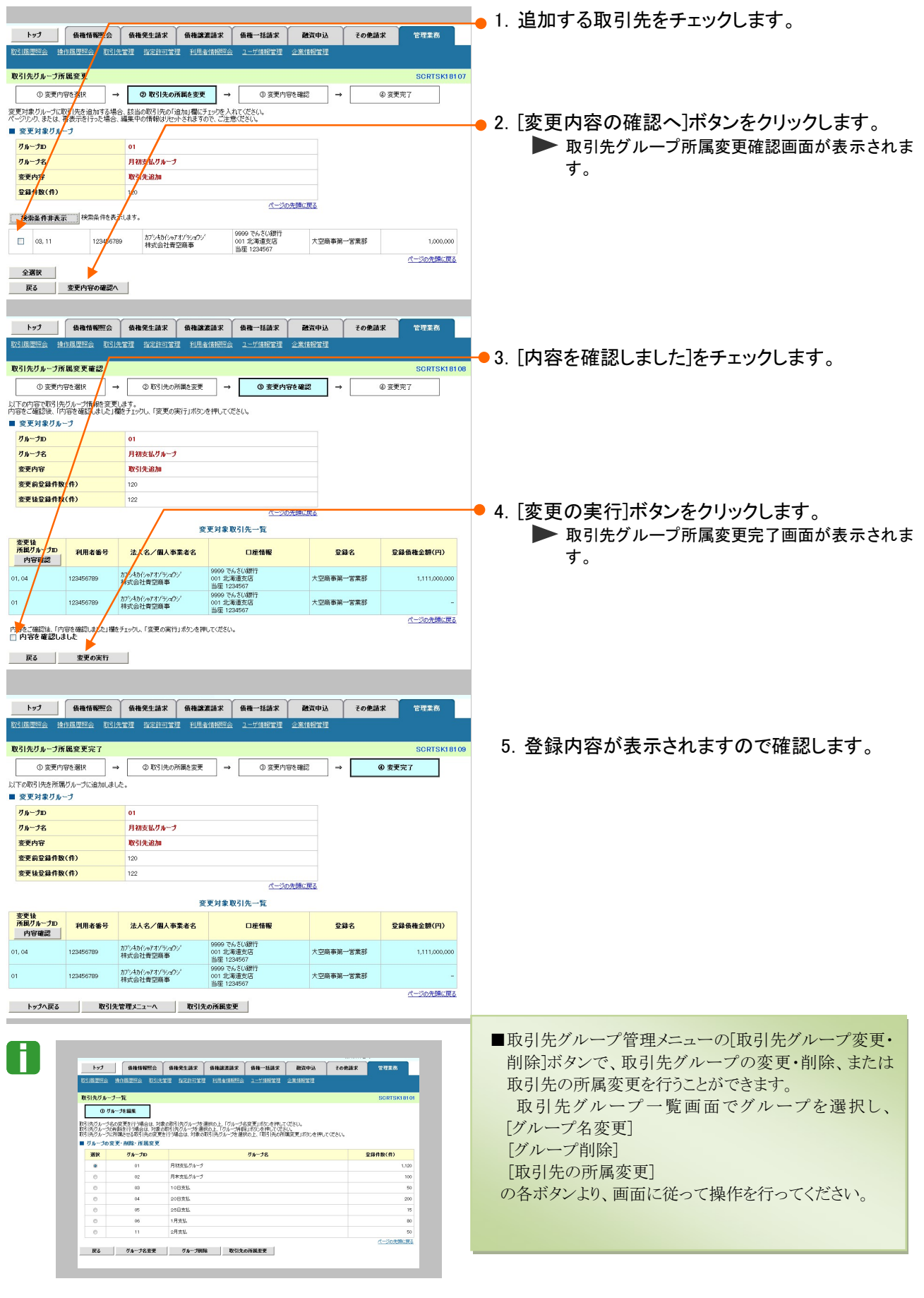

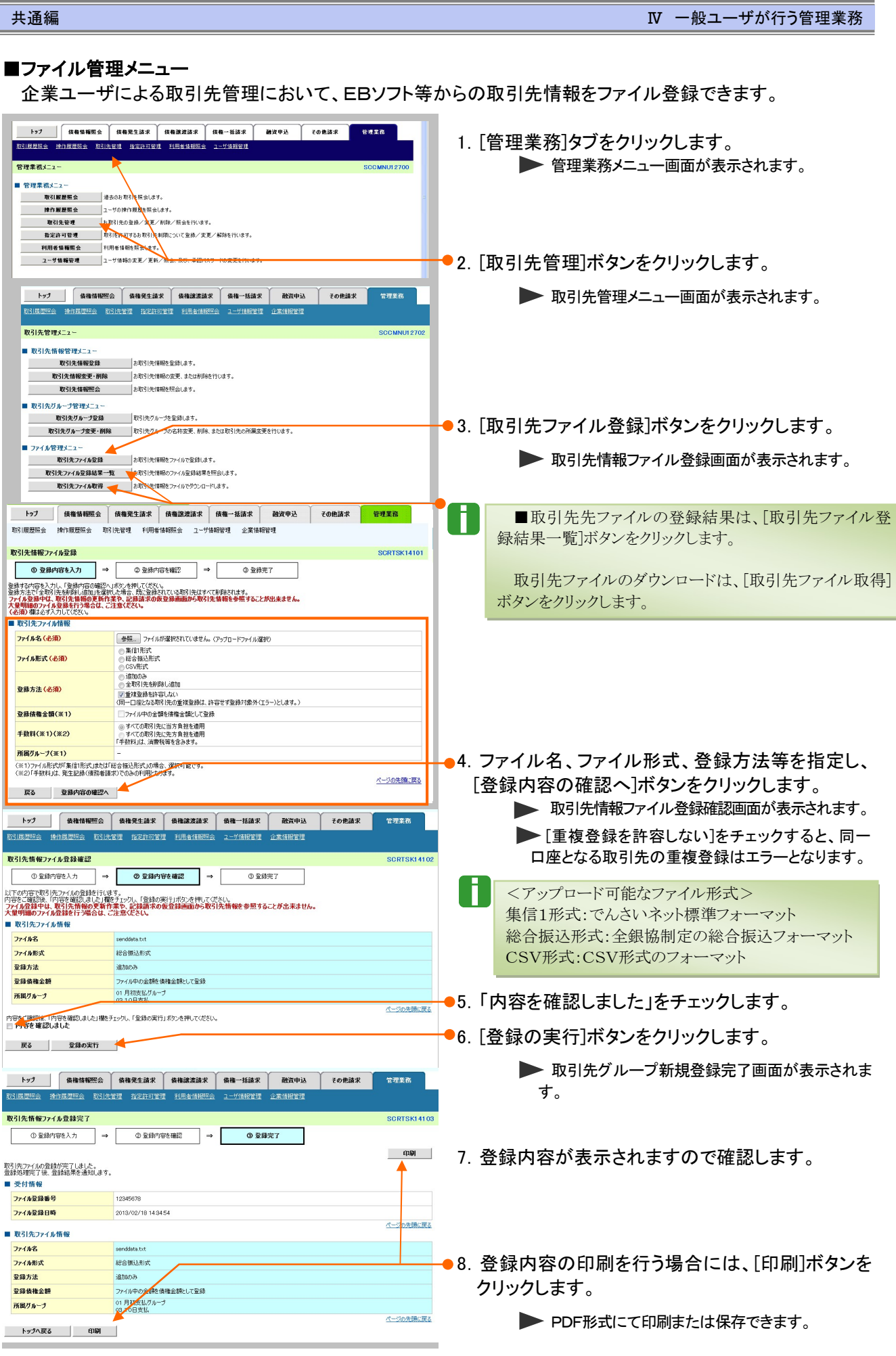

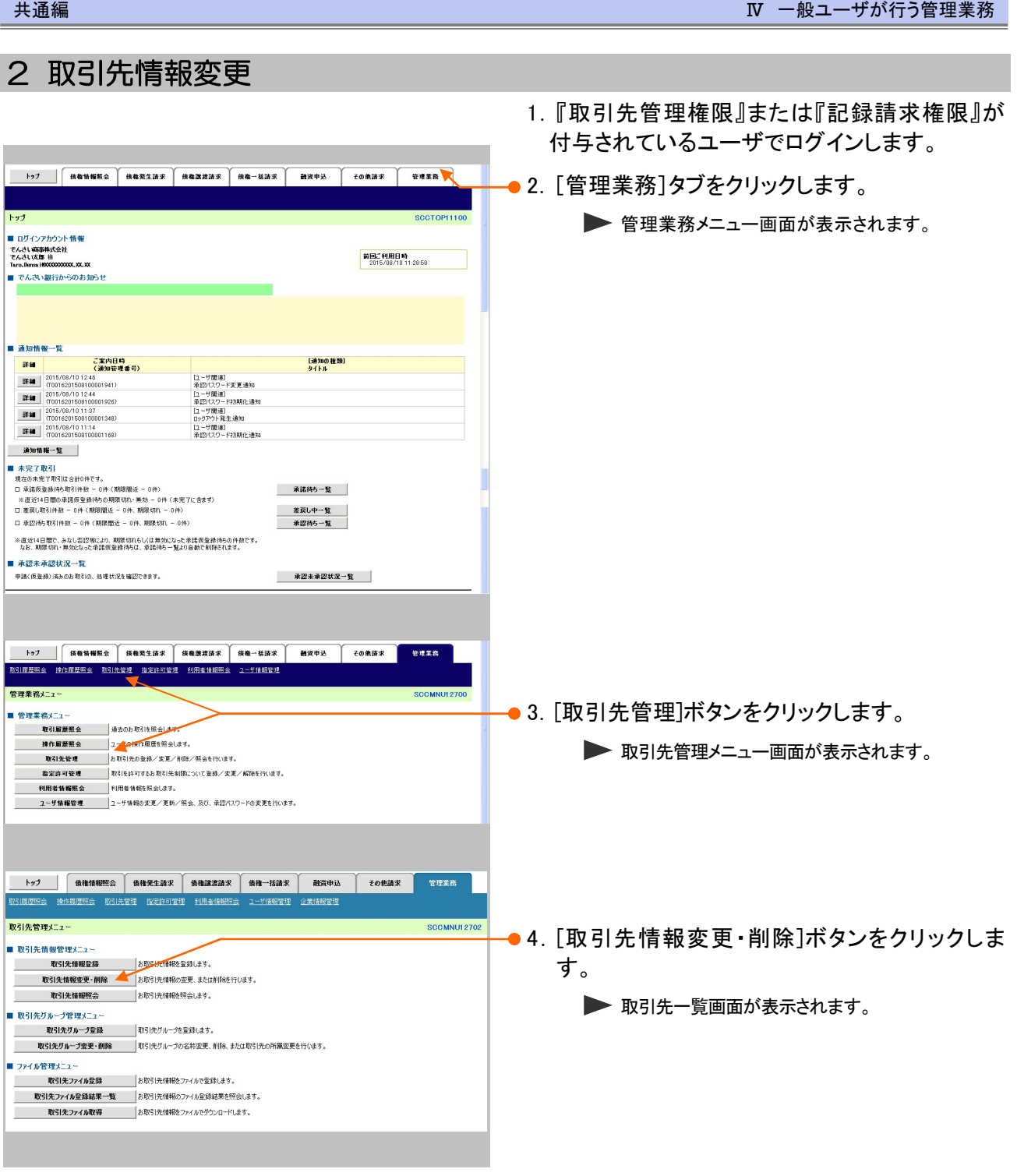

۰

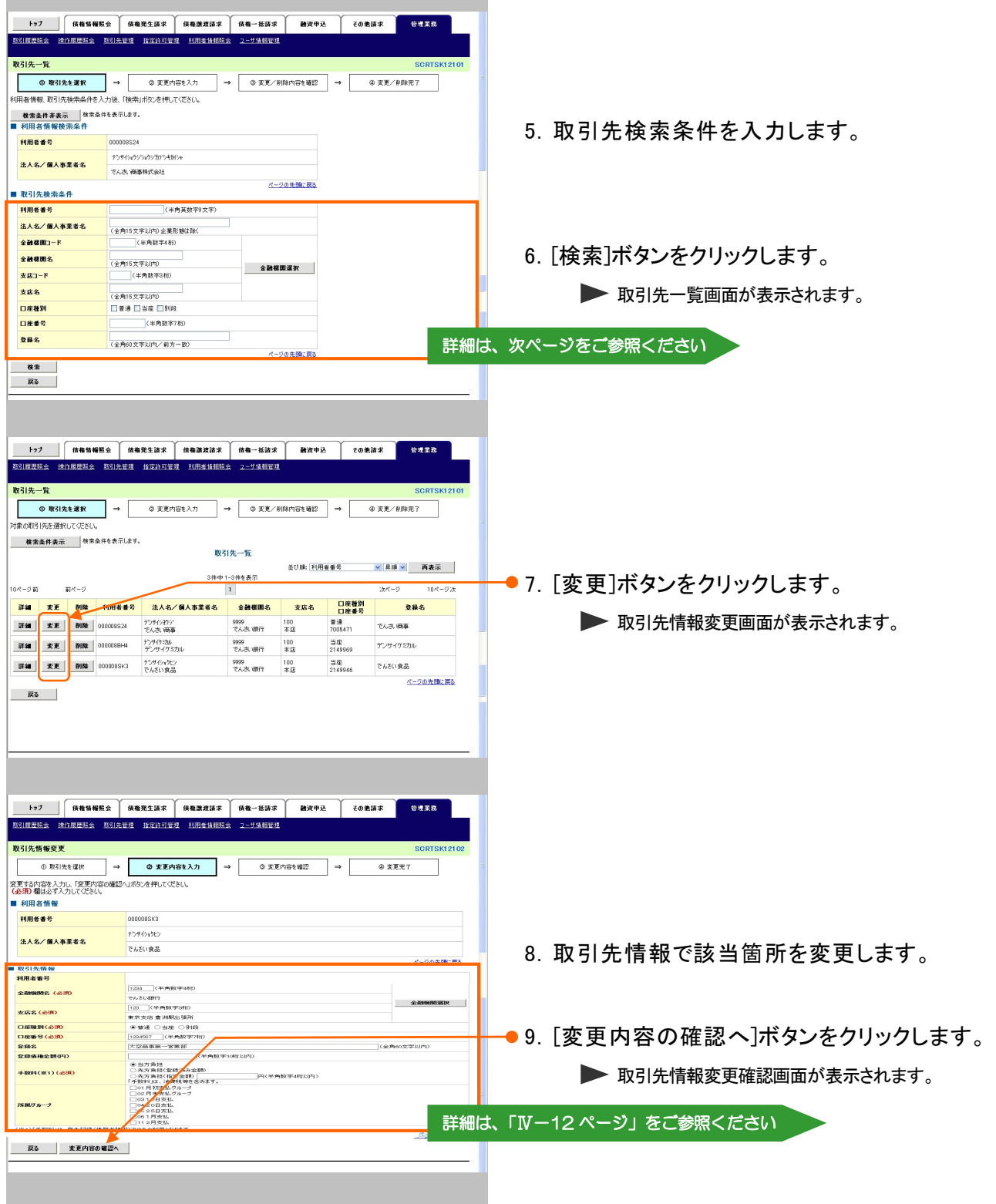

H ■取引先の検索条件項目は、以下のとおりです。 ■ 取引先検索条件 1 (半角英数字9文字) 利用者番号 ② 3 (半角数字4桁) 金融機関コード 4 「 金融機関名 (全角15文字以内) 金融機関選択 6 | (半角数字3桁) 支店コード ⑥ 支店名 (全角15文字以内) 口座種別 ⑦ □普通 □当座 □別段 (半角数字7桁) 口座番号  $\circledcirc$   $\circ$ ⑨ 登録名 (全角60文字以内/前方一致) ページの先頭に戻る

■お取引先の金融機関コード、支店コードが不明な場合、[金融機関選択]ボタンをクリックすることで、検索できます。 詳細は「V Q&A・補足説明-2 各画面における共通操作」をご参照ください。

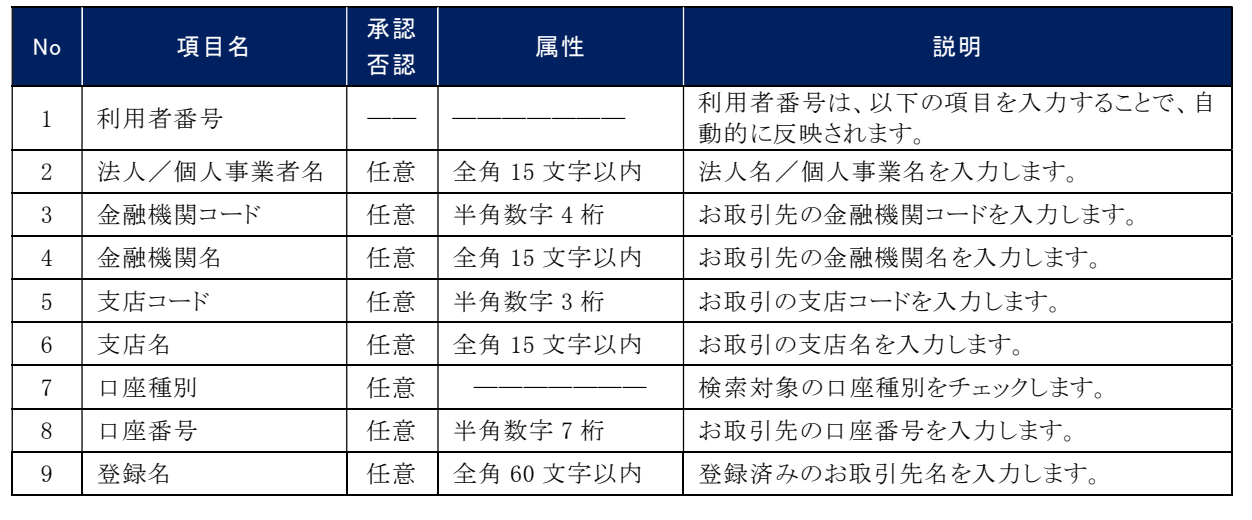

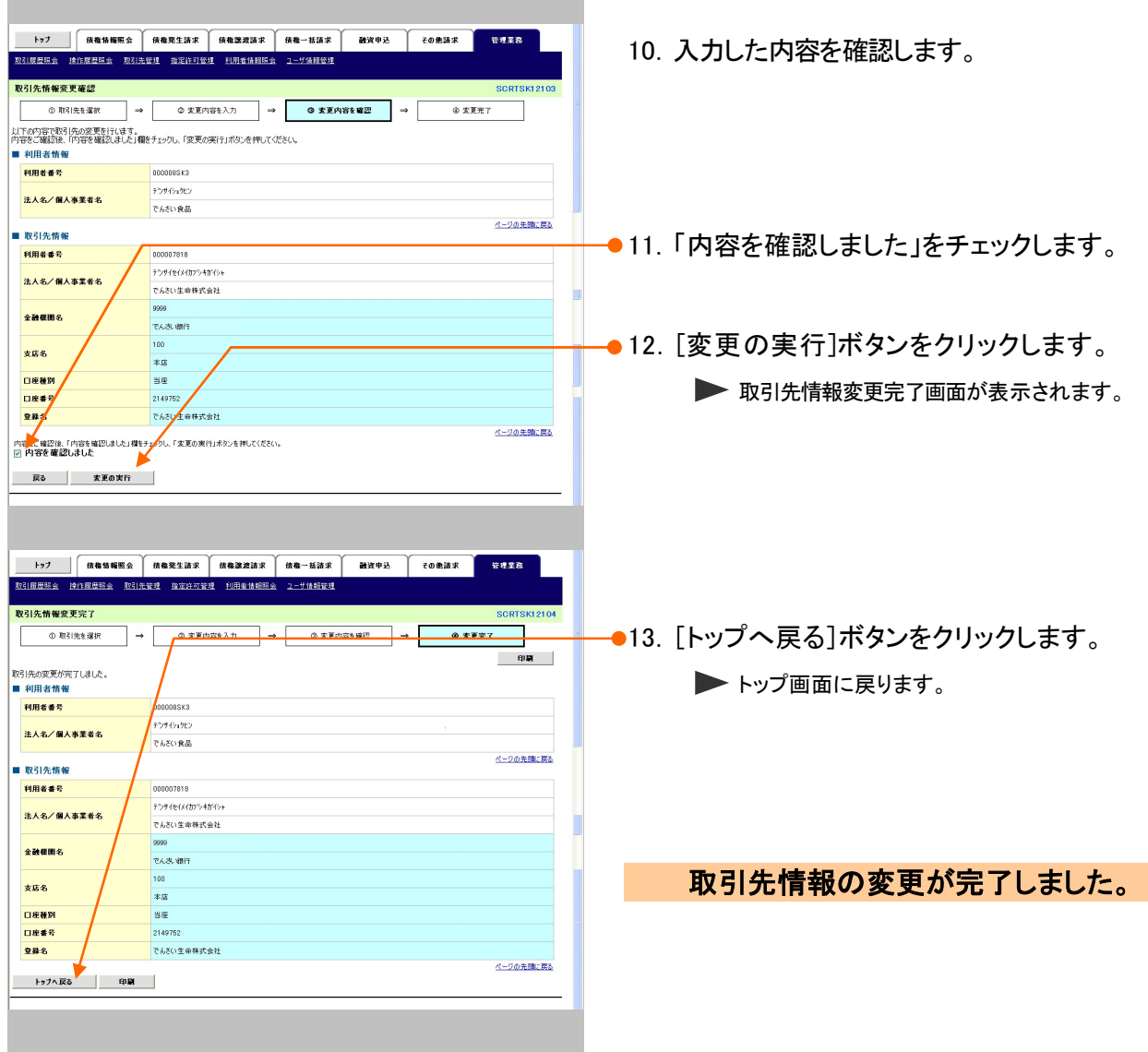

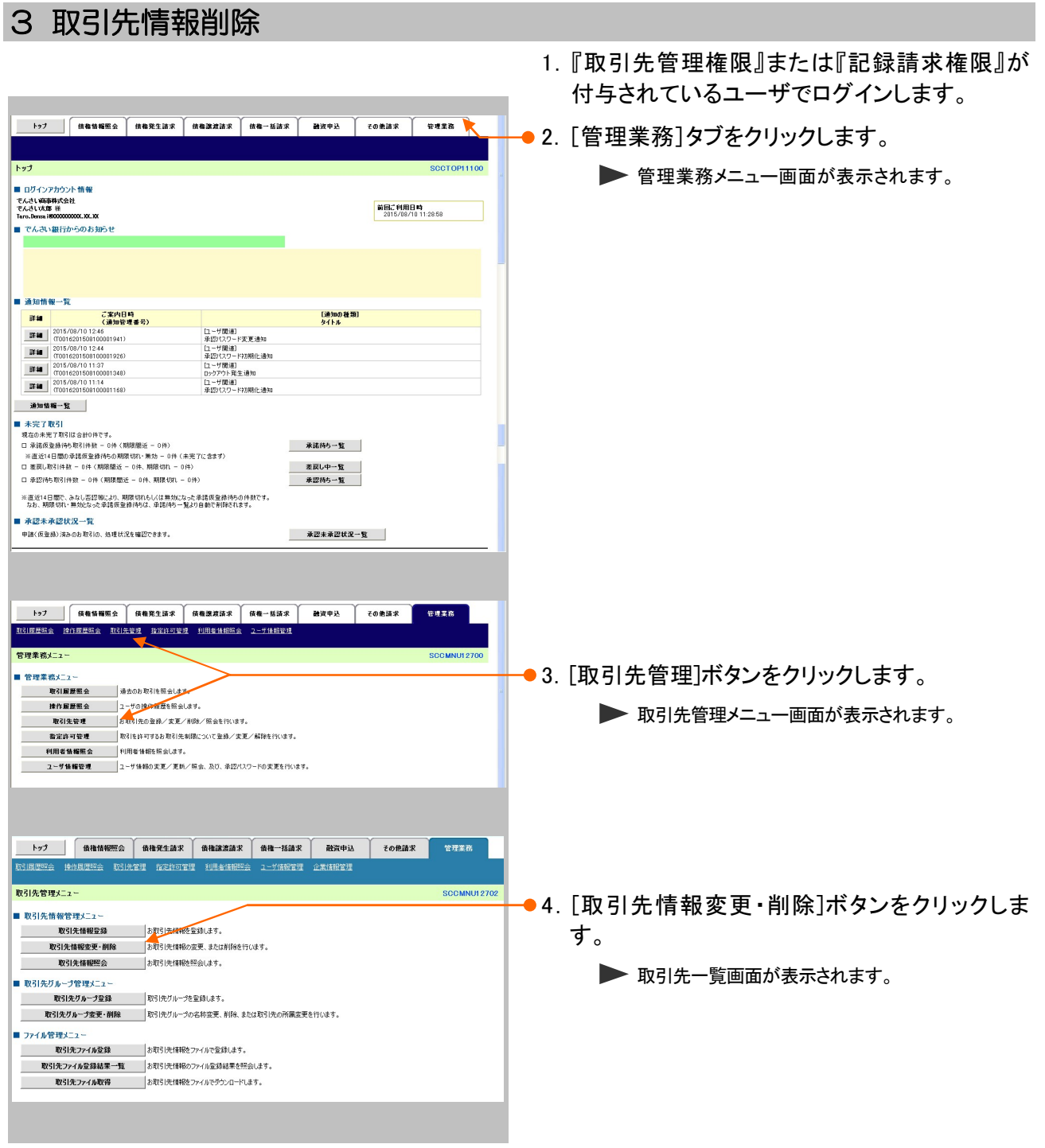

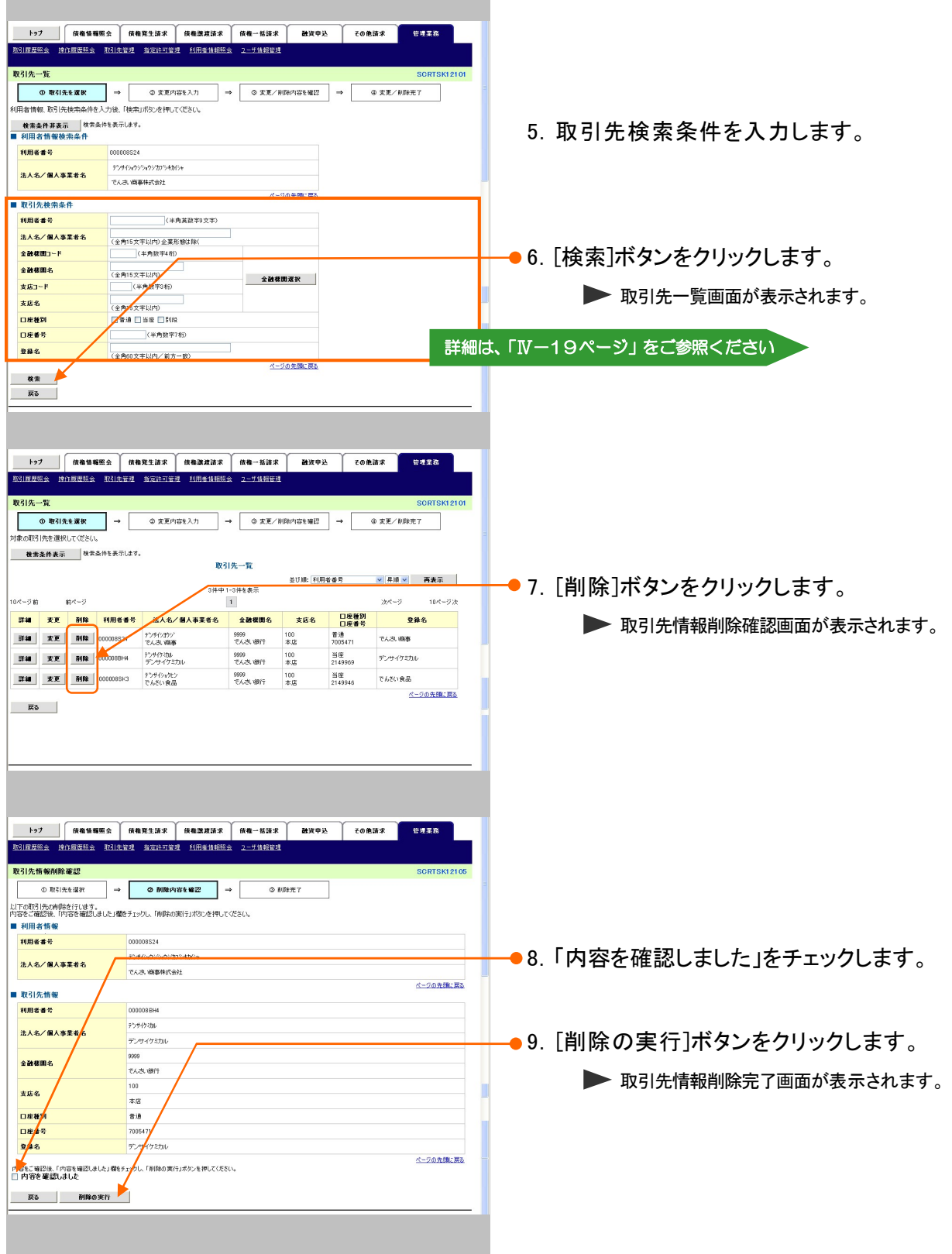

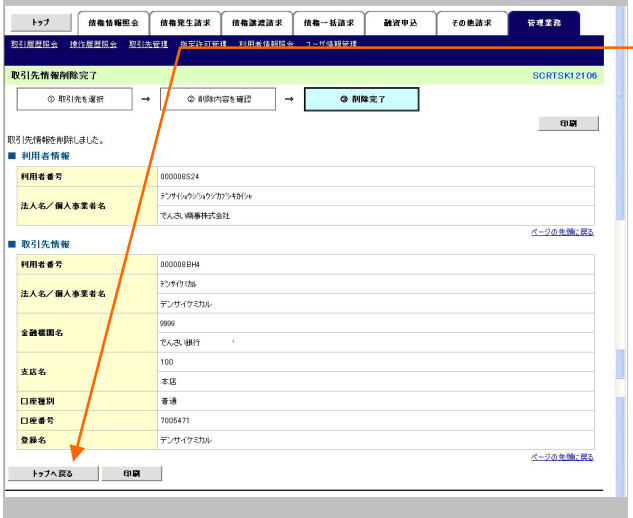

10.[トップへ戻る]ボタンをクリックします。 ▶トップ画面に戻ります。

取引先情報の削除が完了しました。

Ĩ

### 4 取引先情報照会 1.『取引先管理権限』または『記録請求権限』が 付与されているユーザでログインします。 トゥブ | 情報情報服会 | 情報発生請求 | 情報激波請求 | 債権一括請求 | 融波中込 | その他請求 | 管理業務 | ●2. [管理業務]タブをクリックします。 トップ 全質理業務メニュー画面が表示されます。 ■ ログインアカウント情報 ■ ロクインアカウンド 1世界<br>- でんさい病事体式会社<br>- Tara.Baras.iBOXXXXXXXXX<br>- Tara.Baras.iBOXXXXXXXXXX<br>- ■ - でんさい銀行からのお知らせ 前回ご利用日時<br>2015/08/10 11:28:58 ■ 通知情報一覧 |通知情報一覧 | ご案内日時 |<br>|詳細 | 2015/09/101246 (連盟管理番号)<br>|詳細 | 2015/09/101246 (連盟管理番号)<br>|詳細 | 2015/09/1012408 (1021010101241)<br>|詳細 | 2016/201103010360102430<br>|詳細 | 2016/201103010360103430<br>|詳細 | 2016/201103010360103430<br>|詳細 | 2016/20 [通知の種類]<br>タイトル 「ユーザ関連」<br>「承認パスワード変更通知」<br>「ユーザ関連」<br>第22パスワード初期化通知<br>「ユーザ関連」<br>「ユーザ関連」<br>「ユーザ関連」<br>「エーザ関連」 **通知情報一覧** ■ 米完了取引<br>■ 米完了取引<br>□ 米底度登場や取引持数 - 6件(期間販売 - 6件)<br>※ 直送は登場や気配引待数 - 6件(期間販売 - 9件(未完了)<br>■ 直送は取り組付数 - 6件(期間販売 - 6件、期間の1. - 6件)<br>□ 有認得も相付数 - 6件(期間販売 - 6件、期間収り - 6件)<br>□ 有認得も相付数 - 9件(期間販売 - 6件、期間収り - 6件) 承諾待ち一覧 - 差戻し中一覧<br>- 承認待ち一覧 ※直近14日間で、みなし否認等により、期限切れもしくは無効になった承諾仮登録待ちの仲裁です。<br>- なお、期限切れ・無効となった承諾仮登録待ちは、承諾待ち一覧より自動で削除されます。 ■ 承認未承認状況一覧 承認未承認状況一覧 トゥブ | 債権情報販会 | 債権発生済求 | 債権課渡済求 | 債権一括済求 | 融資申込 | その他請求 | 管理案務 管理業務メニュ ●3.「取引先管理]ボタンをクリックします。 ■ 管理業務メニュー |<br>|精作服題題会 ||2本作の作用度を設会します。 ▶ 取引先管理メニュー画面が表示されます。 **■ お定許可管理 取引を許可するお取引先制限について登録/変更/解除を行います。** | 利用者情報服会 利用者情報を照会します。 トップ | 債権情報照会 | 債権発生請求 | 債権譲渡請求 | 債権一括請求 | 融資申込 | その他請求 | 管理業務 取引先管理メニュー **SCCMNU12702** ●4. [取引先情報照会]ボタンをクリックします。 ■ 取引先情報管理メニュー 取引先情報登録 お取引先体験を登録します。 ー<br>取引先情報金更 - 削除<br>取引先情報監会 - お取引先情報の変更、または削除を行います。<br>- 取引先情報監会 - お取引先情報を照会します。 > 取引先一覧画面が表示されます。 ■ 取引先グループ管理メニュー 取引先グループ登録 取引先グループを登録します。 I - 3 コーニ<br>- 取引先ファイル登録 - お取引先情報をファイルで登録します。 I ■■取引先ファイル登録結果一覧 あ取引先情報のファイル登録結果を照会します。 ŀ

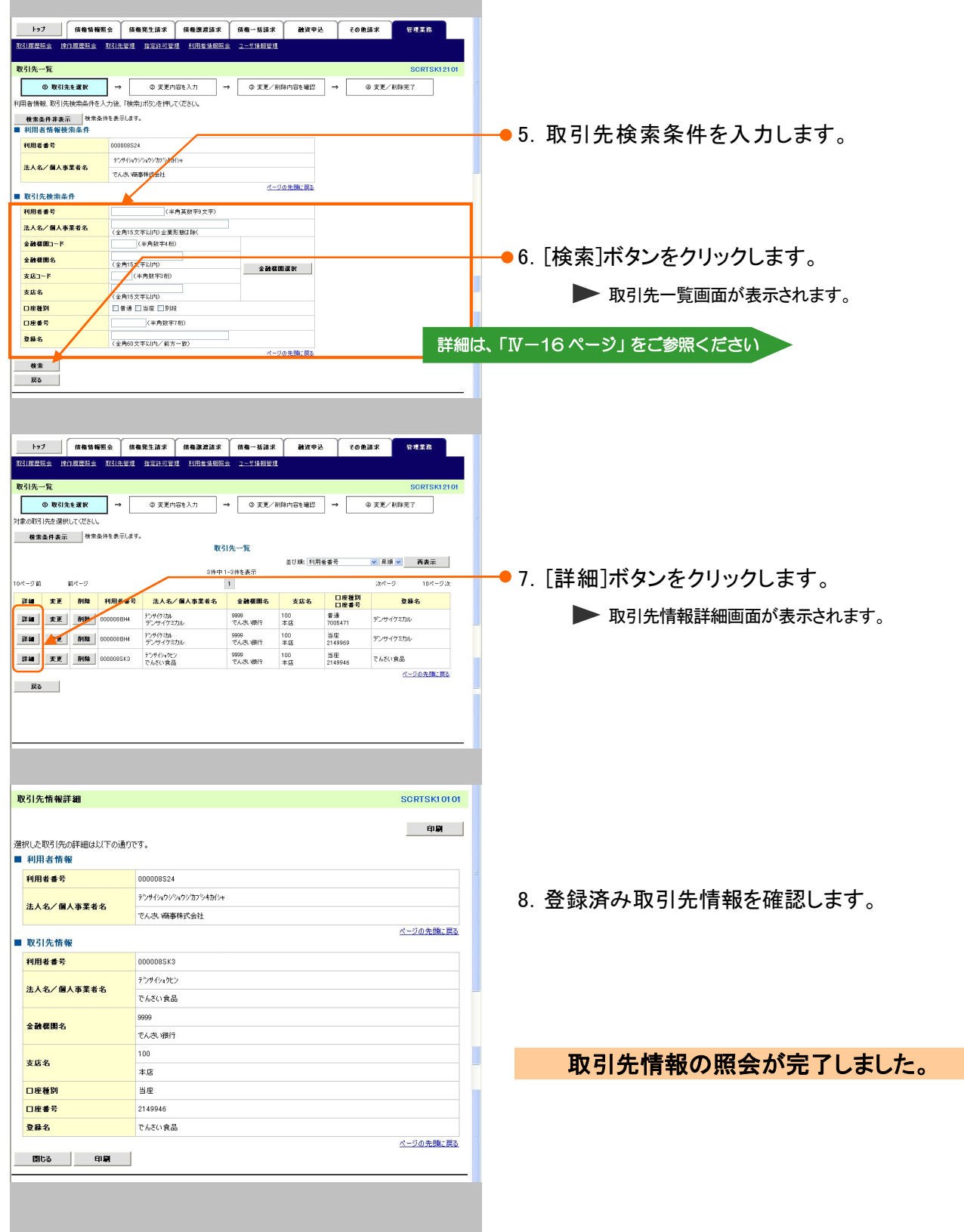

## 指定許可管理 4

## 指定許可管理の概要

記録請求を受け付ける取引先を限定することができる機能です。 指定許可管理を登録・変更・解除する場合、担当者権限者による承認依頼(仮登録)、承認者権限者による 承認が必要です。

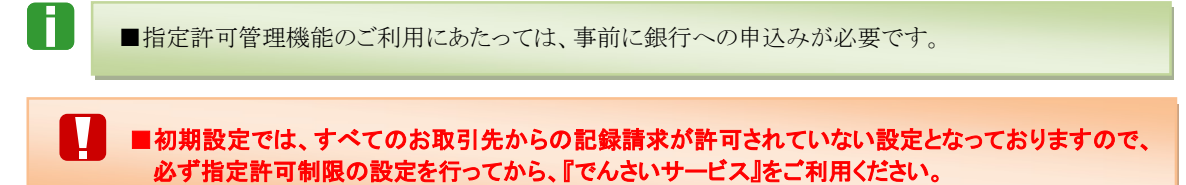

### 【指定許可管理の概要図】

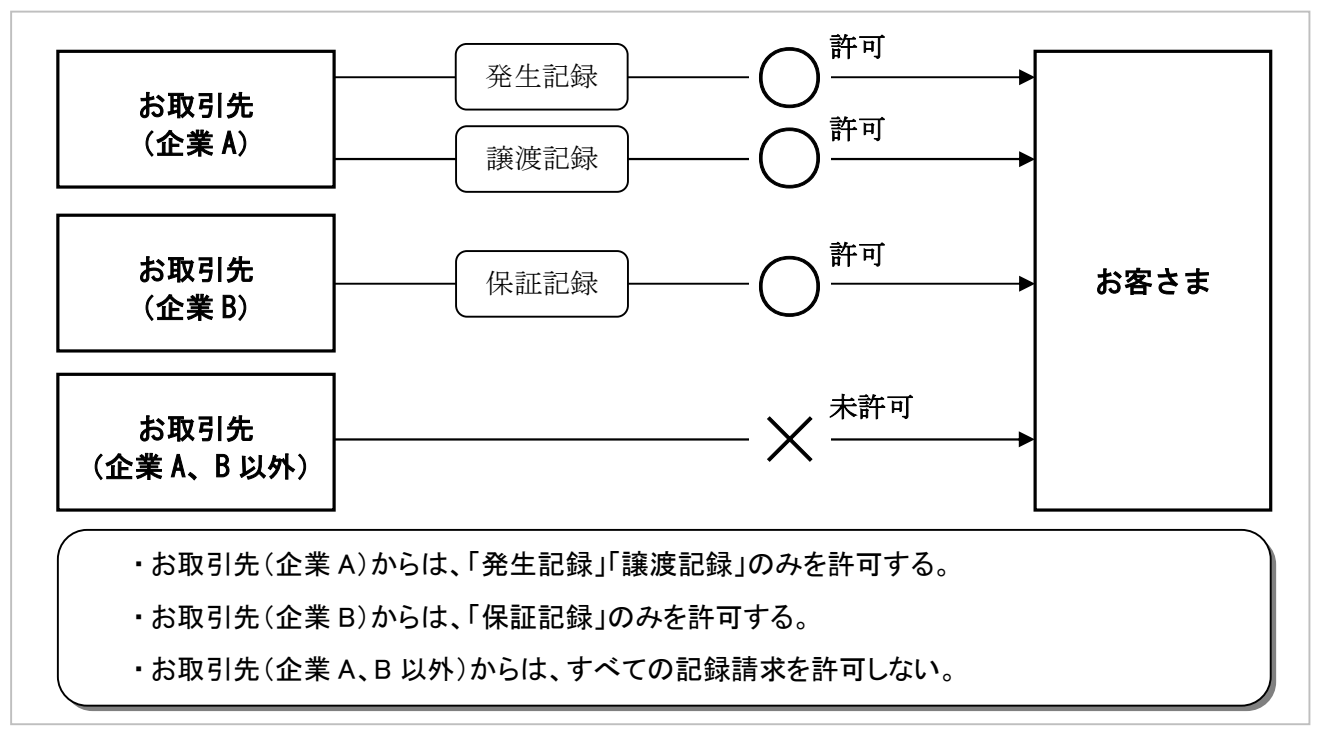

## 指定許可管理が行える記録請求

指定許可管理を行うことができる記録請求は以下のとおりです。

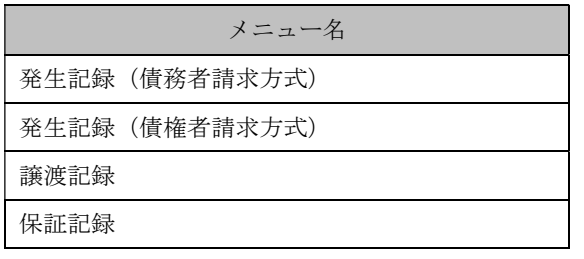

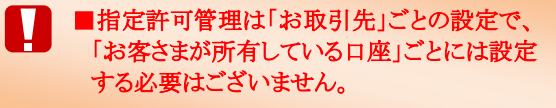
## 1 指定許可制限の新規設定

ここでは

指定許可制限の新規設定方法についてご説明します。

■初期設定では、すべてのお取引からの記録請求が許可されていない設定となっておりますので、 必ず指定許可制限の設定を行ってから、『でんさいサービス』をご利用ください。

### ■指定許可制限の新規設定の流れ

Ħ

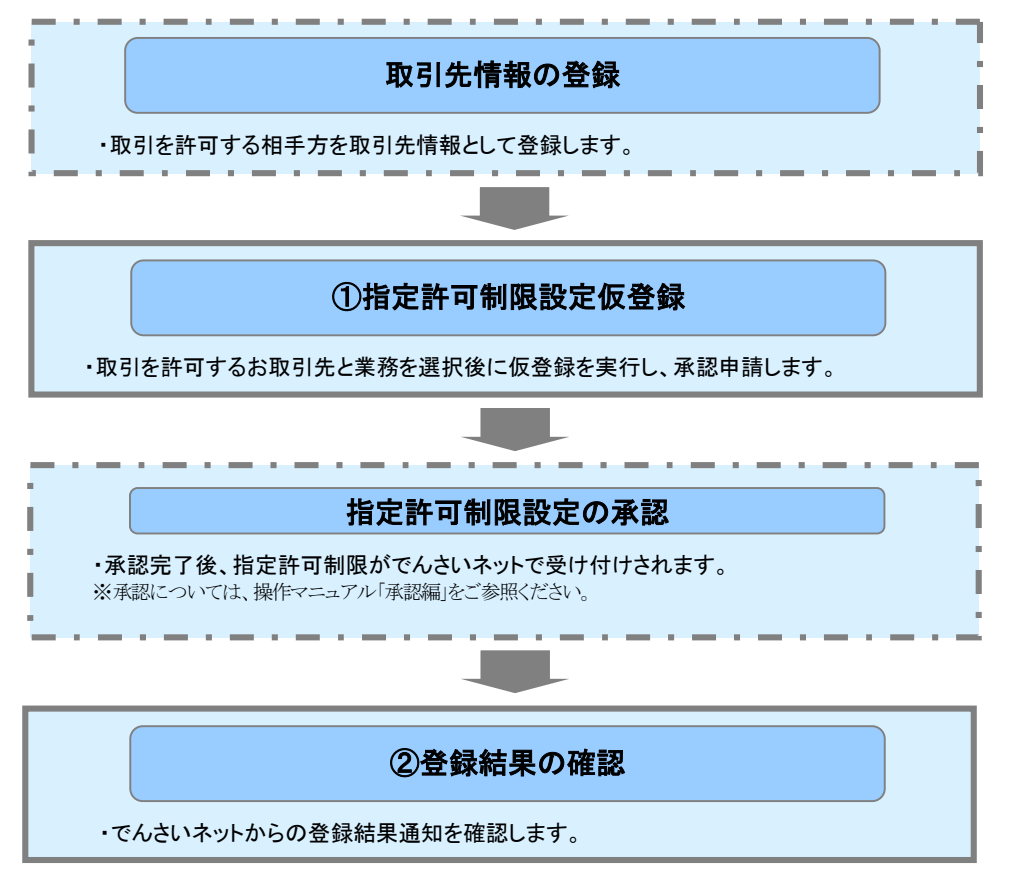

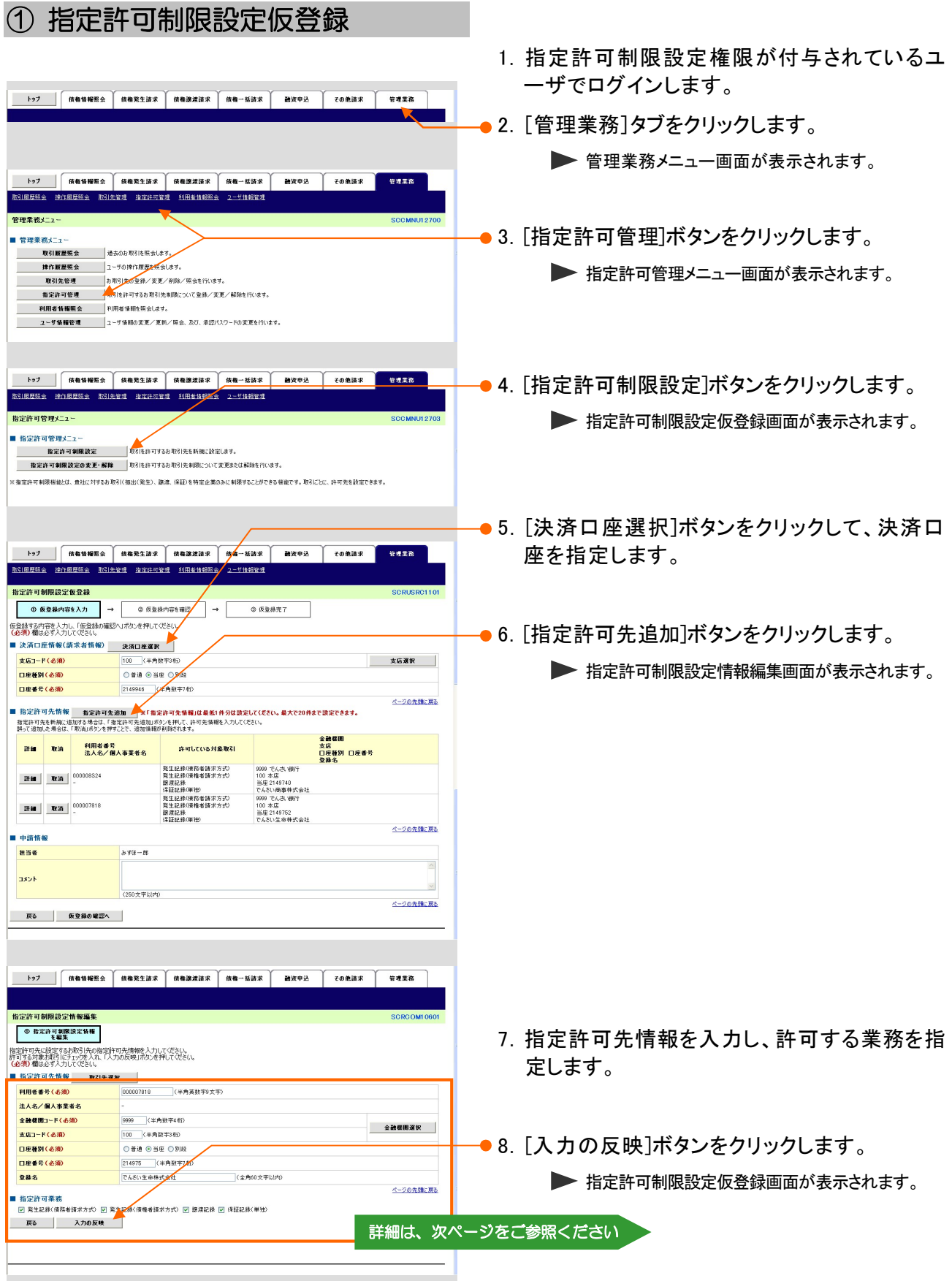

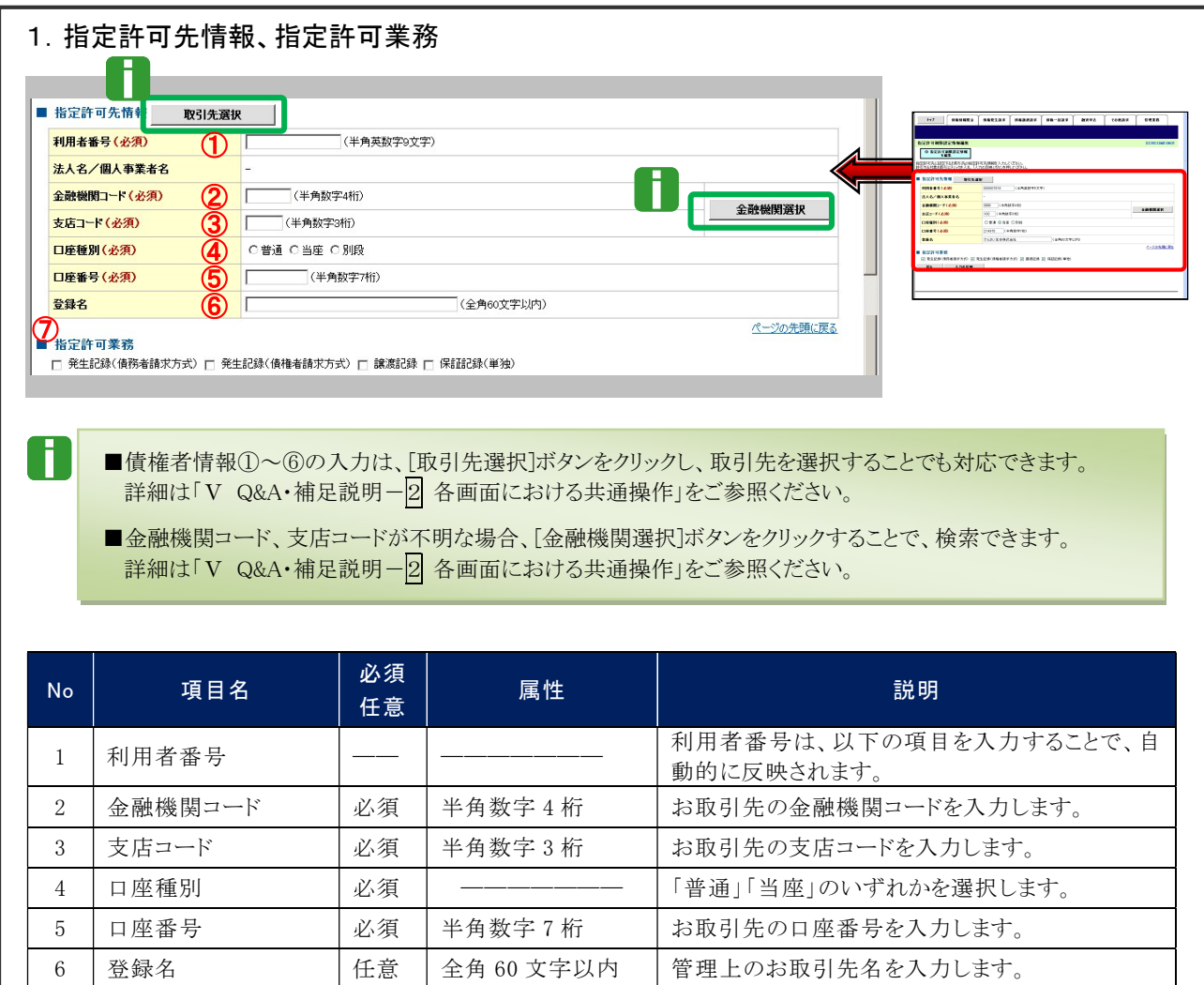

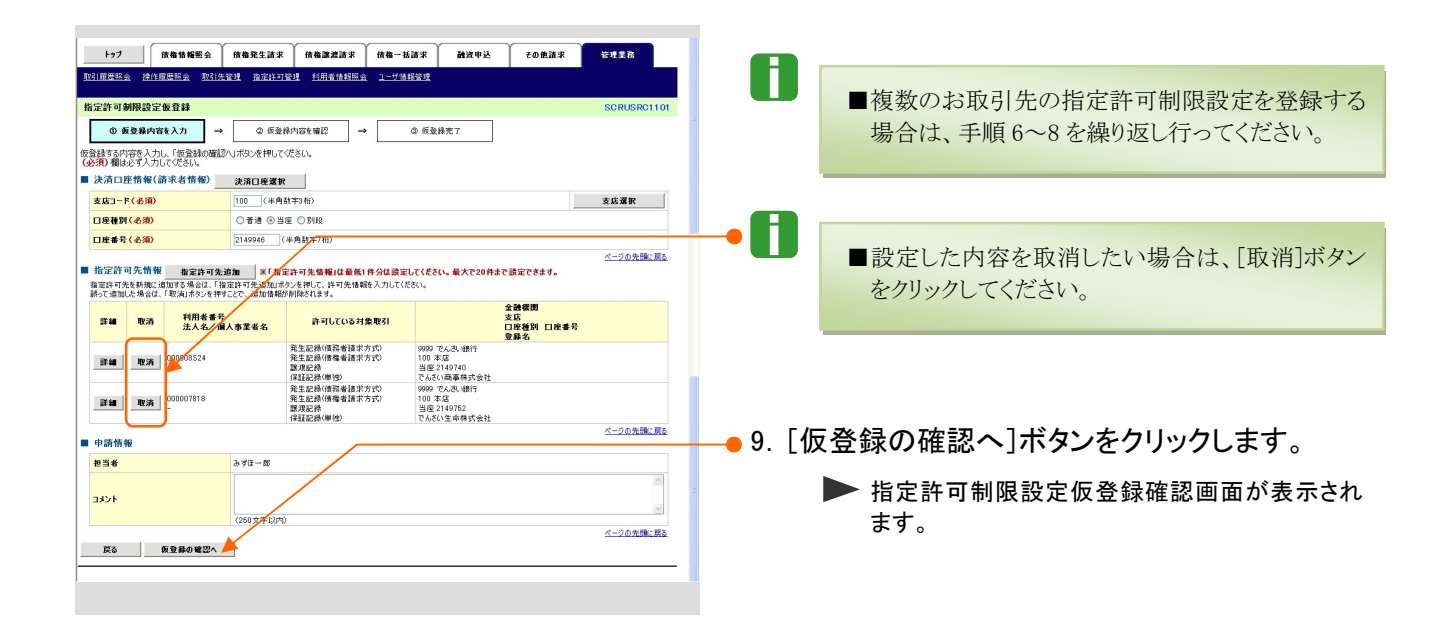

7 | 指定許可業務 │ △須 │ ––––––––– │お取引先から受け付ける記録請求を選択します。

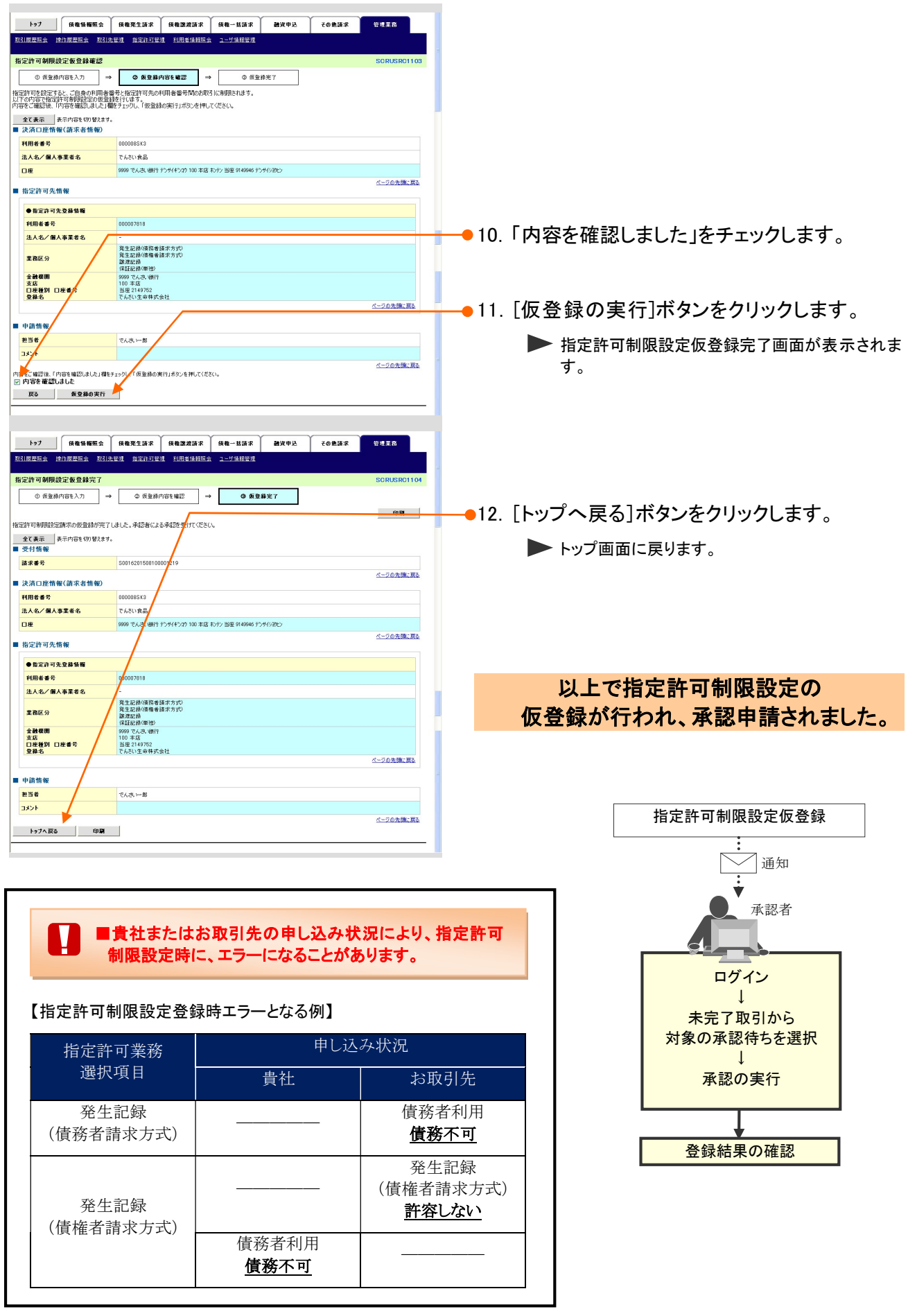

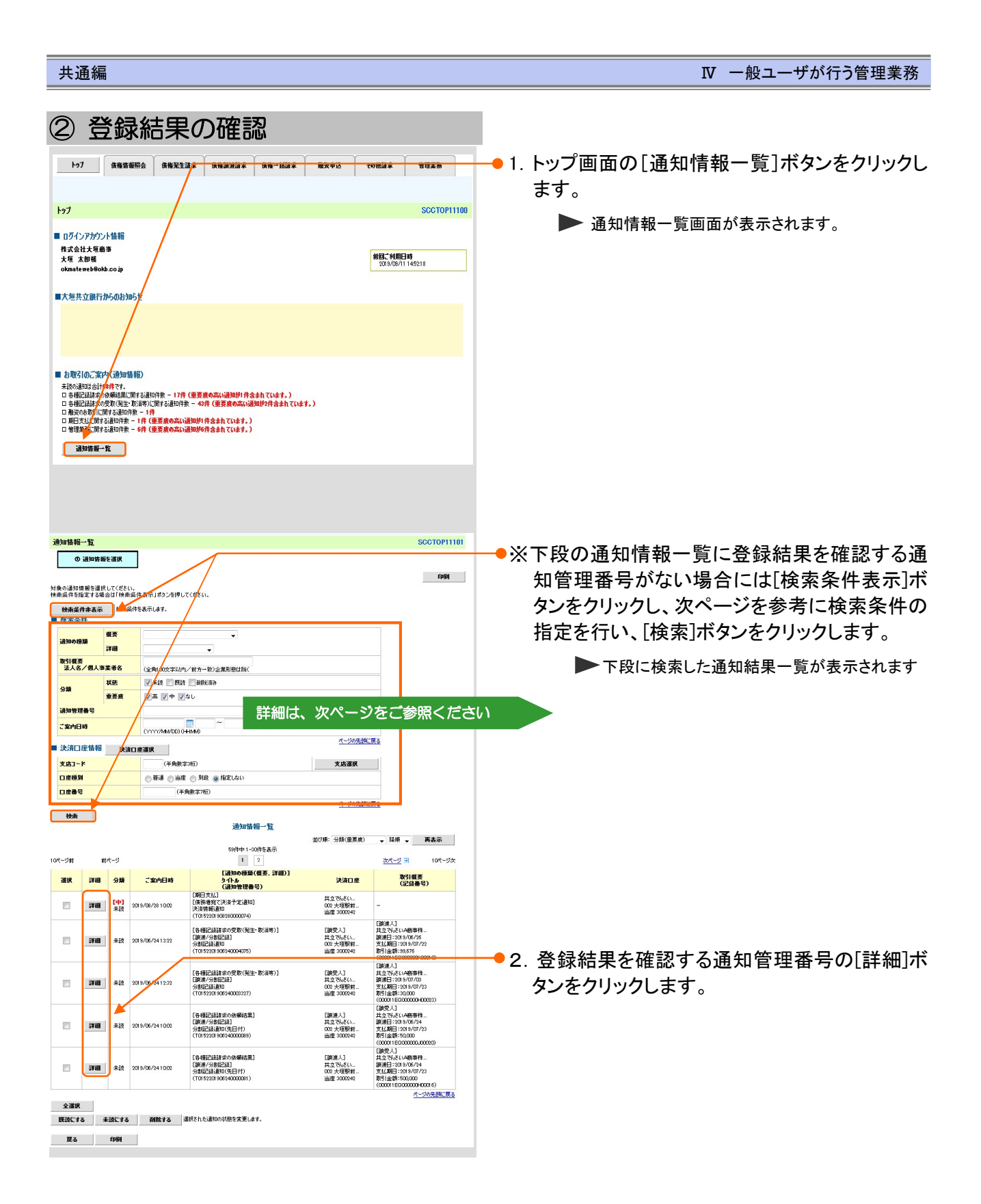

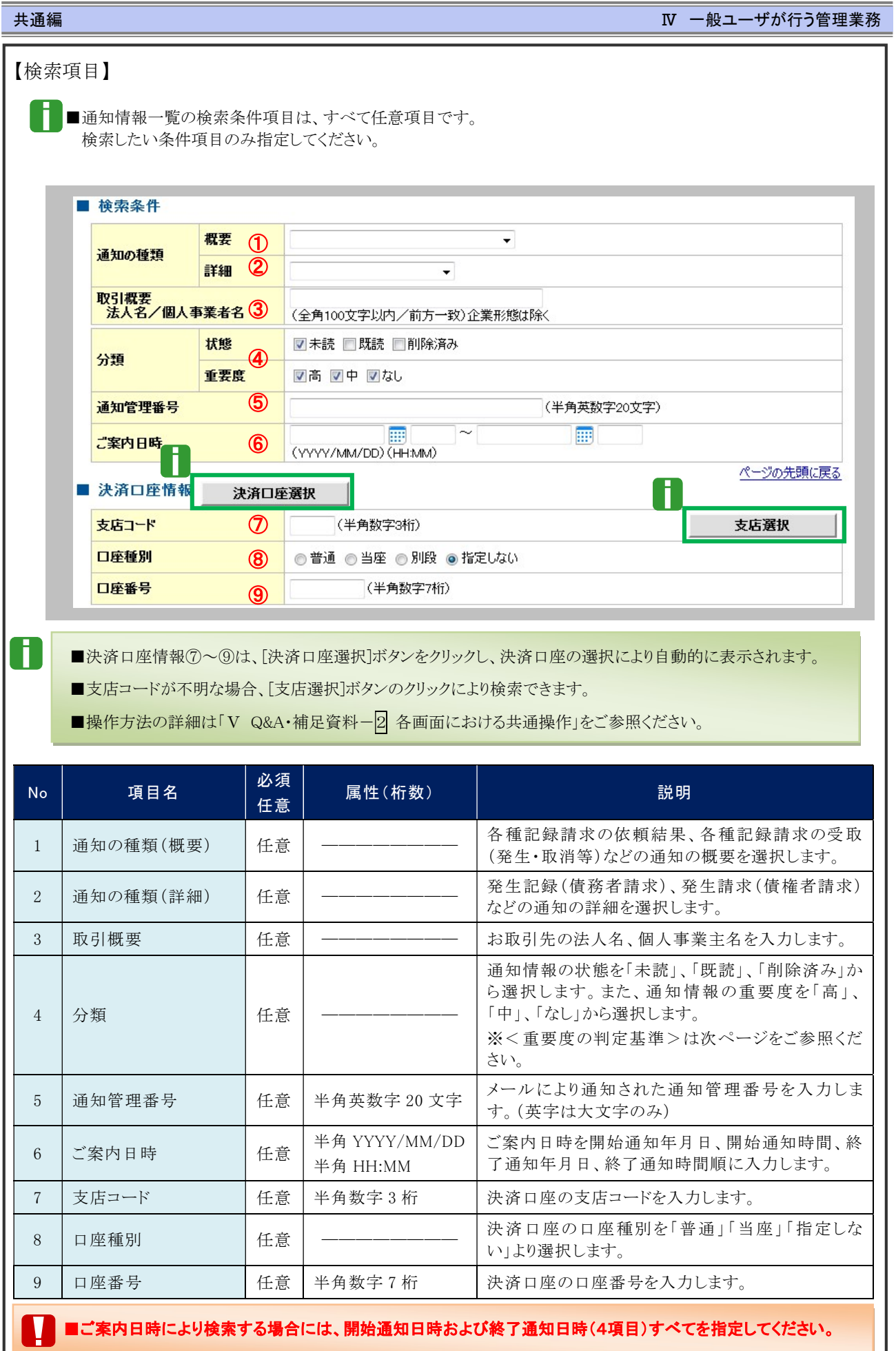

共通編 Ⅳ 一般ユーザが行う管理業務

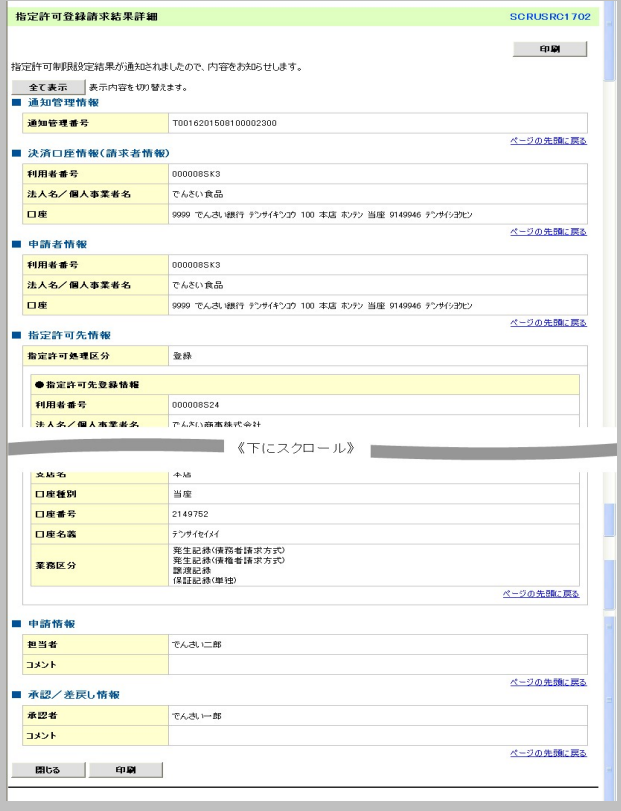

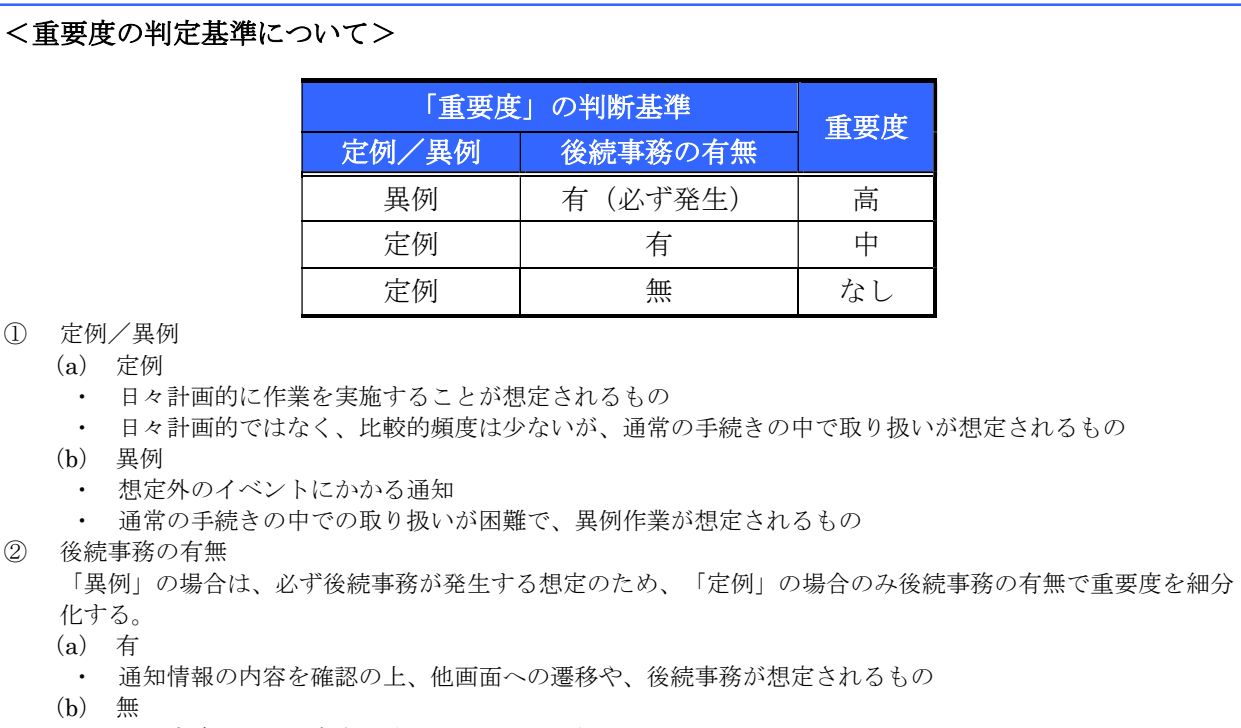

・ 後続事務がなく、内容を確認するのみの通知

3. 設定内容が表示されますので、内容を確認し ます。

# 2 指定許可制限設定の変更・解除

ここでは) 指定許可制限の変更・解除設定方法についてご説明します。

■指定許可管理の変更・解除の流れ

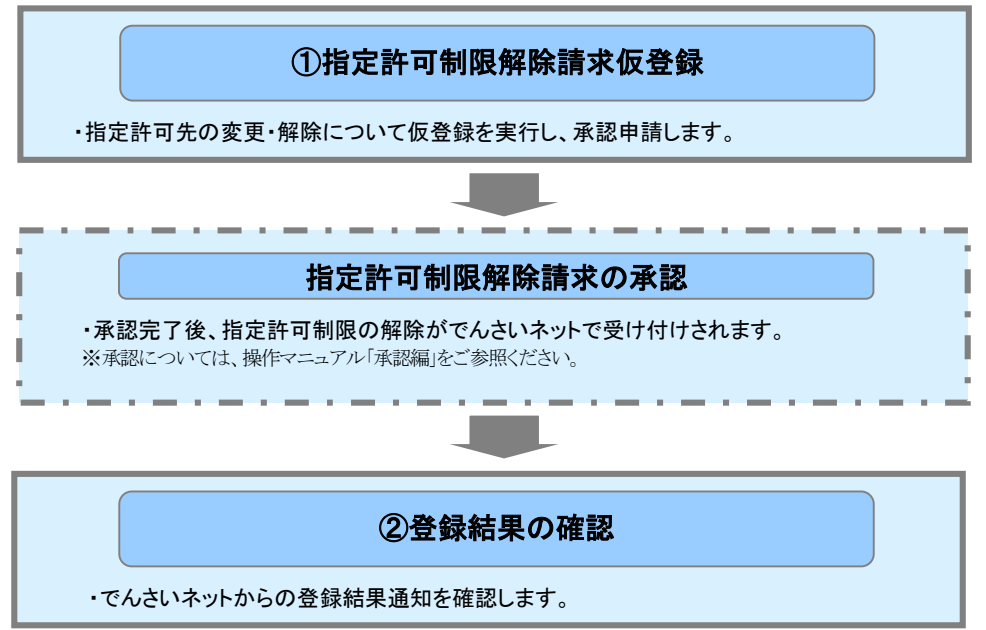

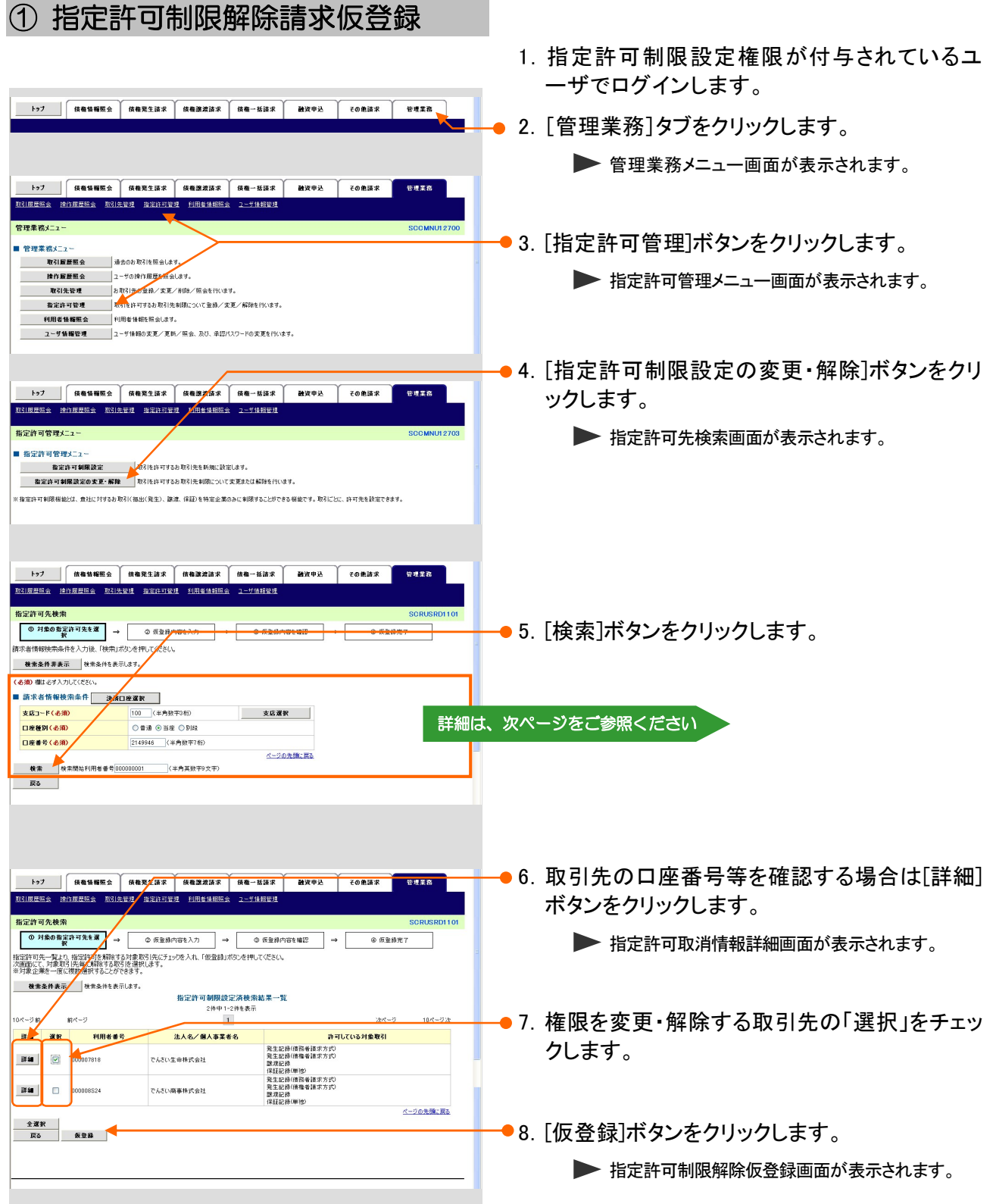

I

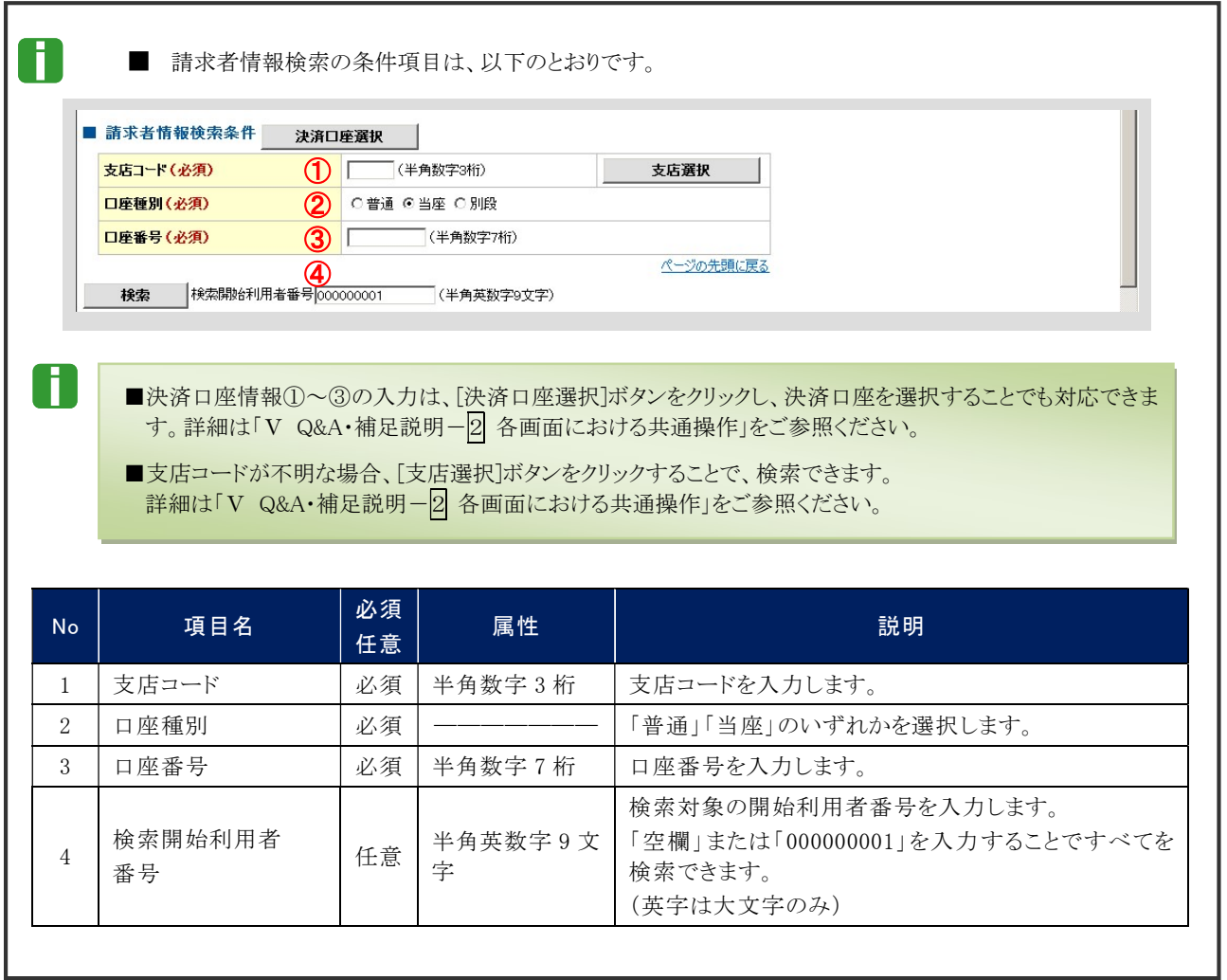

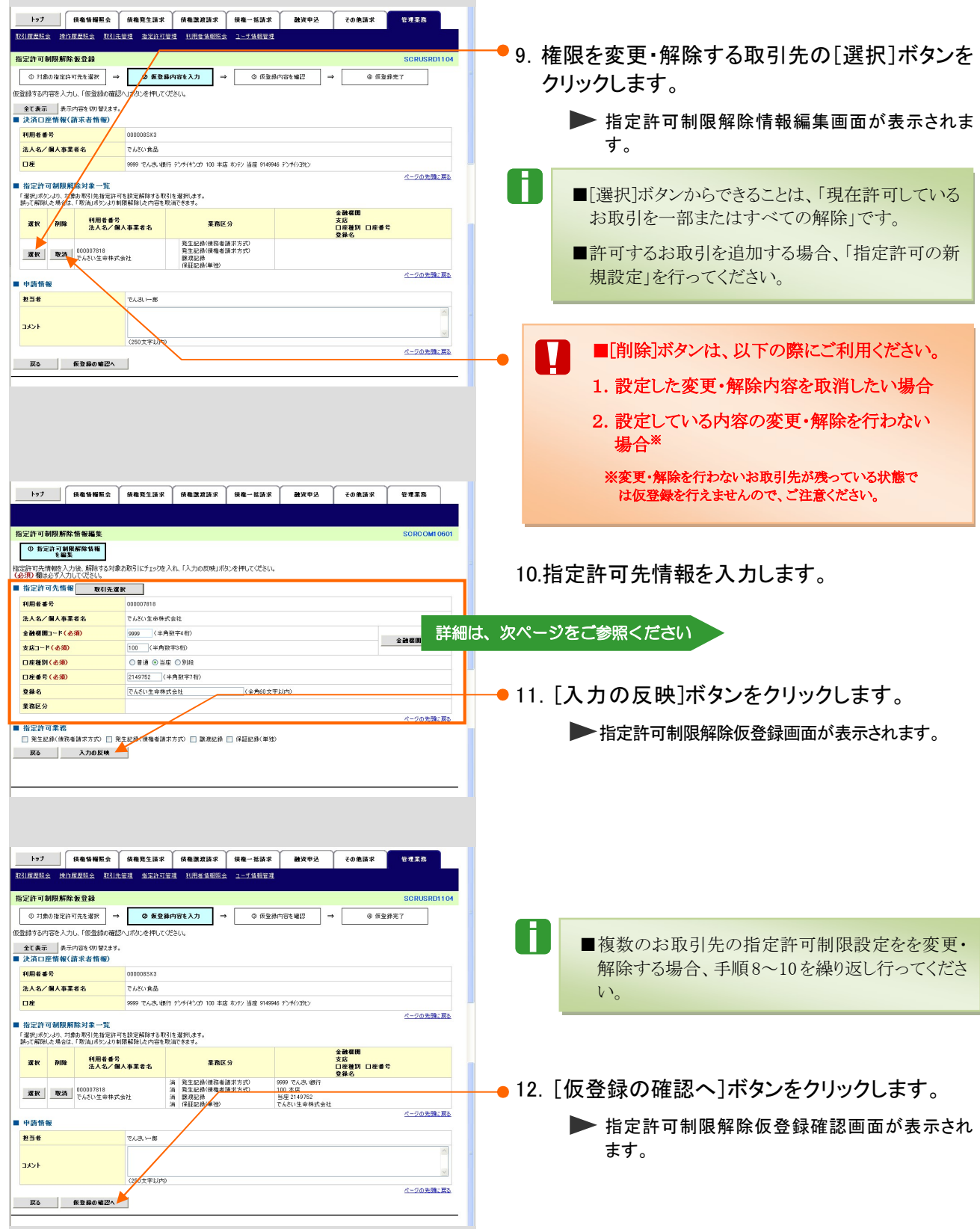

×

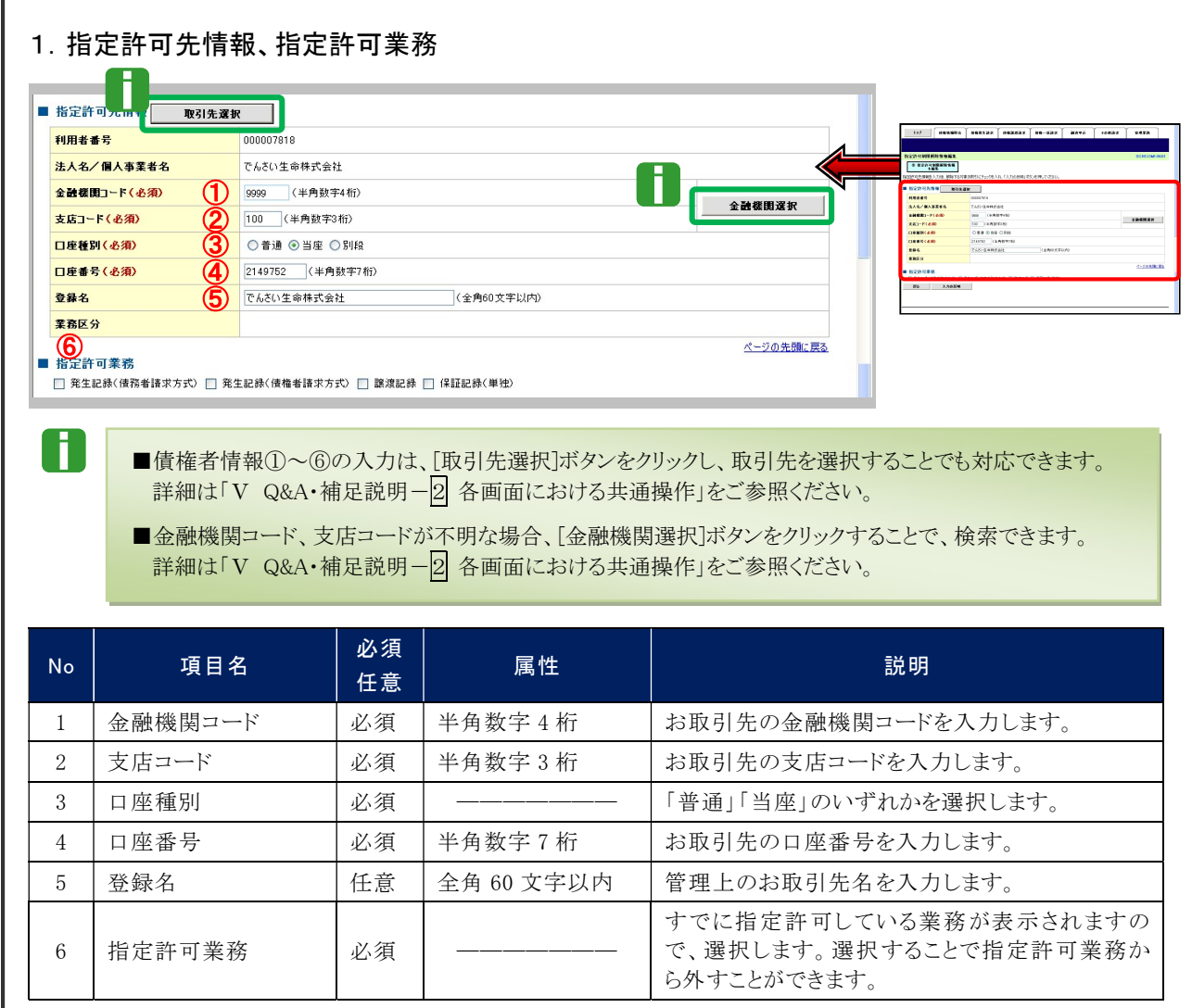

承認の実行

登録結果の確認

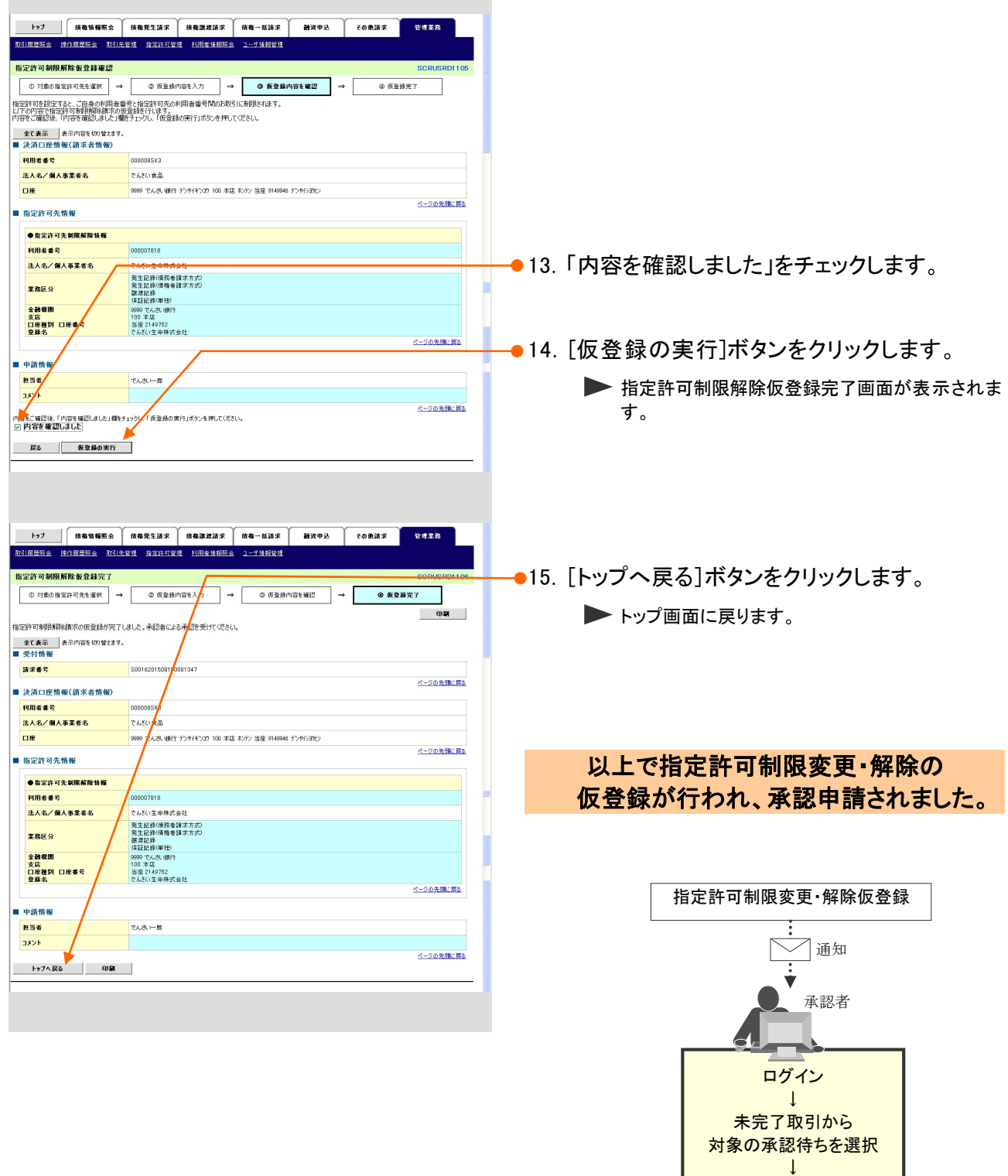

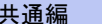

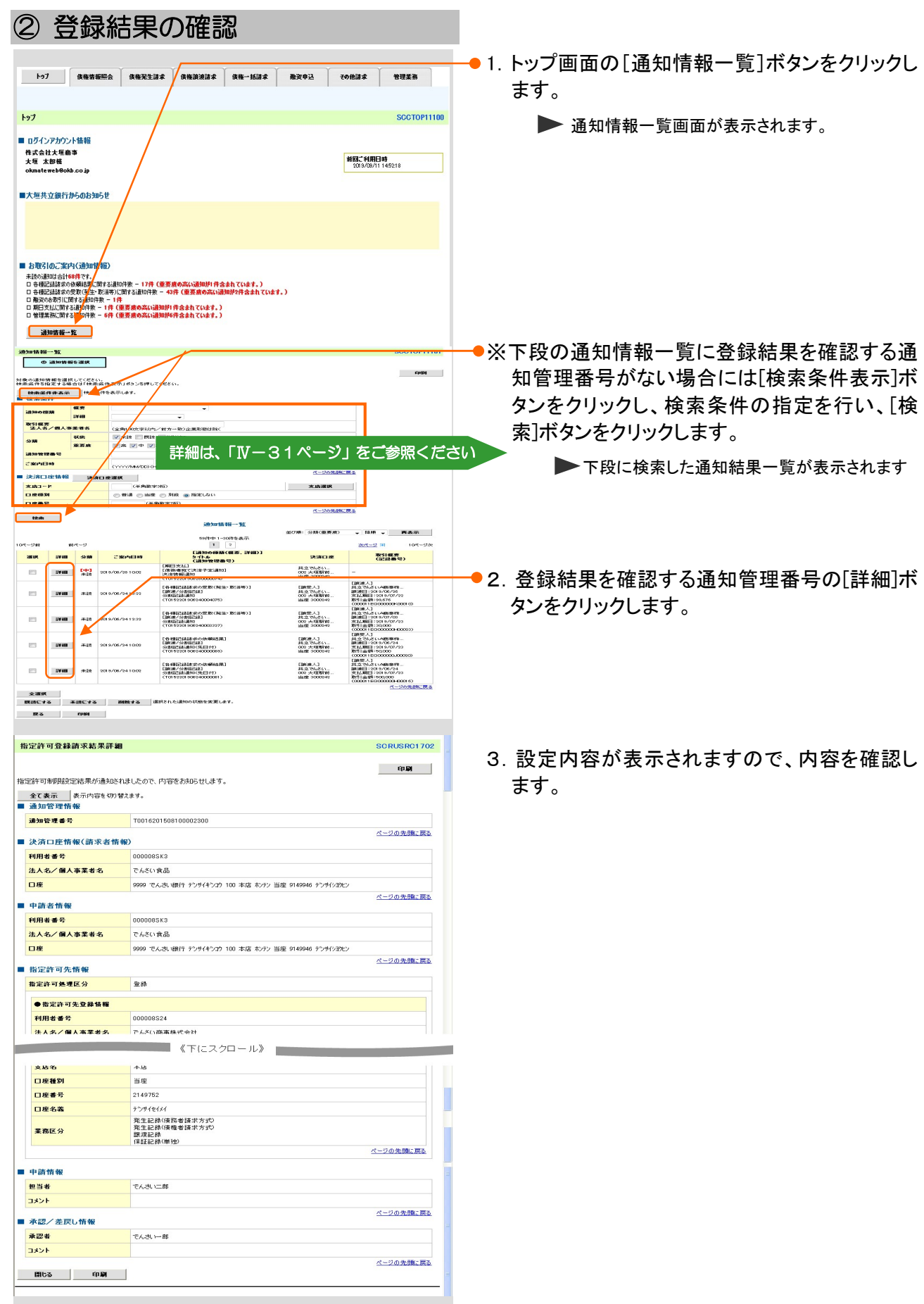

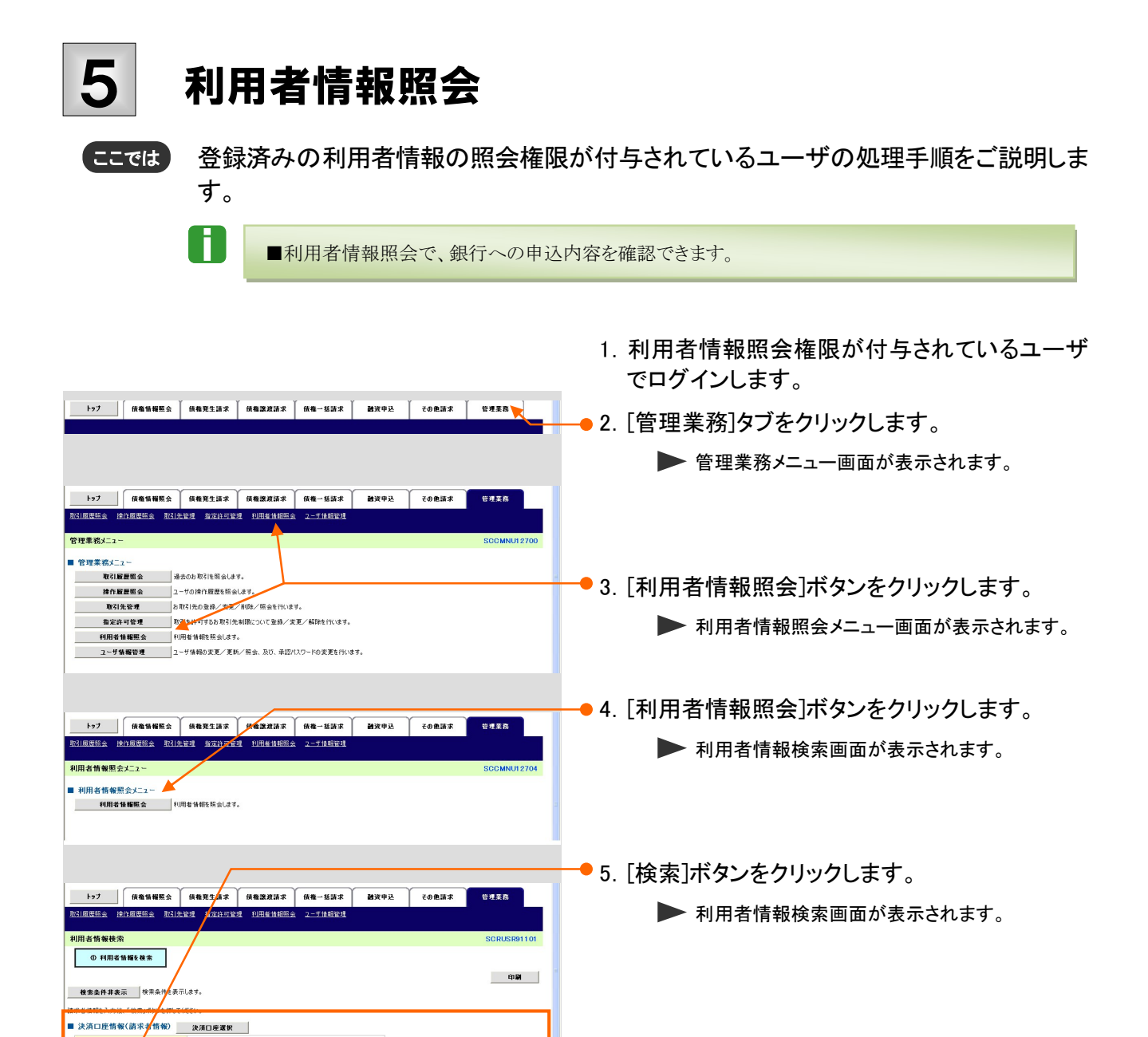

金融機関コード  $\frac{1}{45} \frac{1}{16} \frac{1}{16} = 16$ 

口座種別 **口座番号** 

**BE**  $\begin{array}{|c|c|c|c|}\n\hline\n\hline\n\hline\n\hline\n\end{array}$   $\begin{array}{|c|c|c|}\n\hline\n\hline\n\hline\n\end{array}$  <u>.</u><br>Diameterian

(半角数字7桁

○番連 ◎当座 ◎別段

支店選択

詳細は、次ページをご参照ください

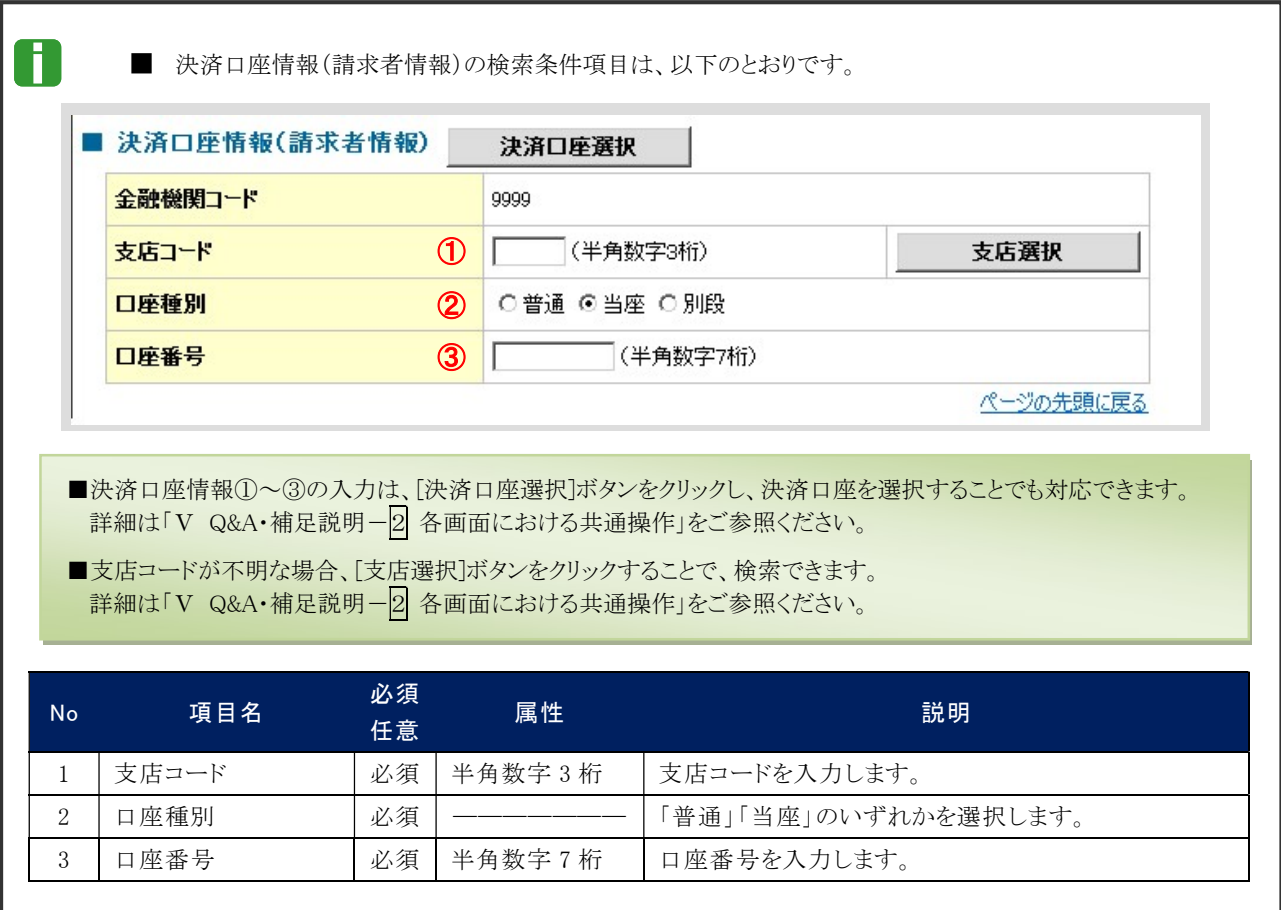

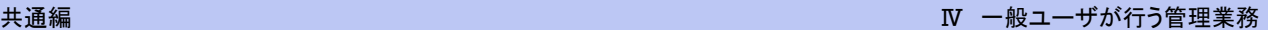

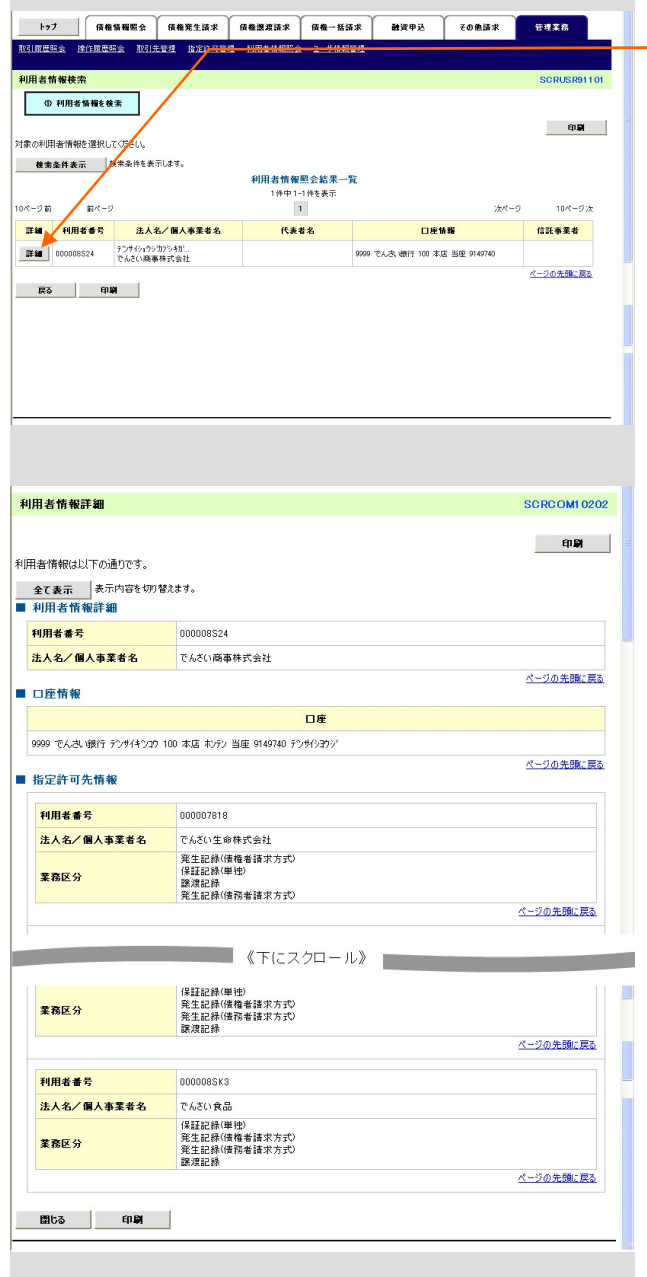

6.[詳細]ボタンをクリックします。 ▶ 利用者情報詳細画面が表示されます。

7.登録済み利用者情報を確認します。

利用者情報の照会が完了しました。

## ユーザ情報管理(承認パスワード管理) 6

ここでは) ご自身の承認パスワードを変更する手順についてご説明します。 マスターユーザが他の承認者の承認パスワードを変更する場合は、「Ⅲ マスターユー ザが行う管理業務一<mark>3</mark> 承認パスワードの初期化」をご参照ください。

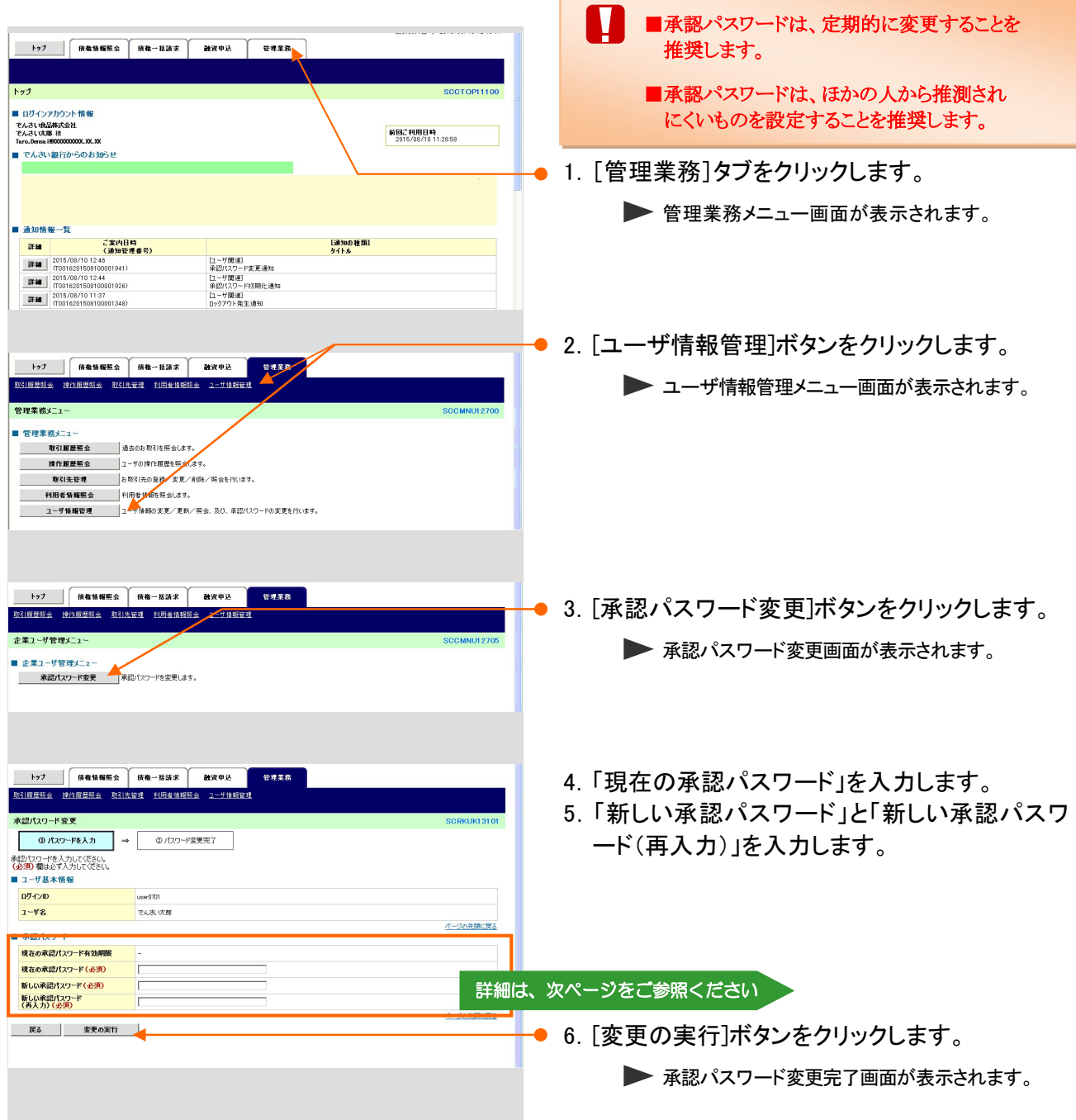

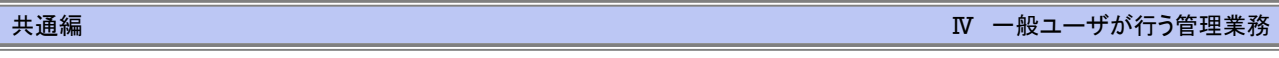

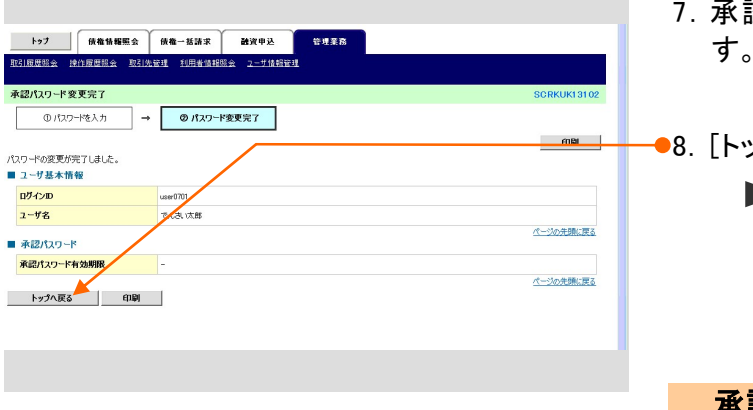

- 7.承認パスワードが変更されたことを確認しま す。
- 8.[トップへ戻る]ボタンをクリックします。 トップ画面に戻ります。

## 承認パスワードの変更が完了しました。

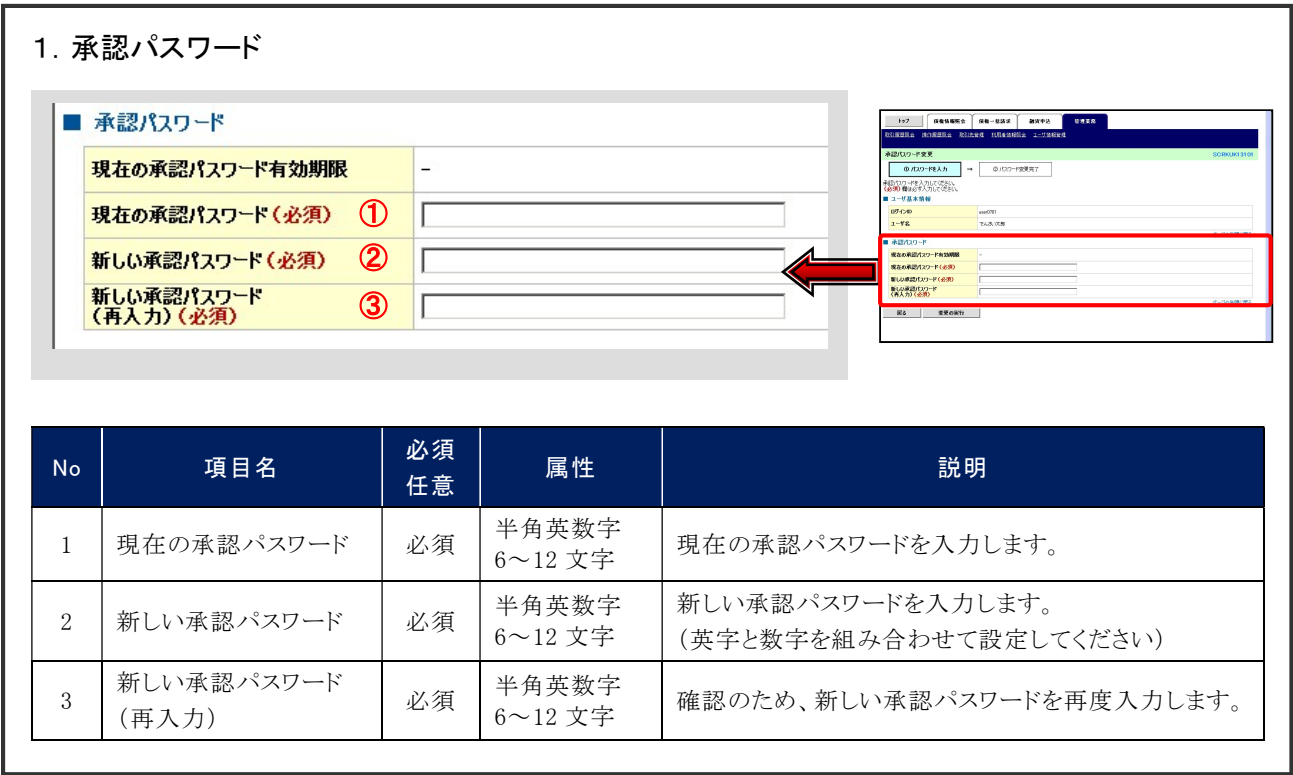

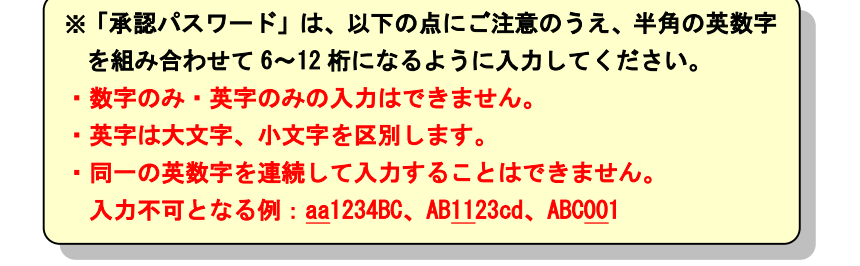

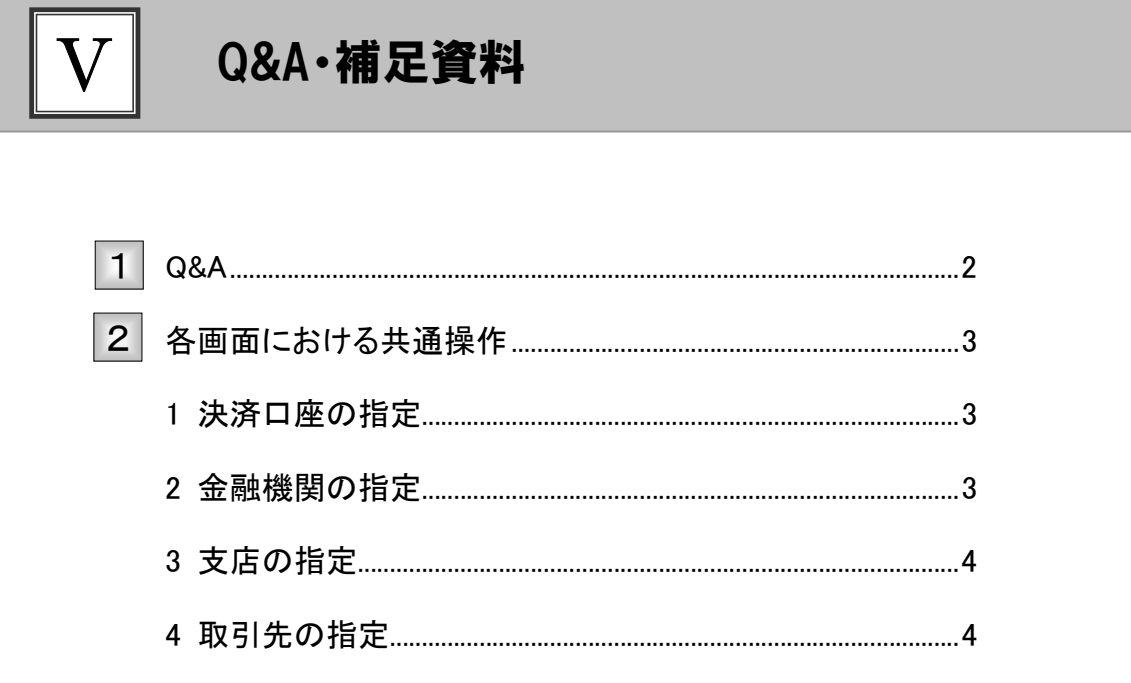

## Q&A 1

# ◎1 でんさいサービスを利用できないのですが?

### ①でんさいサービスをお申込みされていない

■ でんさいサービスをご利用になる場合、当社へのお申込みが別途必要になります。 「『でんさいサービス』利用申込書(兼口座振替依頼書)」に必要事項をご記入し、ご捺印のう えお取引店まで届け出ください。

### ②ユーザに口座権限が設定されていない

■ 権限の設定内容は、マスターユーザの方が「管理業務」にてご確認ください。

※ 権限設定内容の照会手順は、「Ⅲ マスターユーザが行う管理業務-2 権限設定)」をご参照ください。

# ◎2 利用するパソコンを変更したいのですが?

■ 併せてご利用いただいております「OKメイト・WEB」の変更手順に沿ってパソコンを変更して ください。

パソコン変更後は、設定を変更することなく『でんさいサービス』を引き続きご利用いただけま す。

## 各画面における共通操作 2

## 1 決済口座の指定

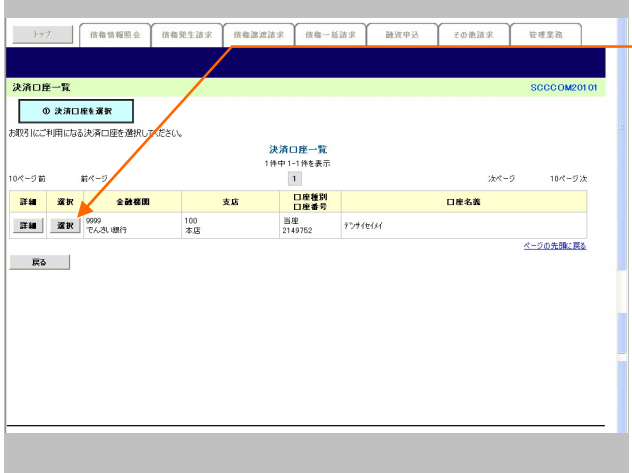

—●1. 対象となる口座の[選択]ボタンをクリックしま す。

▶ 決済口座が選択され、元の画面に戻ります。

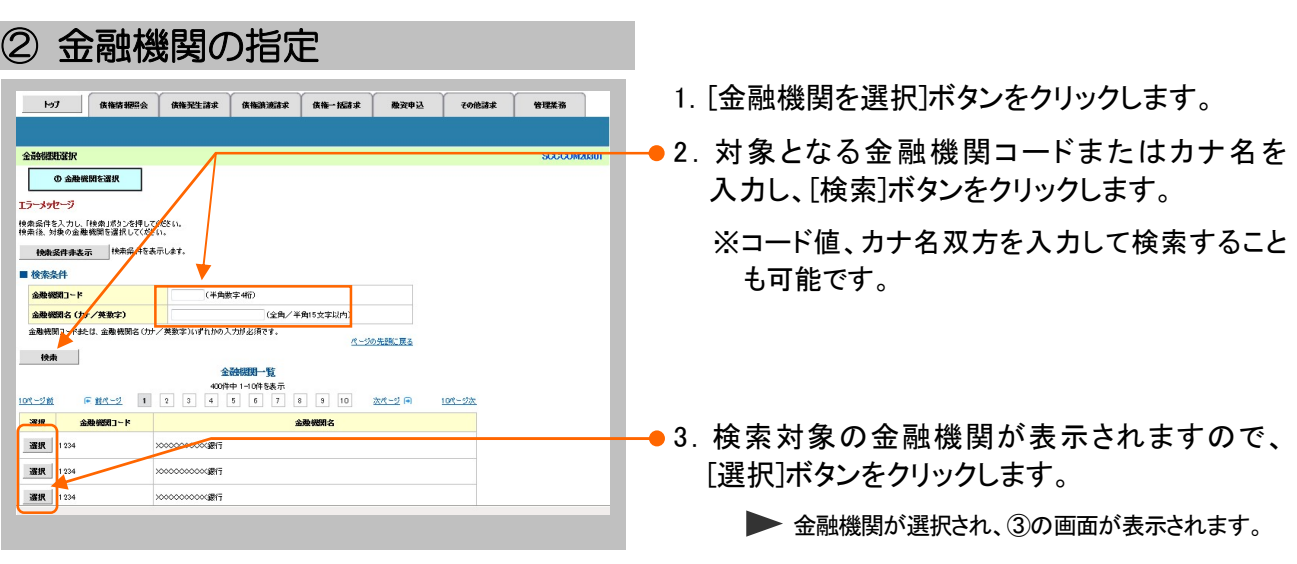

### ③ 支店の指定 1. [支店を選択]ボタンをクリックします。 トップ 供指情報用金 新福先生請求 <mark>调福院表請求 教福一級請求 教美中込 その他請求 管理業務</mark> ■2. 対象となる支店コードまたはカナ名を入力し、 支店選択 **● ① 天店を選択** [検索]ボタンをクリックします。 T5~Web~9 <br>横索条件を入力し、「横索」ボタンを押して<br>検索後、対象の支店を選択してください。 ※コード値、カナ名双方を入力して検索することも **検索条件非表示 検索条件を** ■ 金融機関情報 可能です。 **ORBNA** -<br>ベージの先頭に戻る ■ 検索条件 支店3-F<br>支店6 (3) / 2取字)<br>文店3-F3 (3, 文店6 (3) (美食物家3時) |<br>|全角/半角15文字以内) amento ■ 検索 i<br>NGC 2548  $10< -32$ ● 3. 検索対象の支店が表示されますので、[選択]  $\begin{array}{c|c|c|c|c} \hline \textbf{R} & \textbf{R} & \textbf{R} & \textbf{R} & \textbf{R} & \textbf{R} & \textbf{R} \\ \hline \textbf{R} & \textbf{R} & \textbf{R} & \textbf{R} & \textbf{R} & \textbf{R} & \textbf{R} & \textbf{R} \\ \hline \textbf{R} & \textbf{R} & \textbf{R} & \textbf{R} & \textbf{R} & \textbf{R} & \textbf{R} & \textbf{R} & \textbf{R} & \textbf{R} & \textbf{R} & \textbf{R} & \textbf{R} &$ \*\*\* **KNEXE** ボタンをクリックします。 ar<sup>1</sup> 北海道支店 XX出張所 **通訳** 001 北海道大店 XX代理店 ▶ 支店が選択され、元の画面に戻ります。 **通訳** 002  $##x$ ---秋田大店

## 4 取引先の指定

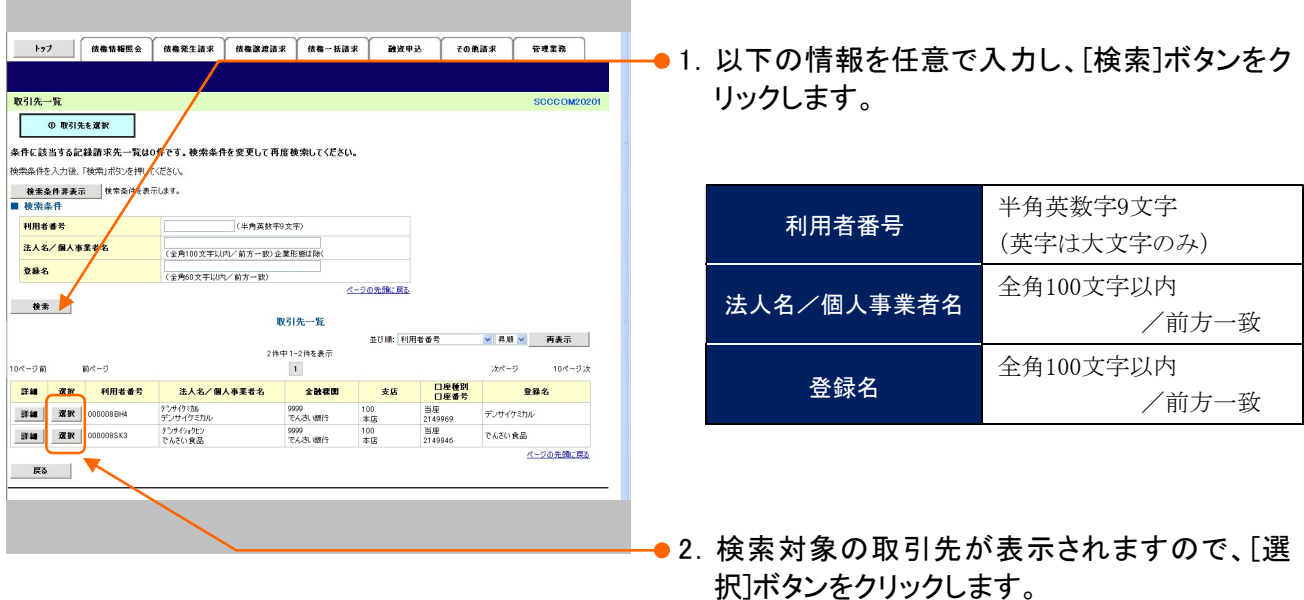

▶ 取引先が選択され、元の画面に戻ります。

このマニュアルに記載されている事柄は、将来予告なしに変更する ことがあります。

## 『でんさいサービス』操作マニュアル

# 共通編

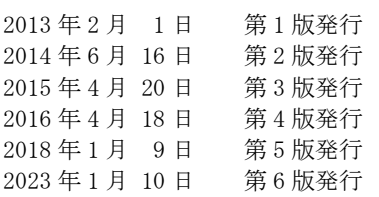

本マニュアルは、著作権法上の保護を受けています。 本マニュアルの一部あるいは全部について、大垣共立銀行の許諾 を得ずに、いかなる方法においても無断で複写・複製することは禁 じられています。

## 《電話でのお問合せ先》 OKメイトテレホンセンター

## 0120-008611

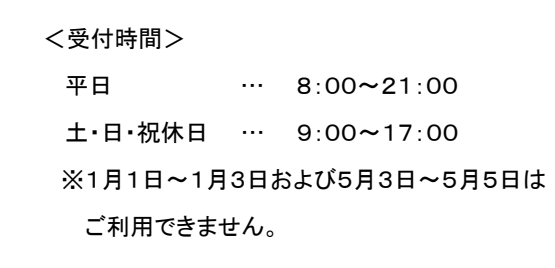